Autodesk Vault 2009

## Administración de datos

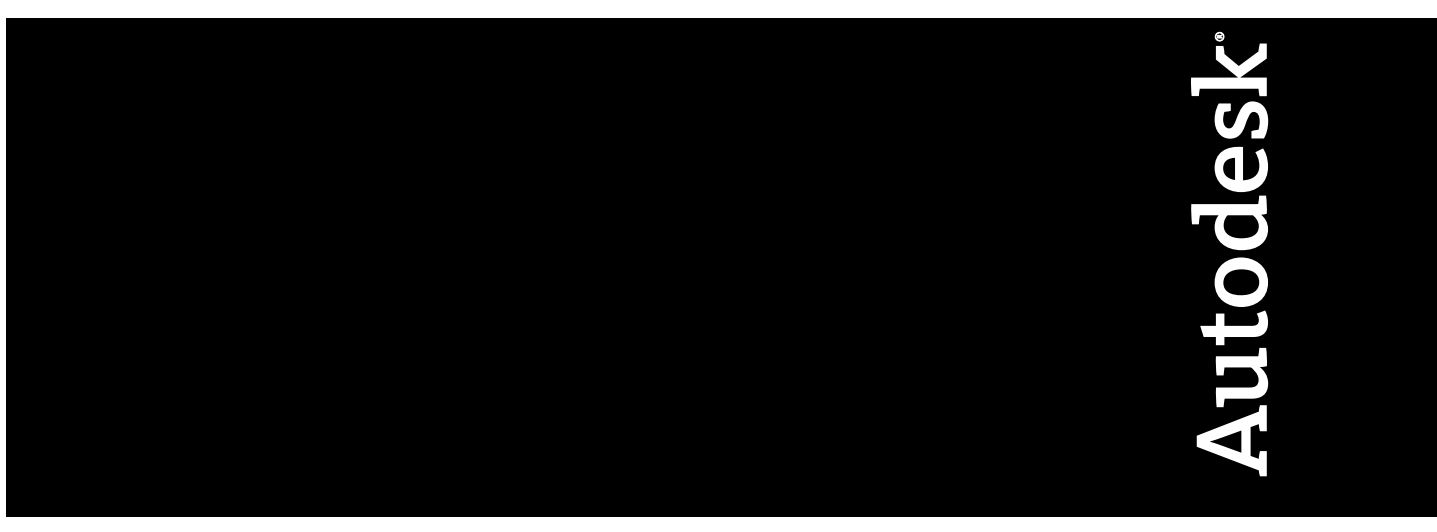

Abril de 2008

© **2008 Autodesk, Inc. Reservados todos los derechos.** Salvo por lo expresamente permitido por Autodesk, Inc., esta publicación, o partes de la misma, no puede reproducirse en ningún formato, por ningún método ni para ninguna finalidad.

Determinados materiales incluidos en esta publicación se reimprimieron con el permiso del titular del copyright

#### **Marcas comerciales**

Las siguientes son marcas registradas o marcas comerciales de Autodesk, Inc. en EE.UU. y en otros países: 3DEC (diseño/logotipo), 3December, 3December.com, 3ds Max, ActiveShapes, Actrix, ADI, Alias, Alias (swirl diseño/logotipo), AliasStudio, Alias|Wavefront (diseño/logotipo), ATC, AUGI, AutoCAD, AutoCAD Learning Assistance, AutoCAD LT, AutoCAD Simulator, AutoCAD SQL Extension, AutoCAD SQL Interface, Autodesk, Autodesk Envision, Autodesk Insight, Autodesk Intent, Autodesk Inventor, Autodesk Map, Autodesk MapGuide, Autodesk Streamline, AutoLISP, AutoSnap, AutoSketch, AutoTrack, Backdraft, Built with ObjectARX (logotipo), Burn, Buzzsaw, CAiCE, Can You Imagine, Character Studio, Cinestream, Civil 3D, Cleaner, Cleaner Central, ClearScale, Colour Warper, Combustion, Communication Specification, Constructware, Content Explorer, Create>what's>Next> (diseño/logotipo), Dancing Baby (imagen), DesignCenter, Design Doctor, Designer's Toolkit, DesignKids, DesignProf, DesignServer, DesignStudio, Design|Studio (diseño/logotipo), Design Your World, Design Your World (diseño/logotipo), DWF, DWG, DWG (logotipo), DWG TrueConvert, DWG TrueView, DXF, EditDV, Education by Design, Exposure, Extending the Design Team, FBX, Filmbox, FMDesktop, Freewheel, GDX Driver, Gmax, Heads-up Design, Heidi, HOOPS, HumanIK, i-drop, iMOUT, Incinerator, IntroDV, Inventor, Inventor LT, Kaydara, Kaydara (diseño/logotipo), LocationLogic, Lustre, Maya, Mechanical Desktop, MotionBuilder, Mudbox, NavisWorks, ObjectARX, ObjectDBX, Open Reality, Opticore, Opticore Opus, PolarSnap, PortfolioWall, Powered with Autodesk Technology, Productstream, ProjectPoint, ProMaterials, Reactor, RealDWG, Real-time Roto, Recognize, Render Queue, Reveal, Revit, Showcase, ShowMotion, SketchBook, SteeringWheels, StudioTools, Topobase, Toxik, ViewCube, Visual, Visual Bridge, Visual Construction, Visual Drainage, Visual Hydro, Visual Landscape, Visual Roads, Visual Survey, Visual Syllabus, Visual Toolbox, Visual Tugboat, Visual LISP, Voice Reality, Volo, Wiretap y WiretapCentral

Las siguientes son marcas registradas o marcas comerciales de Autodesk Canada Co. en EE.UU. y Canadá y en otros países: Backburner, Discreet, Fire, Flame, Flint, Frost, Inferno, Multi-Master Editing, River, Smoke, Sparks, Stone y Wire

Las demás marcas, nombres de producto o marcas comerciales pertenecen a sus respectivos propietarios.

#### **Exclusión de responsabilidad**

AUTODESK, INC. SUMINISTRA ESTA PUBLICACIÓN Y LA INFORMACIÓN CONTENIDA EN ESTE DOCUMENTO "TAL COMO ESTÁN". AUTODESK, INC. EXCLUYE TODAS LAS GARANTÍAS, EXPLÍCITAS E IMPLÍCITAS, INCLUIDAS, ENTRE OTRAS, CUALQUIER GARANTÍA IMPLÍCITA DE COMERCIABILIDAD O ADECUACIÓN A UNA FINALIDAD CONCRETA EN RELACIÓN CON ESTOS MATERIALES.

Publicado por: Autodesk, Inc. 111 Mclnnis Parkway San Rafael, CA 94903, EE.UU.

## **Contenido**

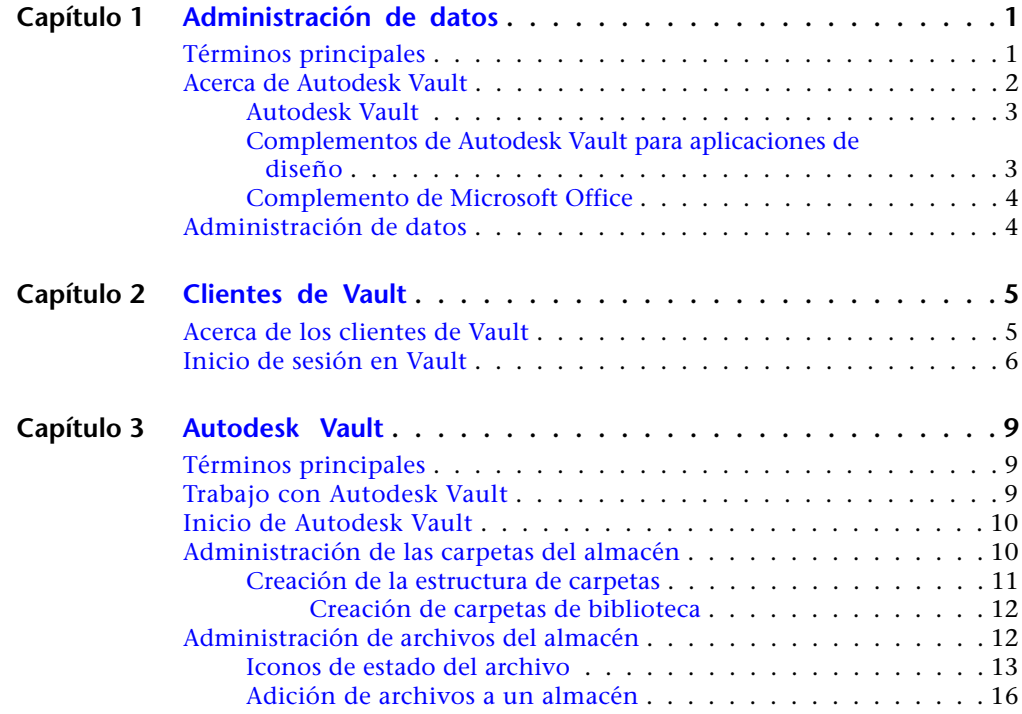

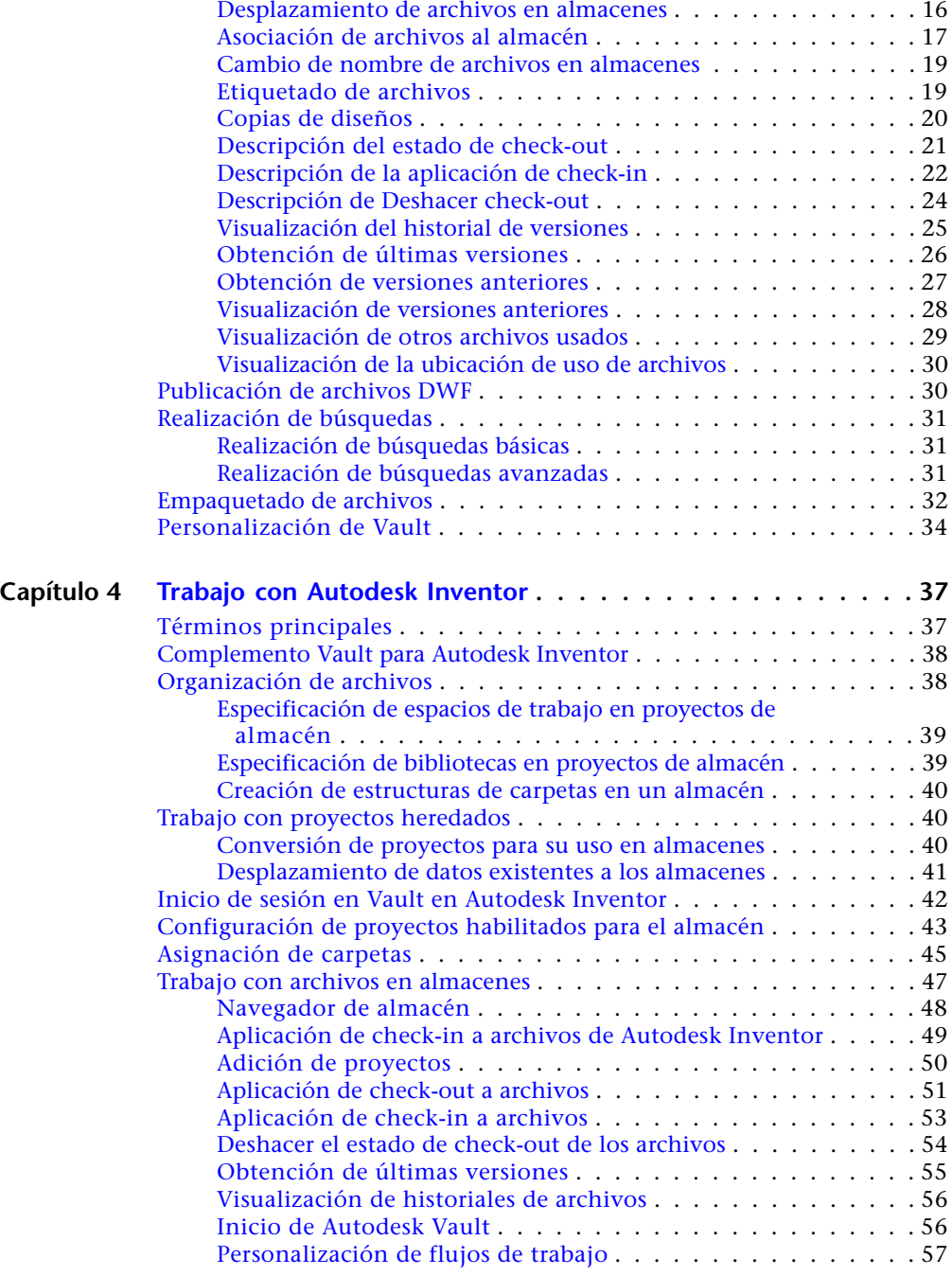

**iv** | Contenido

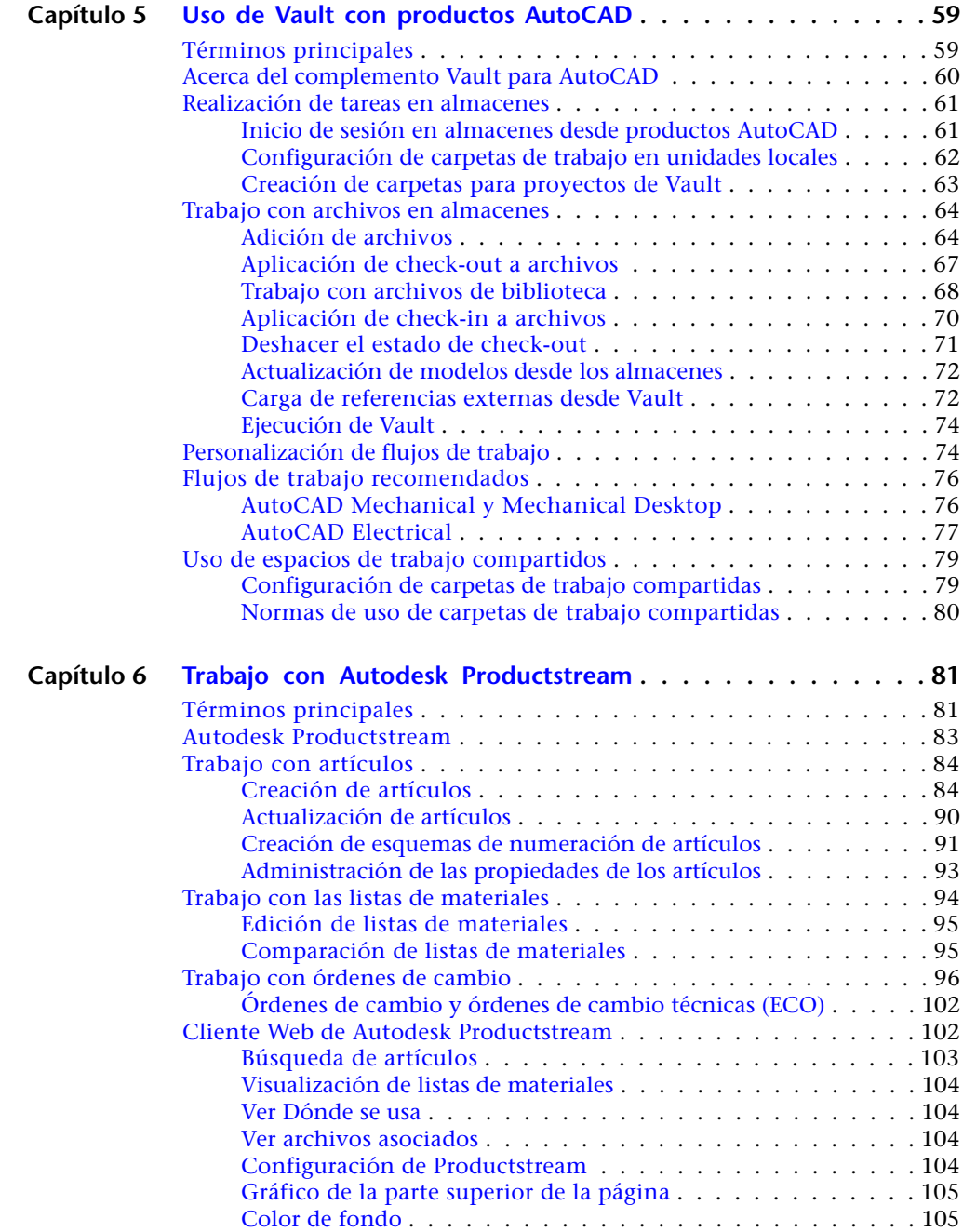

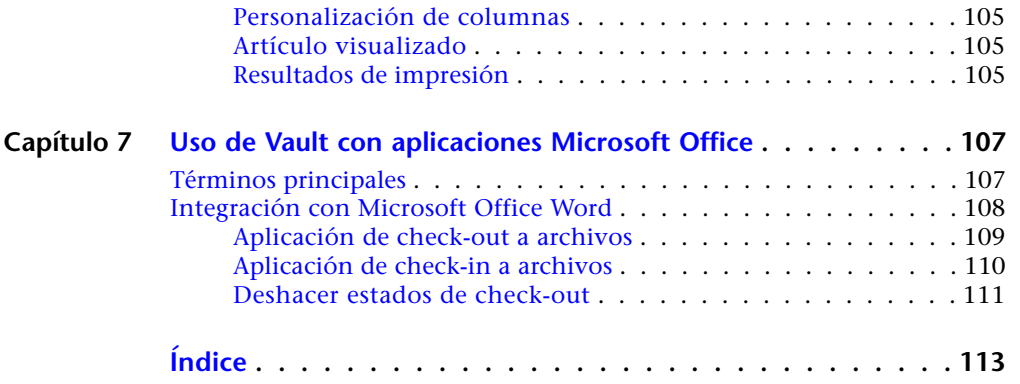

## <span id="page-6-0"></span>**Administración de datos**

<span id="page-6-1"></span>En este capítulo se describe el sistema de administración de datos Autodesk® y sus configuraciones.

## **Términos principales**

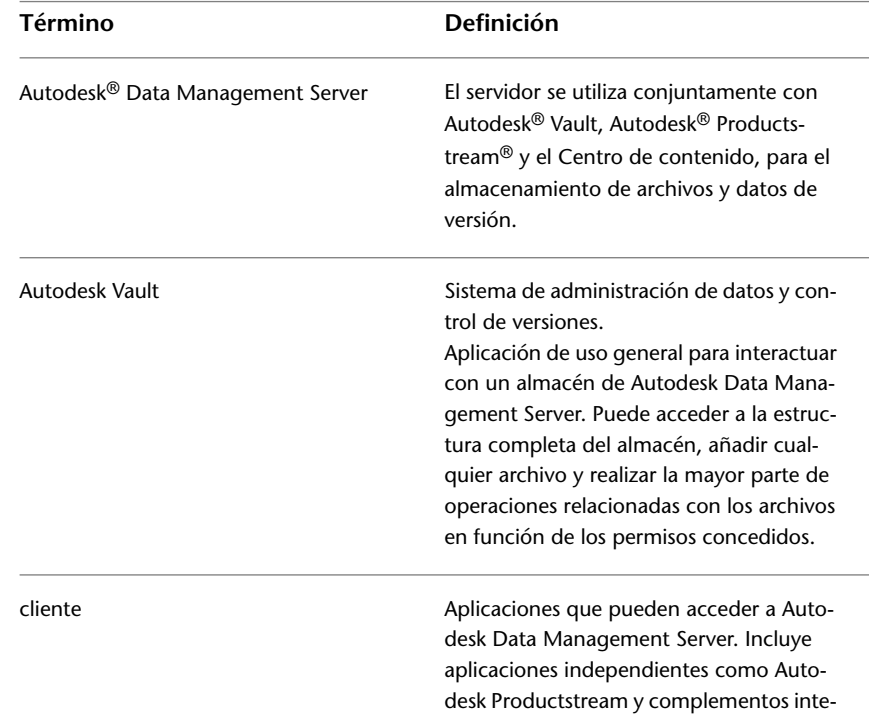

**1**

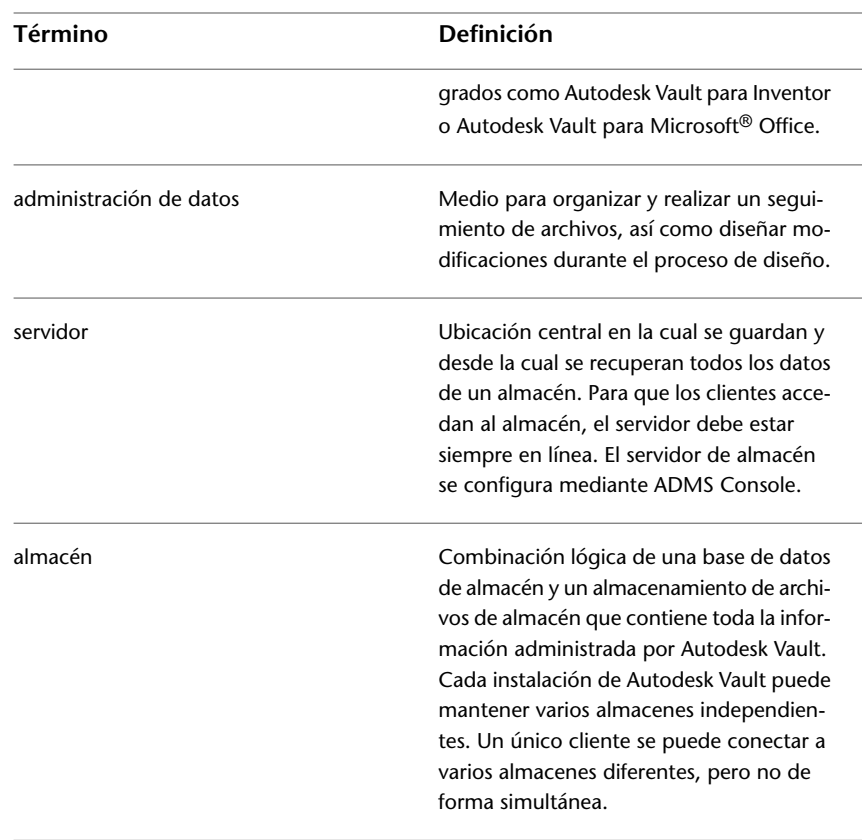

## <span id="page-7-0"></span>**Acerca de Autodesk Vault**

Autodesk Vault es un sistema de administración de datos de grupos de trabajo para compartir datos de diseño entre los miembros de un equipo de proyecto. Vault es un sistema de administración de archivos y control de versiones para todos los datos de ingeniería y relativos, que proporciona a los miembros del equipo de diseño un entorno colaborativo centralizado y seguro. Autodesk Vault está compuesto de dos componentes: Autodesk Data Management Server y los clientes de almacén. El servidor almacena los archivos de datos principales de toda la información de diseño. Los clientes permiten acceder a los archivos almacenados en el servidor.

Los equipos de diseño utilizan Autodesk Vault para el control de versiones, así como para guardar y compartir todos los tipos de archivos de ingeniería y

**2** | Capítulo 1 Administración de datos

datos relacionados. Pueden ser archivos de Autodesk Vault, AutoCAD®, Autodesk® DWF™ (Design Web Format), FEA, CAM, Microsoft® Word, Excel®, o bien cualquier otro tipo de archivo utilizado en el proceso de diseño.

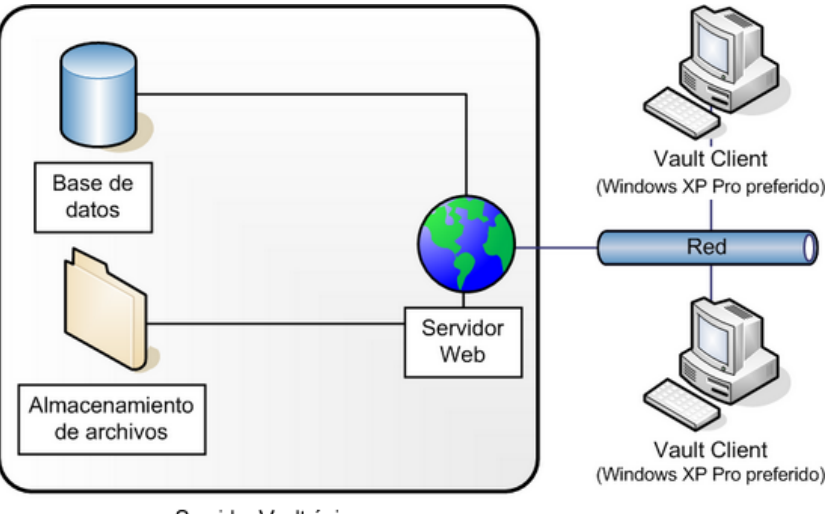

Servidor Vault único (Windows 2003 Server preferido)

## <span id="page-8-1"></span><span id="page-8-0"></span>**Autodesk Vault**

Autodesk Vault es una aplicación de uso general para interactuar con un almacén en Autodesk Data Management Server. Puede recorrer la estructura completa del almacén, añadir cualquier archivo al almacén y realizar la mayoría de operaciones basadas en archivos en función de los permisos de que disponga.

## **Complementos de Autodesk Vault para aplicaciones de diseño**

Los clientes de complementos proporcionan funciones de almacén básicas dentro del entorno de una aplicación padre. Los complementos conservan las relaciones de los datos de la aplicación al añadir archivos a un almacén.

Existen complementos disponibles para aplicaciones de diseño de Autodesk y para las que no son de Autodesk®.

Autodesk Vault | **3**

**NOTA** Como regla general, si un cliente integrado está disponible para una aplicación concreta, la administración de los archivos mediante dicho cliente reducirá la pérdida de datos, como las relaciones del ensamblaje. Recomendamos la utilización de clientes integrados siempre que sea posible.

## <span id="page-9-0"></span>**Complemento de Microsoft Office**

El complemento de Microsoft® Office realiza funciones básicas de almacén en documentos, hojas de cálculo y otros datos que no son CAD en todas las aplicaciones de Microsoft Office: Word, Excel y PowerPoint®.

## <span id="page-9-1"></span>**Administración de datos**

Todas las versiones de archivos en estado de check-in, así como los elementos dependientes de los archivos, se conservan, lo cual proporciona un historial del proyecto. Los miembros del equipo tienen acceso a los archivos y datos almacenados en el servidor, así como al historial de los archivos. Los miembros del equipo aplican check-out a los archivos para evitar que más de una persona edite el mismo archivo a la vez. Después de volver a aplicar check-in al archivo, los miembros del equipo pueden actualizar sus copias locales.

## <span id="page-10-0"></span>**Clientes de Vault**

# **2**

<span id="page-10-1"></span>Aprenda a configurar los clientes de Vault y a iniciar sesión en un almacén.

## **Acerca de los clientes de Vault**

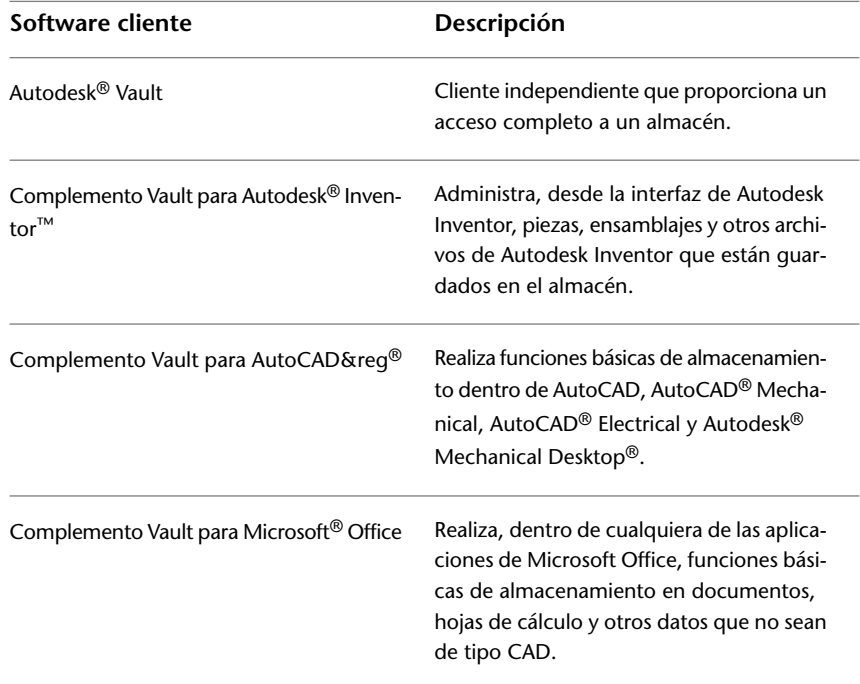

Los clientes de Vault incluyen las siguientes aplicaciones de software:

## <span id="page-11-0"></span>**Inicio de sesión en Vault**

Al instalar Autodesk Data Management Server, se crean un almacén y una cuenta de usuario. El nombre del almacén es Vault. El nombre de cuenta es administrador. No se asigna ninguna contraseña a la cuenta y el nombre no distingue entre mayúsculas y minúsculas. La cuenta de administrador dispone de privilegios de administrador completos.

**NOTA** Si ya dispone de una cuenta de usuario, inicie la sesión utilizando su nombre de usuario y su contraseña.

#### **Inicio de sesión en Autodesk Data Management Server por primera vez**

- **1** Elija uno de estos procedimientos:
	- En el menú Inicio de Windows, seleccione Programas ▶ Autodesk ➤ Autodesk Data Management ➤ Autodesk Vault (versión).
	- En el menú Inicio de Windows, seleccione Programas ▶ Autodesk ➤ Autodesk Data Management ➤ Autodesk®Productstream® (versión).
	- En una aplicación con un complemento integrado, seleccione Archivo ➤ Autodesk Data Management Server ➤ Iniciar sesión.

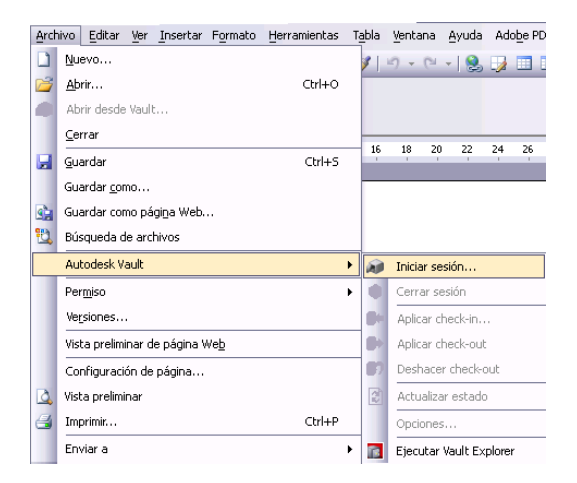

**2** En el cuadro de diálogo Iniciar sesión, verifique lo siguiente: **Nombre de usuario** El nombre de la cuenta de almacén.

**Contraseña** La contraseña asociada a la cuenta de almacén.

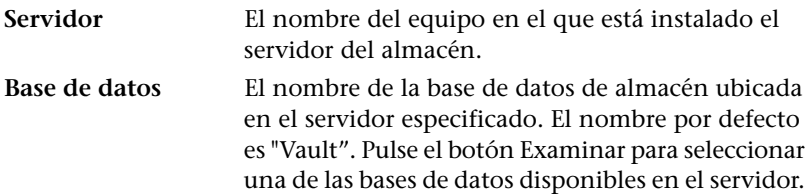

- **3** Se ha definido por defecto un ID de usuario, un servidor de almacén y una base de datos para que pueda empezar a utilizar el almacén directamente. Si ya tiene creada una cuenta de usuario, utilice la información de su cuenta. Si todavía no tiene creada una cuenta de usuario o no aparecen los valores por defecto, póngase en contacto con el administrador del almacén (Vault).
- **4** Utilice los valores por defecto o, si tiene una cuenta creada, utilice la información de su cuenta. Los valores por defecto son:
- **5** Nombre de usuario: Administrador
	- Contraseña: Vacía

Servidor: nombre del equipo en el que está instalado el servidor del almacén. Utilice localhost si el servidor está instalado en el mismo equipo que el cliente.

Base de datos: Vault

**6** Pulse Aceptar.

Se iniciará la sesión del almacén.

**NOTA** Tiene la opción de guardar la información de la cuenta para iniciar automáticamente la sesión la próxima vez que conecte con el almacén.

## <span id="page-14-0"></span>**Autodesk Vault**

## **3**

<span id="page-14-1"></span>Administre los archivos con Autodesk® Vault, la interfaz de uso general de Autodesk® Data Management Server.

## **Términos principales**

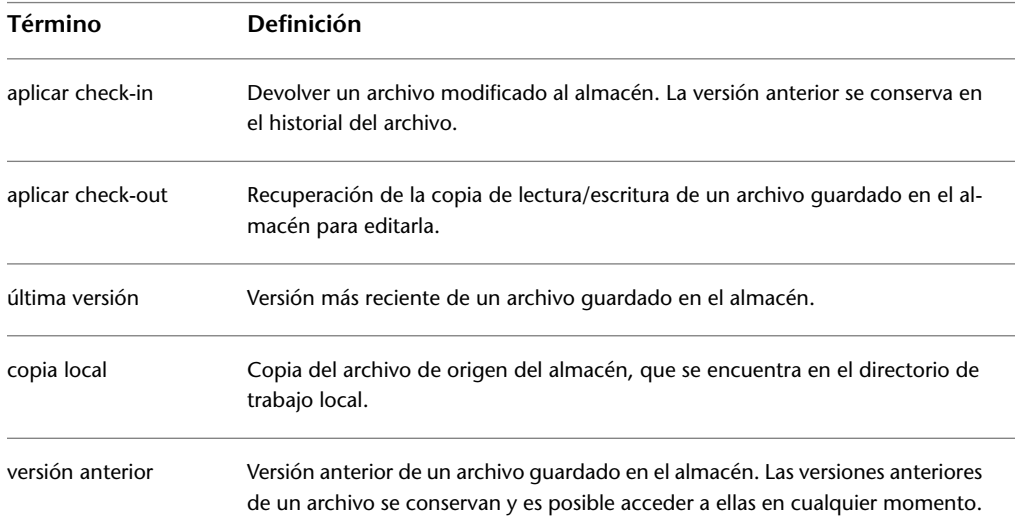

## <span id="page-14-2"></span>**Trabajo con Autodesk Vault**

Utilice Autodesk Vault para administrar las carpetas y los archivos de un almacén.

■ Inicie el almacén

- Administre las carpetas
- Administre los archivos
- Administre las versiones de archivos
- Realice búsquedas
- Empaquete archivos

## <span id="page-15-0"></span>**Inicio de Autodesk Vault**

#### **Inicie el almacén**

- En el menú Inicio de Microsoft<sup>®</sup> Windows®, pulse Programas ▶ Autodesk ➤ Autodesk Data Management ➤ Autodesk Vault (versión).
- Pulse dos veces en el icono de Autodesk Vault Explorer que aparece en el escritorio.
- **1** En el cuadro de diálogo Iniciar sesión, introduzca la contraseña, así como el nombre de usuario, de servidor y de ordenador.
- **2** Pulse Aceptar.

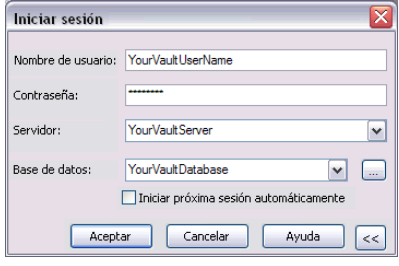

**NOTA** Puede guardar la información de su cuenta para iniciar sesión automáticamente en el almacén la próxima vez que lo utilice.

## <span id="page-15-1"></span>**Administración de las carpetas del almacén**

Con Vault, cree una estructura de carpetas para el almacén.

**10** | Capítulo 3 Autodesk Vault

## <span id="page-16-0"></span>**Creación de la estructura de carpetas**

Autodesk Vault se utiliza para crear una estructura de carpetas para el almacén. El directorio raíz en un almacén aparece representado mediante *\$/*.

**NOTA** Sólo en Autodesk® Inventor™. Dado que Autodesk Vault utiliza el archivo de proyecto de Autodesk Vault como referencia para organizar los archivos, defina la estructura de carpetas dentro del almacén de manera idéntica a la estructura de carpetas del proyecto que se encuentra en el equipo local.

#### **Creación de una carpeta**

**1** Pulse con el botón derecho del ratón la carpeta Vault (*\$*) y seleccione Nueva carpeta.

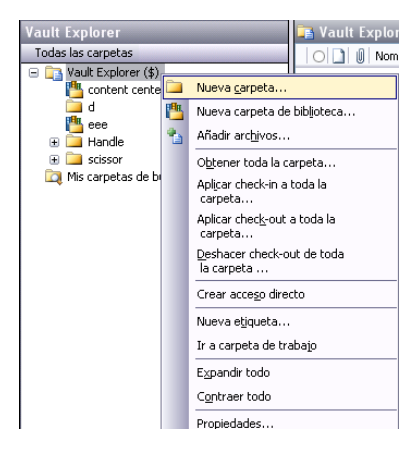

**2** En el cuadro de diálogo Nueva carpeta, especifique el nombre de la carpeta.

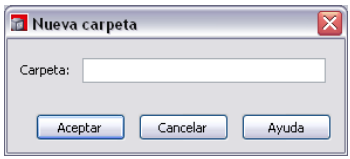

**3** Pulse Aceptar.

La carpeta se creará debajo del nivel de raíz del almacén. Es posible crear automáticamente subcarpetas adicionales cuando se añadan archivos al almacén, mediante el complemento Vault para Autodesk Vault y para los productos basados en AutoCAD®.

Creación de la estructura de carpetas | **11**

#### <span id="page-17-0"></span>**Creación de carpetas de biblioteca**

**1** Para añadir una carpeta de biblioteca, pulse con el botón derecho del ratón en el directorio de nivel raíz (*\$*) y, a continuación, seleccione Nueva carpeta de biblioteca.

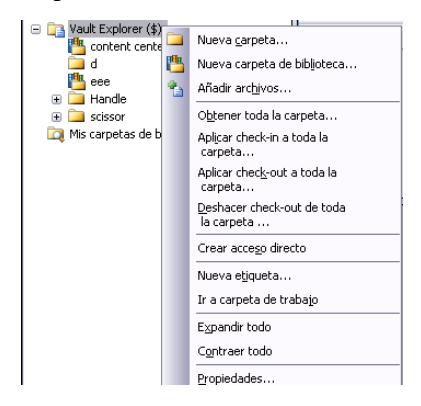

**2** En el cuadro de diálogo Nueva carpeta de biblioteca, escriba un nombre.

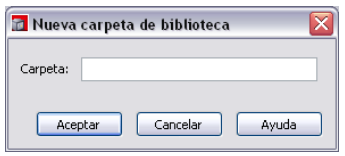

Las carpetas de biblioteca sólo se pueden crear directamente fuera del nivel de raíz del almacén o debajo de otra carpeta de biblioteca.

## <span id="page-17-1"></span>**Administración de archivos del almacén**

Administre archivos de proyecto y de diseño con Vault.

Vault permite añadir a un almacén cualquier archivo que no sea de CAD. Cuando se añaden datos CAD desde Autodesk Vault, o cualquiera de los productos basados en AutoCAD, asegúrese de añadir los archivos desde la aplicación CAD para que se mantengan las relaciones entre archivos.

■ En el caso de archivos de diseño de Autodesk Vault, utilice el complemento Autodesk Vault para Inventor.

#### **12** | Capítulo 3 Autodesk Vault

■ Para archivos DWG del host con referencias externas en aplicaciones como AutoCAD, AutoCAD® Mechanical, AutoCAD® Electrical o Autodesk® Mechanical Desktop®, utilice el complemento Autodesk Vault para AutoCAD.

Se conservan las relaciones de archivos entre los archivos almacenados en el almacén. Al obtener un archivo o al aplicarle check-in o check-out, también se pueden incluir los archivos relacionados con un archivo seleccionado. Al referirse a los archivos relacionados, se utilizan los términos siguientes:

**Hijos** Archivos de los que depende el archivo seleccionado. Padre **Padre** Archivos que dependen del archivo seleccionado.

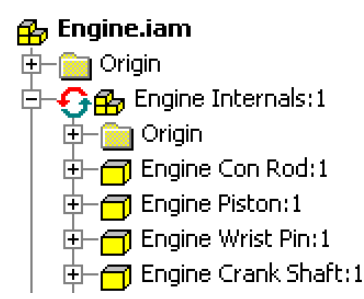

Es posible utilizar Autodesk Vault para administrar y realizar un seguimiento de muchos tipos diferentes de archivos y datos asociados al proyecto de diseño, incluidos datos de Autodesk Vault y AutoCAD, documentos y hojas de cálculo.

## <span id="page-18-0"></span>**Iconos de estado del archivo**

Los siguientes iconos muestran el estado de los archivos en la ventana de Autodesk Vault, el navegador de Vault en Autodesk Vault, el árbol de y el Administrador de referencias externas en los productos basados en AutoCAD.

#### **Icono Descripción**

El archivo no está en el almacén o le faltan relaciones padre-hijo. Utilice el comando Añadir archivo para añadir el elemento al almacén o resolver los enlaces que faltan.

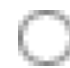

El archivo está en estado de check-in y la versión en la que está trabajando es la misma que la del almacén. Esta versión se conoce como última versión.

Iconos de estado del archivo | **13**

#### **Icono Descripción**

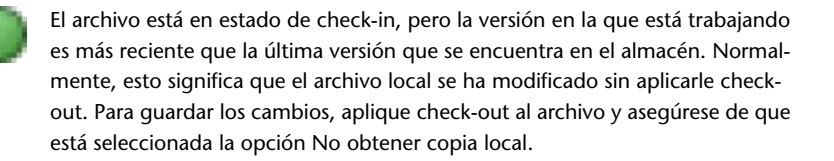

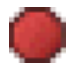

El archivo está en estado de check-in en el almacén, pero la versión en la que está trabajando es anterior a la última versión que se encuentra en el almacén. Normalmente, esto significa que otro usuario ha hecho cambios desde su última actualización. Utilice Obtener última versión para actualizarlo con la última versión disponible.

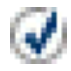

Usted ha aplicado check-out al archivo y la versión en la que está trabajando es igual que la versión del almacén. Esta versión se conoce como última versión.

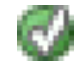

Usted ha aplicado check-out al archivo, pero la versión en la que está trabajando es más reciente que la última versión del almacén. Normalmente, esto significa que ha realizado cambios en el modelo desde la última vez que aplicó checkout al archivo, pero no le ha vuelto a aplicar check-in.

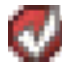

Usted ha aplicado check-out al archivo, pero la versión en la que está trabajando es más antigua que la última versión del almacén. Esto quiere decir que ha comenzado con una versión del almacén que era más antigua que la última y le ha aplicado check-out para subirla de nivel a la última versión.

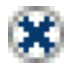

Otro usuario ha aplicado check-out al archivo y la versión en la que está usted trabajando es igual que la versión del almacén. Esta versión se conoce como última versión. Esto suele suceder si el otro usuario no ha vuelto a aplicar checkin a los cambios. Consulte con dicho usuario antes de proceder.

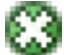

Otro usuario ha aplicado check-out al archivo, pero la versión en la que está usted trabajando es más reciente que la última versión del almacén. Esto sucede cuando el usuario ha aplicado check-in a los cambios guardados en el almacén pero ha mantenido el archivo en estado de check-out. Utilice Obtener última versión para actualizarlo con la última versión disponible.

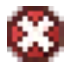

Otro usuario ha aplicado check-out al archivo, pero la versión en la que está usted trabajando es más antigua que la última versión del almacén y otro usuario

#### **14** | Capítulo 3 Autodesk Vault

#### **Icono Descripción**

ha aplicado check-out a este archivo. Utilice Obtener última versión para actualizarlo con la última versión disponible.

Sólo en Autodesk Vault: el usuario no ha iniciado sesión en el almacén.

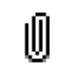

. A

Tiene archivos asociados. Expanda el árbol para ver los archivos que están enlazados.

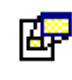

Tiene archivos OLE enlazados de otros programas. Esto aparece únicamente en el navegador de Autodesk Vault. Expanda el árbol para ver los archivos que están enlazados.

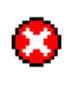

ndica que se ha producido un error al añadir el proyecto a un almacén. Debe resolver los errores para añadir los archivos al almacén. Este icono puede significar igualmente que debe definir una asignación de carpetas de proyecto en el cuadro de diálogo Asignar carpetas.

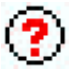

El archivo no existe en la carpeta de trabajo esperada. Esto suele ocurrir en dos casos: 1) cuando se ha creado un nuevo archivo pero no se ha guardado todavía en el disco y 2) cuando un archivo asociado no se encuentra en la misma carpeta que el archivo al que está asociado. Este es un requisito imprescindible para los archivos asociados a documentos de Autodesk Vault.

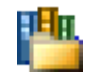

Carpeta de biblioteca. Los archivos de esta biblioteca no se supone que deben editarse al utilizarlos en el contexto de otro ensamblaje.

#### **Selección de iconos grandes o pequeños**

- **1** En Vault, seleccione Herramientas ▶ Opciones.
- **2** Por defecto, se usan iconos pequeños para indicar el estado. Active la casilla de verificación Utilizar iconos de estado grandes para mostrar iconos grandes.

Iconos de estado del archivo | **15**

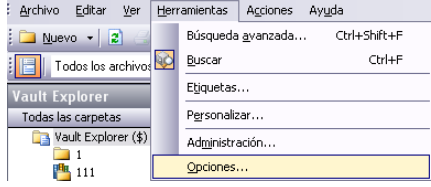

## <span id="page-21-0"></span>**Adición de archivos a un almacén**

**1** Pulse con el botón derecho del ratón en una carpeta de almacén y, a continuación, seleccione Añadir archivos.

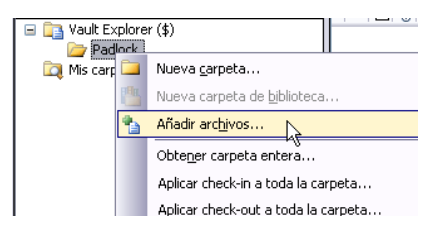

- **2** En el cuadro de diálogo Añadir archivos, seleccione el archivo que desea añadir al almacén.
- **3** Pulse Aceptar.

Una vez añadido el archivo al almacén, puede suprimir la copia local. Cuando desee visualizar o modificar una copia del archivo, utilice Autodesk Vault para recuperar una versión del archivo y aplicarle check-out.

## <span id="page-21-1"></span>**Desplazamiento de archivos en almacenes**

- **1** Solicite a todos los usuarios que apliquen check-in a los datos locales y supriman las copias locales.
- **2** Utilizando Autodesk Vault, arrastre uno o más archivos de la ubicación existente a la nueva ubicación para reflejar la nueva organización de archivos.
- **3** Suelte el archivo en la nueva ubicación y seleccione Desplazar en el menú contextual.
- **4** Aplique check-out a los archivos de Autodesk Vault y resuelva cualquier vínculo invalidado.
- **5** Una vez desplazados los archivos del almacén y resueltos los enlaces invalidados, pida a todos los usuarios que se conecten al almacén y obtengan la última versión del archivo superior en sus directorios de trabajo.

## <span id="page-22-0"></span>**Asociación de archivos al almacén**

Un archivo asociado entre archivos los vincula en el almacén. Es posible añadir archivos asociados manualmente entre dos o más archivos del almacén. El uso de archivos asociados permite aplicar check-out a todos los archivos vinculados y trabajar con ellos como si fueran una unidad. Es posible asociar diferentes tipos de archivo. Por ejemplo, puede asociar un conjunto de imágenes a un documento de Microsoft® Office Word y asociar instrucciones de ensamblaje a los archivos CAD reales de ensamblaje.

**NOTA** No asocie archivos que se puedan ensamblar (Autodesk Vault) o hacer referencia uno a otro (productos basados en AutoCAD).

#### **Asociación de un archivo**

- **1** En el almacén, seleccione el archivo para el que desea definir un archivo asociado.
- **2** En el menú Vault, pulse Archivos asociados o pulse con el botón derecho el archivo al que desee añadir un archivo asociado y, a continuación, pulse Archivos asociados.
- **3** En el cuadro de diálogo Archivos asociados se muestran los archivos asociados actuales.
- **4** Pulse Asociar.

Asociación de archivos al almacén | **17**

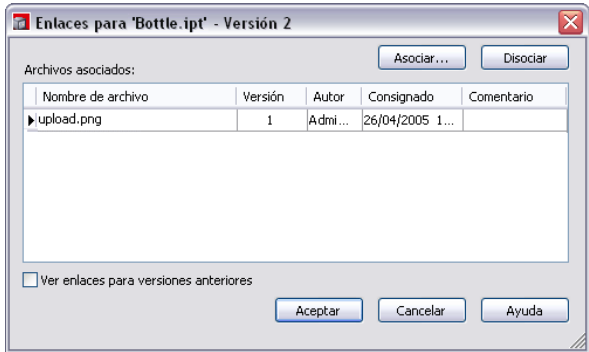

- **5** Aparecerá un navegador de archivos. Localice y resalte los archivos que desea asociar. Para seleccionar varios archivos, utilice una ventana de captura o mantenga pulsada la tecla CTRL o MAYÚS.
- **6** Pulse Abrir.

Los archivos seleccionados se mostrarán en la lista Archivos asociados del cuadro de diálogo Archivos asociados.

**7** Una vez que termine de realizar todos los archivos asociados, pulse Aceptar.

#### **Eliminación de un archivo asociado**

- **1** En el almacén, seleccione el archivo cuyo archivo asociado desea eliminar.
- **2** En el menú Acciones, pulse en Archivos asociados.
- **3** En el cuadro de diálogo Archivos asociados, seleccione el archivo que desea eliminar.
- **4** Pulse Disociar.
- **5** Pulse Aceptar para disociar los archivos seleccionados y cierre el cuadro de diálogo Archivos asociados. En el almacén se creará una nueva versión del archivo en el que se han eliminado los archivos seleccionados.

A medida que un proyecto crece, se hace necesario desplazar archivos y cambiar la estructura de carpetas de un almacén. Utilice Autodesk Vault para reorganizar los archivos y las carpetas del servidor.

**NOTA** La reorganización de archivos se realiza únicamente con Autodesk Vault. No desplace nunca archivos que se encuentren en una carpeta de trabajo.

### <span id="page-24-0"></span>**Cambio de nombre de archivos en almacenes**

A medida que un proyecto crece, se hace necesario renombrar los archivos de un almacén. Si desea cambiar el nombre de algún archivo, utilice Autodesk Vault para conservar sus relaciones.

Si desea cambiar el nombre de la carpeta, compruebe que todos los archivos de dicha carpeta tienen el estado check-in en el almacén. No se puede cambiar el nombre de una carpeta si alguno de sus archivos tiene una dependencia externa.

Si desea obtener más información sobre cómo renombrar archivos almacenados, consulte la Ayuda de Autodesk Vault.

## <span id="page-24-1"></span>**Etiquetado de archivos**

Vault permite etiquetar, a fin de facilitar su identificación, los hitos de desarrollo, como propuestas de los clientes, revisiones del diseño o variaciones de conceptos. El uso de etiquetas permite establecer líneas base y realizar un seguimiento de la evolución de los archivos de proyectos en curso. También es posible renombrar etiquetas, extraer (mediante Empaquetado de archivo) archivos etiquetados del almacén y restaurar archivos etiquetados.

Cuando se crea una etiqueta, se le asigna la versión en estado de check-in más reciente de cada uno de los archivos del proyecto. No existe un límite en cuanto al número de etiquetas que se pueden asignar al proyecto. No es posible crear más de una etiqueta con el mismo nombre. Si desea obtener más información sobre las etiquetas de archivos, consulte Etiquetado de archivos en la Ayuda de Autodesk Vault.

#### **Identificación de un archivo**

**1** Pulse Archivo ➤ Nueva etiqueta.

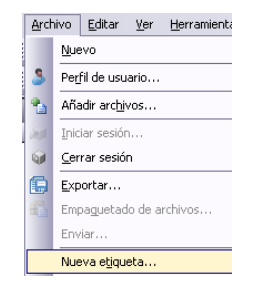

Cambio de nombre de archivos en almacenes | **19**

- **2** En el cuadro de diálogo Nueva etiqueta, introduzca un nombre para la etiqueta, que indique un hito del proyecto. Los nombres de etiqueta pueden contener cualquier texto alfanumérico, excepto los caracteres \  $/$ : \* ? " < > |.
- **3** Opcionalmente, puede introducir un comentario para describir la etiqueta. Las etiquetas sirven de ayuda para identificar el contenido de la etiqueta.
- **4** Pulse Aceptar.

## <span id="page-25-0"></span>**Copias de diseños**

Cree nuevos productos a partir de diseños existentes de Autodesk Vault o AutoCAD. Para ello, copie la estructura completa del ensamblaje, junto con los dibujos 2D relacionados para modelos 3D en Autodesk Vault. Puede manipular ensamblajes existentes para obtener diseños nuevos y especiales con la documentación.

En el cuadro de diálogo Copiar diseño, puede elegir selectivamente las piezas de un diseño existente que desee copiar, reutilizar, excluir o reemplazar. Se puede definir un esquema de nombres para los archivos que se copian en el nuevo diseño. También se puede añadir automáticamente un prefijo y un sufijo a los archivos. Los nuevos archivos pueden incrementarse automáticamente si los nombres de archivo originales finalizan en un entero. Esta característica es de utilidad cuando se utilizan números de pieza o artículo en el nombre de los archivos CAD. A los archivos de presentación y de dibujo de Autodesk Vault se les puede asignar automáticamente un nombre que coincida con el nombre de los hijos directos de la pieza o el ensamblaje.

Si desea obtener más información, consulte el tema sobre copia de diseños en la Ayuda de Autodesk Vault.

#### **Copia de un diseño**

- **1** Seleccione un archivo en el panel principal o el panel de previsualización.
- **2** Pulse Copiar diseño en la barra de herramientas.
- **3** En el cuadro de diálogo que aparece, especifique qué piezas desea reutilizar, excluir, copiar o reemplazar.
- **4** Pulse Aceptar.

## <span id="page-26-0"></span>**Descripción del estado de check-out**

Al aplicar check-out a un archivo, se cambia el atributo de sólo lectura de la copia local y pasa a ser de lectura y escritura, lo cual permite modificarlo. Ningún usuario puede modificar un archivo en estado de check-out hasta que el usuario que le haya aplicado check-out le aplique check-in; sin embargo, los usuarios pueden obtener copias de sólo lectura del archivo. Sólo un miembro de un equipo puede aplicar check-out a un archivo al mismo tiempo.

#### **Aplicación de check-out a un archivo para su edición**

**1** En Autodesk Vault, pulse un archivo con el botón derecho del ratón y, a continuación, pulse Aplicar check-out.

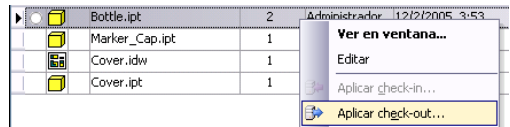

**2** En el cuadro de diálogo Aplicar check-out (nombre del archivo), puede añadir un comentario.

**NOTA** Para resolver los vínculos, Autodesk Vault se basa en ubicaciones de archivo coherentes. Aplique check-out a los archivos al directorio de trabajo por defecto.

Cuando aplique check-out y check-in a archivos, utilice comentarios que añadan información para la administración de versiones y para realizar un seguimiento de las acciones ejecutadas durante la última sesión de trabajo. Para aplicar check-out a los archivos padres e hijos del archivo seleccionado, utilice las opciones avanzadas (Configuración).

Descripción del estado de check-out | **21**

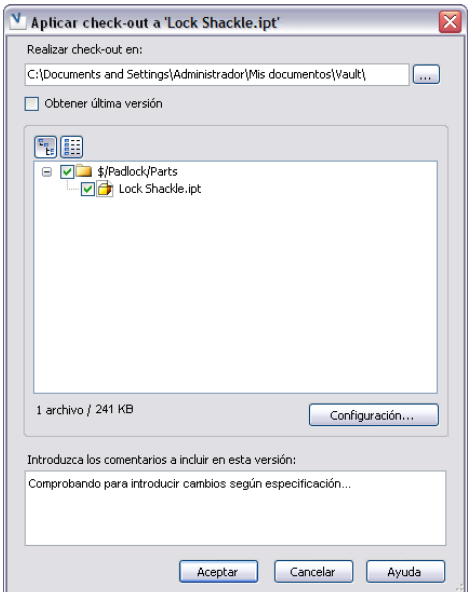

**3** Pulse Aceptar.

Una marca de verificación junto a un archivo indica que está en estado de check-out para editarlo. Ningún otro miembro del equipo puede aplicar check-out a un archivo que esté en estado de check-out actualmente. Sin embargo, otros usuarios pueden obtener versiones anteriores de sólo lectura y últimas versiones en estado de check-in de archivos que se encuentren actualmente en estado de check-out.

**NOTA** También puede pulsar una carpeta con el botón derecho y seleccionar Aplicar check-out a toda la carpeta.

## <span id="page-27-0"></span>**Descripción de la aplicación de check-in**

La aplicación de check-in devuelve la copia local del archivo al almacén con los cambios que se hayan realizado. Una vez aplicado check-in a un archivo, se convierte a la última versión y está accesible a los demás usuarios.

Es necesario aplicar check-in a los archivos en la carpeta de trabajo en la que se les aplicó check-out. Si los archivos se ubican fuera del directorio de trabajo, no es posible aplicarles check-in, pero es posible deshacer el check-out. Las

propiedades de archivo CheckOutMachine y CheckOutLocalSpec especifican la ubicación requerida del archivo.

#### **Aplicación de check-in a un archivo**

**1** En Vault, pulse un archivo con el botón derecho del ratón y, a continuación, pulse Aplicar check-in.

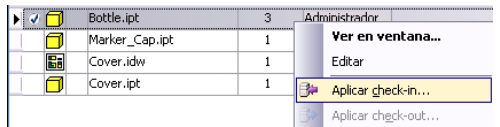

- **2** En el cuadro de diálogo Aplicar check-in puede:
	- Aplicar check-in al archivo con los cambios.
	- Aplicar check-in a los cambios y mantener el archivo en estado de check-out para seguir editándolo.
	- Suprimir la copia local tras aplicar check-in al archivo (si le aplica check-in.
	- Añadir un comentario con información sobre los cambios realizados en el archivo.
	- Para aplicar check-in a los archivos padres e hijos del archivo seleccionado, utilice las opciones de Configuración.

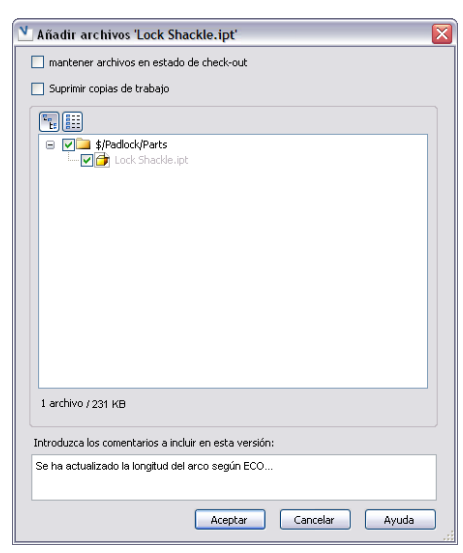

Descripción de la aplicación de check-in | **23**

**3** Pulse Aceptar.

La información del archivos en Vault indica que el archivo está en estado de check-in. El archivo se convierte a la última versión y otros miembros del equipo pueden aplicarle check-out.

**NOTA** Puede pulsar una carpeta con el botón derecho y seleccionar Aplicar check-in a toda la carpeta.

## <span id="page-29-0"></span>**Descripción de Deshacer check-out**

Deshacer check-out elimina el estado de check-out del archivo. En el almacén se restaura la última versión del archivo al que se ha aplicado el check-in.

#### **Deshacer check-out**

**1** En Autodesk Vault, pulse un archivo con el botón derecho del ratón y, a continuación, elija Deshacer check-out.

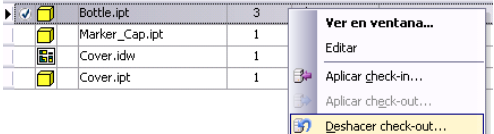

Se le indica que al deshacer un archivo en estado de check-out, se perderán los cambios.

**2** Si selecciona Reemplazar copia local, el archivo local será el mismo que el archivo del almacén.

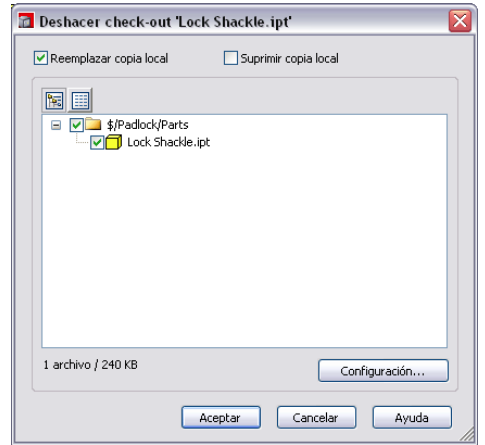

- **3** Pulse Configuración para especificar si se incluyen los hijos del archivo seleccionado.
- **4** Pulse Aceptar.

El archivo vuelve al almacén. Se pierde cualquier cambio realizado en la copia local.

**NOTA** Puede pulsar una carpeta con el botón derecho y seleccionar Deshacer check-out de toda la carpeta.

## <span id="page-30-0"></span>**Visualización del historial de versiones**

Autodesk Vault realiza un seguimiento tanto de las versiones, como de las propiedades asociadas a los datos. Puede utilizar la información de versión y las propiedades para administrar y buscar datos.

Los archivos guardados en el almacén actual se incluyen en una lista del panel principal de Vault. La información de versión y de archivo del archivo seleccionado se muestra en el panel inferior en cuatro fichas: Versiones, Usa, Dónde se usa y Ver. Cada encabezado de la parte superior del panel representa un campo de propiedad para el archivo. Si añade más propiedades a un archivo, habrá más campos disponibles para personalizar las vistas en las fichas.

- **1** Seleccione un archivo en Autodesk Vault.
- **2** Pulse la ficha Versiones del panel de vista preliminar.

Visualización del historial de versiones | **25**

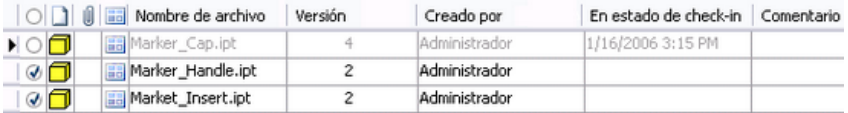

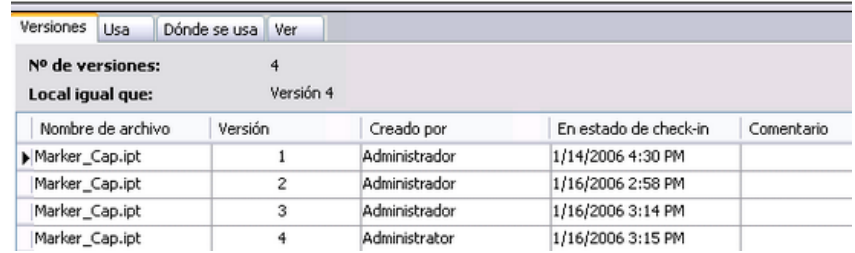

## <span id="page-31-0"></span>**Obtención de últimas versiones**

El comando Obtener última versión recupera una copia de sólo lectura de los datos más recientes a los que se haya aplicado check-in. No se pueden modificar hasta que se aplique check-out con Autodesk Vault o un complemento Vault.

#### **Obtención de la última versión de un archivo o una carpeta**

**1** En la ventana de Vault, pulse un archivo o una carpeta con el botón derecho del ratón y pulse Obtener última versión.

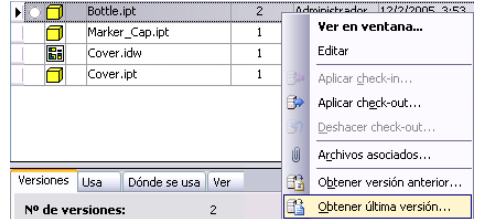

**2** En el cuadro de diálogo Obtener última versión, pulse Aceptar.

La versión más reciente se copiará en la carpeta de trabajo local. Si la versión más reciente del almacén es diferente de la copia que se encuentra actualmente en la carpeta de trabajo, se le solicitará si desea sobrescribir los datos.

Pulse Configuración para obtener los padres y los hijos del archivo seleccionado.

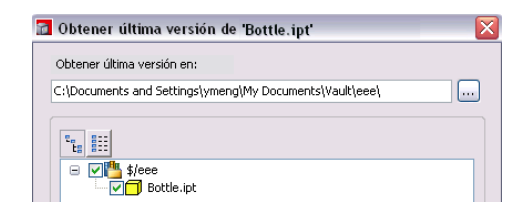

**NOTA** Sólo en Autodesk Vault: los archivos de bibliotecas y a los que se hace referencia fuera del espacio de trabajo se recuperan en un directorio paralelo a la carpeta de trabajo. Para asegurarse de que se hace referencia a la versión correcta de las bibliotecas, aplique check-out al archivo de proyecto del almacén y modifique las rutas de búsqueda de las bibliotecas para que correspondan a la nueva ubicación.

## <span id="page-32-0"></span>**Obtención de versiones anteriores**

El comando Obtener versión anterior recupera una versión anterior de un archivo o proyecto y guarda una copia de sólo lectura en la carpeta de trabajo. No es posible modificar las versiones históricas. Sólo se puede crear una versión nueva de un archivo.

#### **Obtención de una versión anterior de un archivo o proyecto**

**1** En la ventana de Vault, pulse un archivo o proyecto con el botón derecho del ratón y seleccione Obtener versión anterior.

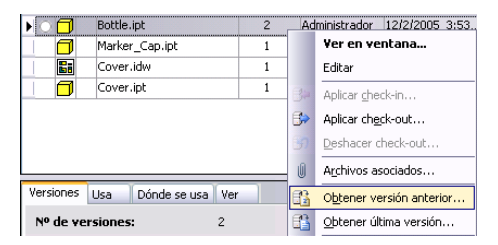

**2** En el cuadro de diálogo Obtener versión anterior, seleccione la versión del archivo o proyecto que desea recuperar.

Obtención de versiones anteriores | **27**

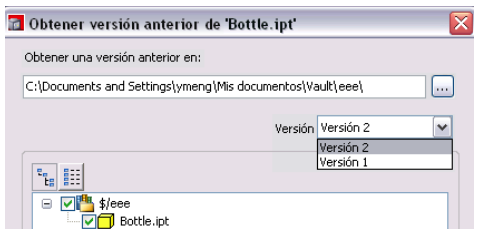

- **3** Si el archivo tiene padres e hijos que obtener, pulse Configuración y especifique qué archivos relacionados se obtendrán también.
- **4** Pulse Aceptar.

En la carpeta de trabajo local se insertará una copia de solo lectura del archivo. Es posible visualizar este archivo, pero no modificarlo. Para modificar el archivo, es necesario aplicarle check-out.

**NOTA** Sólo en Autodesk Vault: los archivos de bibliotecas y a los que se hace referencia fuera del espacio de trabajo se recuperan en un directorio paralelo a la carpeta de trabajo. Para asegurarse de que se hace referencia a la versión correcta de las bibliotecas, aplique check-out al archivo de proyecto del almacén y modifique las rutas de búsqueda de las bibliotecas para que correspondan a la nueva ubicación.

## <span id="page-33-0"></span>**Visualización de versiones anteriores**

- **1** Seleccione un archivo en Autodesk Vault.
- **2** Pulse la ficha Ver del panel de vista preliminar. El archivo *.dwf* asociado al archivo seleccionado se mostrará con Autodesk DWF Viewer.
- **3** Elija la versión que desea ver junto al control deslizante de versión de la ficha Ver.

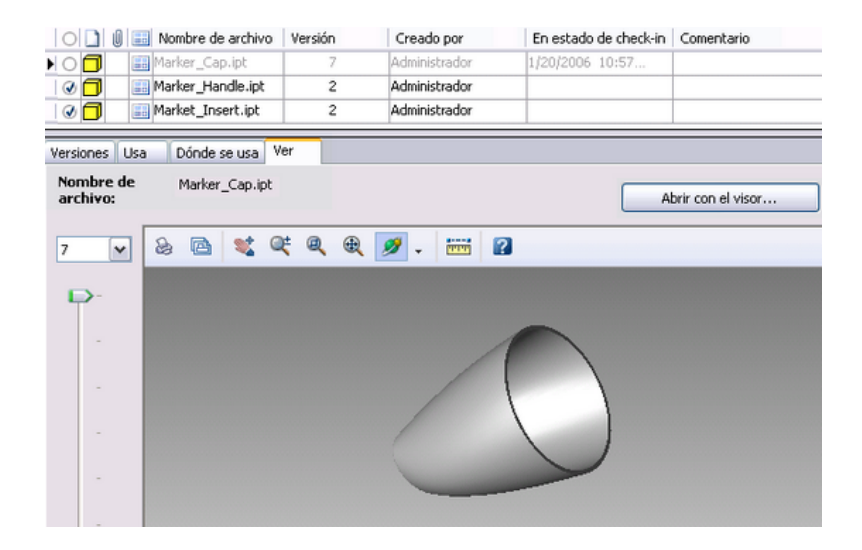

## <span id="page-34-0"></span>**Visualización de otros archivos usados**

- **1** Seleccione un archivo en Autodesk Vault.
- **2** Pulse la ficha Usa del panel de vista preliminar.

El modelo seleccionado se muestra en la parte superior. Otros archivos utilizados por el seleccionado, así como los archivos enlazados e hijos, se incluyen en una lista jerárquica, tal y como se muestra en la siguiente ilustración.

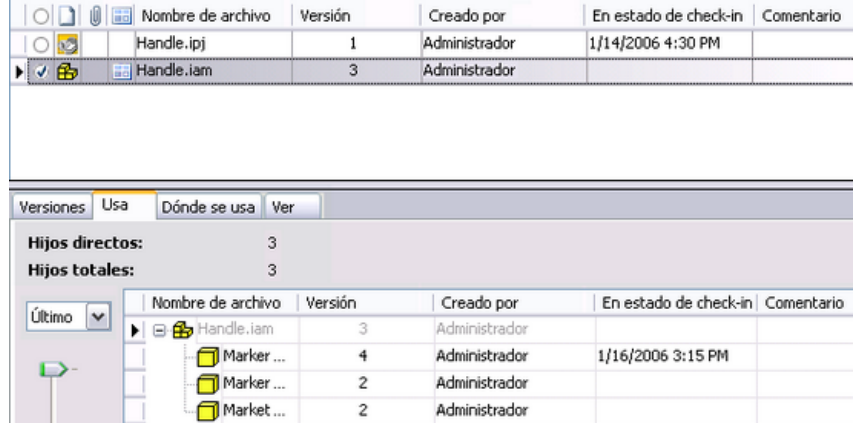

Visualización de otros archivos usados | **29**

## <span id="page-35-0"></span>**Visualización de la ubicación de uso de archivos**

- **1** Seleccione un archivo en Autodesk Vault.
- **2** Pulse la ficha Dónde se usa del panel de previsualización.

Se muestra una lista de los padres en que se utiliza el archivo seleccionado. El componente se incluye en la parte superior de la lista. A continuación se muestra cada ensamblaje que utiliza la pieza.

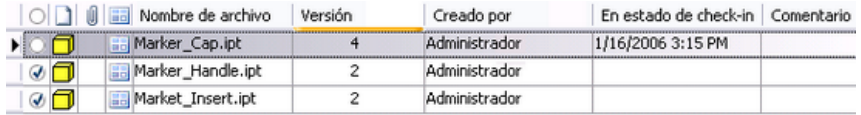

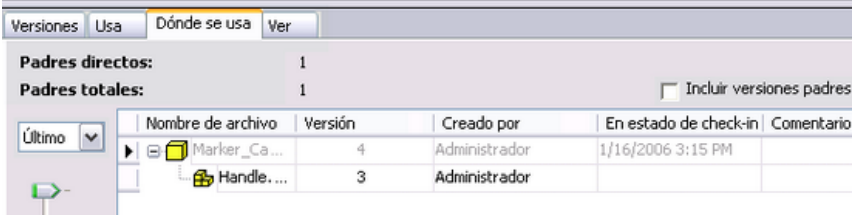

## <span id="page-35-1"></span>**Publicación de archivos DWF**

Para publicar automáticamente archivos DWF de archivos CAD en estado de check-in, utilice los complementos de almacén de las aplicaciones CAD compatibles. Se crean archivos *.dwf* asociados sólo para archivos que han cambiado o que no tienen aún archivos *.dwf* publicados. La publicación automática de *.dwf* se puede desactivar para ahorrar espacio y mantener reducido el tamaño del almacén. También puede especificar una ubicación de carpeta por defecto para los archivos *.dwf* publicados. Si desea obtener más información sobre la publicación automática de archivos *.dwf*, consulte la Ayuda de Autodesk Vault o de los complementos compatibles de aplicación CAD.
## **Realización de búsquedas**

Utilice el cuadro de diálogo Búsqueda avanzada para realizar búsquedas básicas y crear criterios de búsqueda personalizados para buscar información específica en los datos. Si la opción Servicio de indexación de contenido está activada en Autodesk Data Management Server, también podrá buscar en el contenido de los archivos. Para obtener más información sobre las búsquedas, consulte la Ayuda de Autodesk Vault. Para obtener más información sobre la activación del servicio de indexación de contenido, consulte la Ayuda de ADMS Console.

## **Realización de búsquedas básicas**

- **1** En el menú Herramientas, seleccione Búsqueda avanzada y, después, pulse la ficha Básica.
- **2** Introduzca el criterio de búsqueda. Pulse Buscar ahora. Los resultados de la búsqueda aparecen en la parte inferior del cuadro de diálogo Búsqueda avanzada.

## **Realización de búsquedas avanzadas**

- **1** En el menú Herramientas, seleccione Búsqueda avanzada y, después, pulse la ficha Avanzada.
- **2** En la lista Propiedad, seleccione una propiedad de documento. La lista de propiedades contiene todas las propiedades asociadas a los archivos guardados en el almacén actual.
- **3** En la lista Condición, especifique una condición para realizar la búsqueda.
- **4** Introduzca un valor para utilizarlo en los criterios de búsqueda.
- **5** Para añadir criterios de búsqueda a la lista de búsquedas guardadas, pulse Añadir.
- **6** Pulse Buscar ahora.

Los resultados de la búsqueda aparecen en la parte inferior del cuadro de diálogo Búsqueda avanzada.

Realización de búsquedas | **31**

## **Empaquetado de archivos**

Empaquetado de archivos empaqueta un archivo y todos los archivos de referencia en una sola ubicación. Todos los archivos a los que hace referencia un archivo seleccionado se incluyen en el paquete salvo que se especifique lo contrario en el cuadro de diálogo Empaquetado de archivos.

Utilice Empaquetado de archivos para:

- Guardar una estructura de archivos.
- Copiar un conjunto completo de archivos, manteniendo los enlaces a archivos de referencia.
- Aislar un grupo de archivos para experimentar con el diseño.
- Recuperar una versión anterior de un diseño y copiarla en una carpeta aislada.
- Enviar el paquete a un destinatario de correo.

#### **Empaquetado de un conjunto de archivos**

**1** Seleccione un archivo en la lista de archivos de Autodesk Vault. Seleccione Archivo ➤ Empaquetado de archivos.

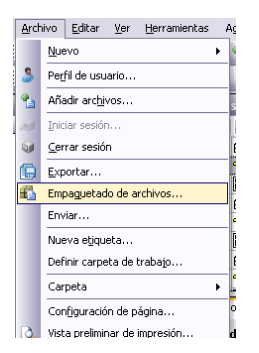

El cuadro de diálogo Empaquetado de archivos muestra una lista de los archivos que se van a empaquetar.

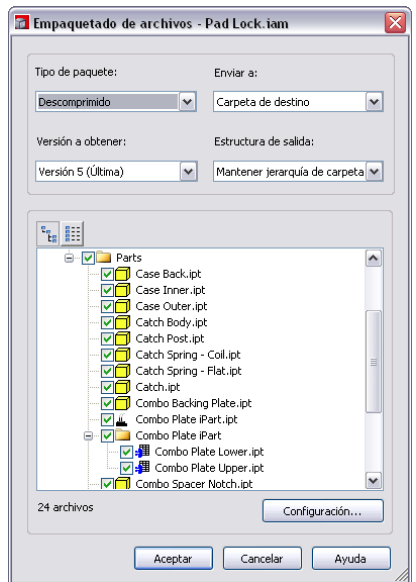

- **2** Puede:
	- Empaquetar los archivos en un archivo *.zip* o crear un paquete DWF, un archivo *.dwf* único con cada archivo representado como una página en el archivo *.dwf*.
	- Seleccionar qué versión de los archivos desea empaquetar.
	- Especificar el destino del paquete: bien una carpeta del equipo local o un destinatario de correo.
	- Definir la estructura de los archivos que se van a empaquetar. Puede contraer todos los archivos y situarlos en una única carpeta o mantener la estructura como aparece en el almacén.

**NOTA** Si decide contraer todos los archivos y situarlos en una única carpeta, los archivos que tengan el mismo nombre que otros archivos se renombrarán de forma automática, para evitar repeticiones en los nombres de archivo. Es posible que tenga que resolver de forma manual los archivos renombrados en sus sistemas CAD nativos.

**3** Pulse Configuración para seleccionar los archivos relacionados que se van a incluir en el paquete y si se van a incluir o no archivos *.dwf*.

Empaquetado de archivos | **33**

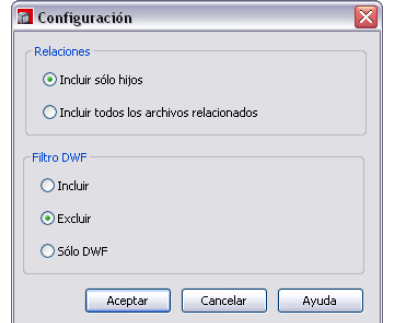

**4** Pulse Aceptar. Si el destino del paquete es un destinatario de correo, aparecerá una ventana de correo vacía con el paquete incluido como archivo asociado.

Para obtener más información sobre el empaquetado de archivos, consulte la Ayuda de Autodesk Vault.

## **Personalización de Vault**

En Vault puede personalizar el entorno de trabajo. Mediante la desactivación de los cuadros de diálogo de determinados comandos y el control de las respuestas por defecto ante ciertos mensajes, podrá agilizar considerablemente el flujo de trabajo. Para obtener más información sobre la personalización del flujo de trabajo y la desactivación de los mensajes repetidos, consulte la Ayuda de Autodesk Vault.

#### **Personalización del entorno de trabajo**

- **1** Pulse Herramientas ➤ Opciones. En el cuadro de diálogo Opciones, puede hacer lo siguiente:
	- Seleccionar la opción Utilizar iconos de estado grandes para visualizar iconos grandes.
	- Seleccionar la opción Mostrar la ubicación de la carpeta de trabajo en la barra de título para visualizar la ubicación de la carpeta de trabajo en la interfaz de usuario.
	- Seleccionar la opción Mostrar archivos ocultos para visualizar los archivos ocultos en la lista de archivos, por ejemplo, los archivos *.dwf*.
- Cuando se pulsa dos veces un archivo del almacén, la acción por defecto es mostrar el archivo de sólo lectura en una nueva ventana. Si Editar es la opción seleccionada por defecto, el archivo se cambia al estado de check-out del almacén y se abre en la aplicación asociada para su edición. Para cambiar la acción por defecto, seleccione una acción en la lista desplegable.
- Configurar los mensajes. Para ello, seleccione Mensajes... Aparecerá una lista con los mensajes. Para modificar la respuesta por defecto ante un mensaje, pulse el menú desplegable de la celda Respuesta. Vaya a la celda Frecuencia para ajustar la frecuencia con la que aparecen los mensajes. Pulse Aceptar.

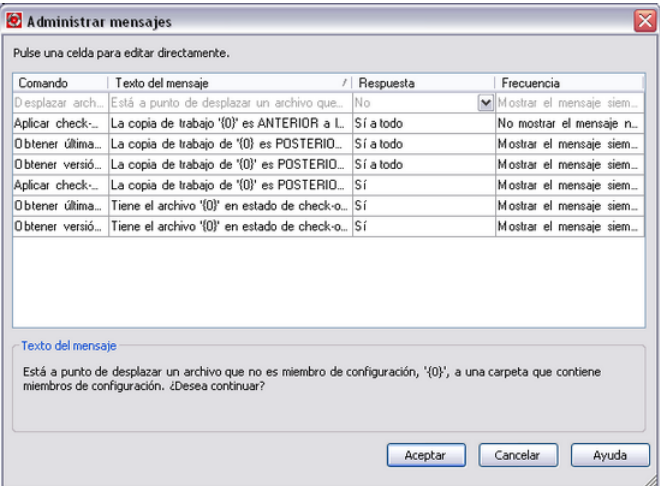

**2** En el panel Desactivación de cuadro de diálogo, dispone de cuatro opciones de desactivación de cuadros de diálogo. Para desactivar un cuadro de diálogo, active la casilla de verificación que aparece junto a él. Pulse el botón Configuración y ajuste los parámetros por defecto. Pulse Aceptar.

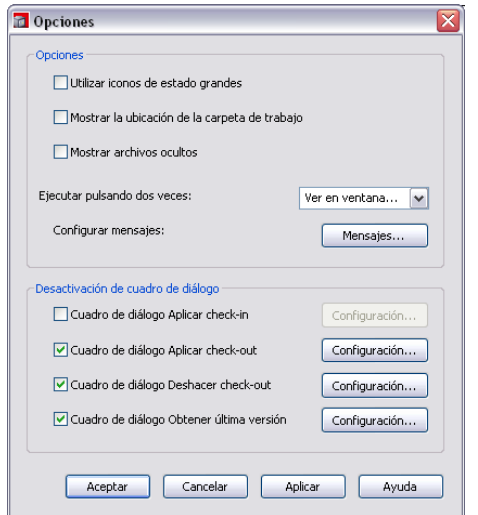

## **Trabajo con Autodesk Inventor**

# **4**

Descubra como el complemento Autodesk® Vault se integra con Autodesk® Inventor™. Antes de continuar, asegúrese de que está familiarizado con la configuración de proyectos de Autodesk Inventor y con la estructura de su proyecto de diseño.

## **Términos principales**

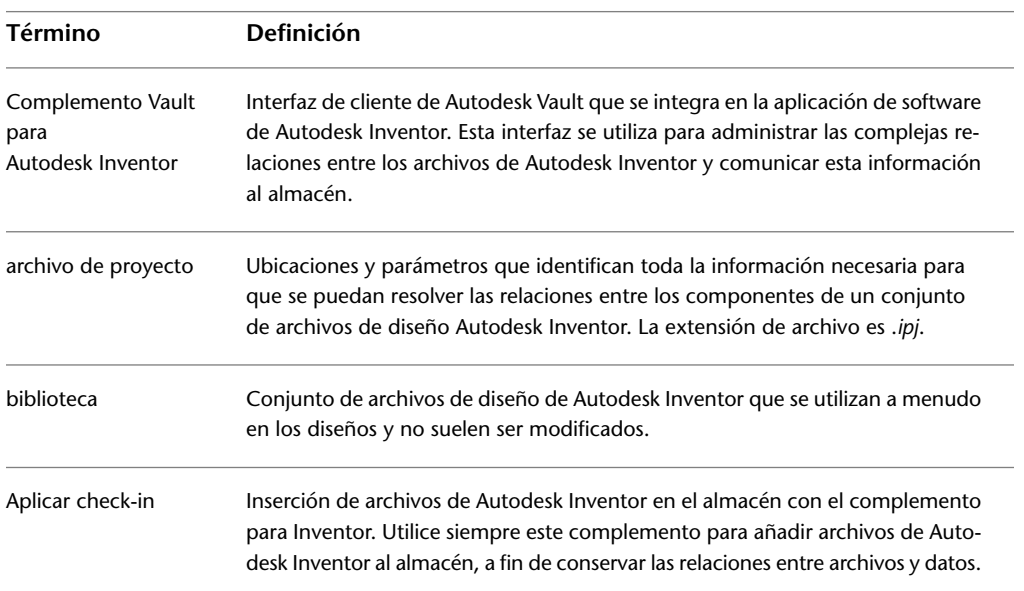

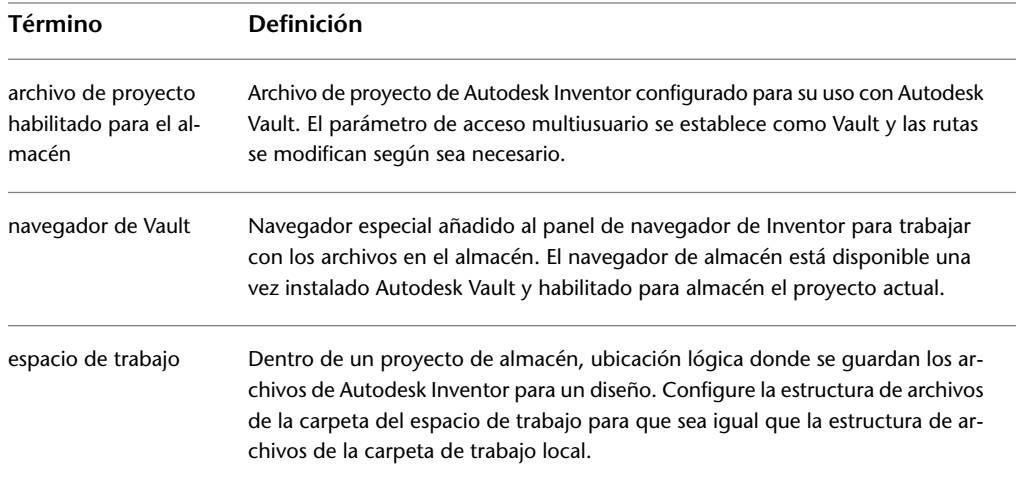

## **Complemento Vault para Autodesk Inventor**

El complemento Vault funciona dentro de Autodesk Inventor, a cuya interfaz añade herramientas de administración de archivos. Gracias al complemento, puede añadir archivos al almacén, aplicarles check-in y check-out, y asignar ubicaciones de carpetas. El complemento sólo funciona con archivos de Autodesk Inventor. Se recomienda el uso del complemento para colocar archivos de diseño de Autodesk Inventor en un almacén, a fin de que se mantengan las relaciones entre archivos.

Una vez instalado Autodesk Vault Client, el navegador de almacén se añade a la barra del navegador de Autodesk Inventor y el submenú Vault aparece en el menú de archivos de Autodesk Inventor.

## **Organización de archivos**

En los diseños típicos suele haber piezas, bibliotecas, familias iPart, piezas comerciales y piezas fabricadas comunes. La organización de archivos para una administración de datos eficaz supone comprender cómo busca Autodesk Inventor estos archivos mediante rutas de búsqueda de espacio de trabajo y de biblioteca en el archivo de proyecto de Autodesk Inventor y cómo publican las piezas la biblioteca del Centro de contenido de Autodesk Inventor y las familias iPart.

La ruta de espacio de trabajo de un archivo de proyecto de Autodesk Inventor indica la ubicación de los datos de diseño. En un archivo de proyecto habilitado para el almacén, la ruta de espacio de trabajo especifica la ubicación de los datos de diseño en el almacén respecto al archivo de proyecto.

## **Especificación de espacios de trabajo en proyectos de almacén**

En el archivo de proyecto del almacén, defina la ruta del espacio de trabajo como un punto (.), lo que significa la misma carpeta del archivo de proyecto o una subcarpeta situada debajo de dicho archivo, como por ejemplo *.\Workspace*.

**NOTA** Se recomienda determinar la ruta de espacio de trabajo en la misma carpeta que el archivo de proyecto.

En el caso de proyectos grandes de diseño, la carpeta de espacio de trabajo puede contener subcarpetas adicionales. No obstante, no se puede asignar un ruta de búsqueda de proyecto a una subcarpeta del espacio de trabajo.

Si desea más información sobre la configuración de las carpetas más utilizadas, consulte la Ayuda de Autodesk Inventor.

## **Especificación de bibliotecas en proyectos de almacén**

Las bibliotecas, incluidas las bibliotecas del Centro de contenido, contienen archivos que se utilizan en varios diseños. Los archivos de biblioteca no cambian a menudo y se reutilizan con frecuencia. Por ejemplo, los componentes comerciales comunes, como fiadores o motores eléctricos, se pueden almacenar en una biblioteca.

Los archivos de biblioteca se suelen almacenar en una carpeta de biblioteca independiente de los archivos de proyecto, en un servidor compartido, a fin de que todos los miembros del equipo de diseño puedan acceder a ellos. No es posible modificar archivos de biblioteca en un archivo de proyecto habilitado para el almacén. Las bibliotecas no pueden estar ubicadas dentro de la zona de influencia.

Especificación de espacios de trabajo en proyectos de almacén | **39**

### **Creación de estructuras de carpetas en un almacén**

Los archivos principales de un proyecto almacenado se guardan todos en el almacén. Para modificar los archivos, es necesario aplicarles check-out en una carpeta local de trabajo. Para que resulte más sencillo administrar los datos, conviene que la estructura de carpetas del almacén coincida con la estructura de la carpeta de trabajo del proyecto. Por ejemplo, la estructura de carpetas de almacén para un proyecto llamado Clamp debería ser igual que la estructura del directorio de trabajo local y de la carpeta del espacio de trabajo.

Las carpetas de bibliotecas no pueden estar ubicadas en la misma estructura de carpetas que los archivos de modelo del almacén. Las bibliotecas se añaden al almacén en el nivel raíz del directorio del almacén. Un archivo de proyecto debe incluir una ruta de búsqueda de biblioteca para cada una de las bibliotecas que utilice el modelo.

## **Trabajo con proyectos heredados**

Los proyectos de diseño que se crearon antes de instalar Autodesk Vault se pueden convertir en proyectos de almacén, o bien puede utilizar Autodesk Autoloader para crear el archivo de proyecto de almacén. Se recomienda utilizar Autodesk Autoloader para crear el proyecto de almacén. Autodesk Autoloader carga un proyecto de Autodesk Inventor completo en un almacén que se encuentra en Autodesk Data Management Server.

Para acceder a Autodesk Autoloader: Archivos de programa ➤ Autodesk ➤ Data Management Server ➤ Herramientas ➤ Autodesk Autoloader. Para obtener más información sobre Autodesk Autoloader, pulse Ayuda.

**NOTA** Si decide convertir un proyecto heredado para que sea compatible con el almacén mediante el editor de proyectos, haga una copia de seguridad del archivo y los datos del proyecto.

## **Conversión de proyectos para su uso en almacenes**

Se pueden convertir proyectos existentes de Autodesk Inventor para poder utilizarlos con Autodesk Vault. La conversión de un proyecto existente consiste en, mediante el editor de proyectos, modificar el archivo de proyecto para que funcione con el almacén y añadir los datos de diseño al almacén.

Si desea más información sobre cómo modificar un archivo de proyecto para que sea compatible con un almacén, consulte el tema "Convertir archivos de proyecto existentes" de la Ayuda de Autodesk Vault.

#### **Sugerencias para convertir proyectos a fin de que sean compatibles con almacenes**

- En un proyecto compartido o multiusuario, defina el parámetro de multiusuario como Almacén.
- Fusione archivos de diseño de Autodesk Inventor y el archivo.ipj asociado manualmente.
- Antes de eliminar una referencia en el archivo *.ipj*, reubique los archivos de diseño necesarios desde dicha ubicación a la ubicación de referencia en el archivo .*ipj*.
- Configure bibliotecas en el almacén para componentes comunes que se comparten entre varios proyectos de Vault. Incluya bibliotecas de familias iParts y bibliotecas de contenido de Autodesk Inventor a las que el proyecto hace referencia.

Utilice el cuadro de diálogo Proyectos de Autodesk Inventor para comprobar que el archivo de proyecto de Autodesk Inventor hace referencia a las bibliotecas de almacenes necesarias.

■ Para los proyectos multiusuario, asegúrese de que todos los usuarios han aplicado check-in a sus archivos. Todos los datos actuales deben encontrarse en el grupo de trabajo.

**NOTA** Cuando vaya a convertir un proyecto existente en un proyecto habilitado para el almacén, active Uso de nombres de archivo únicos en el archivo de proyecto de Autodesk Inventor. Para obtener más información, consulte la Ayuda de Autodesk Inventor.

### **Desplazamiento de datos existentes a los almacenes**

Es posible añadir datos de diseño existentes de Autodesk Inventor al almacén. Se pueden asociar los datos a un archivo de proyecto heredado de Autodesk Inventor que se ha convertido en archivo de proyecto de almacén o utilizarlos con un archivo de proyecto de almacén totalmente nuevo. Utilice el comando Añadir proyecto del complemento Autodesk Vault para Inventor si desea añadir datos existentes al almacén.

Desplazamiento de datos existentes a los almacenes | **41**

Si desea más información sobre cómo añadir un proyecto al almacén, consulte los temas relacionados con la adición de proyectos y de archivos (Inventor) en la Ayuda de Autodesk Vault.

**NOTA** Se recomienda utilizar la utilidad llamada Autodesk Autoloader para cargar los datos de Inventor en un almacén en lugar de modificar manualmente el archivo de proyecto con el editor de proyectos. Autodesk Autoloader es una utilidad independiente de Autodesk Vault. Encontrará Autoloader en los medios de instalación. Póngase en contacto con el administrador del almacén para obtener más información sobre su uso e instalación.

## **Inicio de sesión en Vault en Autodesk Inventor**

Si no hay ningún almacén abierto, el navegador de Vault muestra un icono de color amarillo con un signo de exclamación en cada archivo. Una vez conectado al almacén, los iconos cambian para mostrar el estado actual de los archivos y las operaciones del almacén están disponibles desde el menú contextual.

#### **Inicio de sesión en un almacén**

- **1** Inicie Autodesk Inventor.
- 2 Seleccione Archivo ► Autodesk Data Management Server ► Iniciar sesión.
- **3 Nombre de usuario** El nombre de la cuenta de almacén.

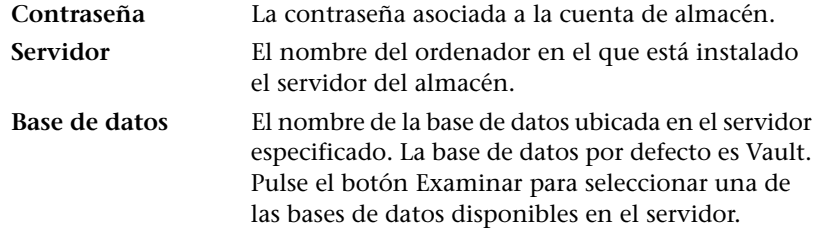

**4** Se ha definido por defecto un ID de usuario, un servidor de almacén y una base de datos para que pueda empezar a utilizar el almacén directamente. Si ya tiene creada una cuenta de usuario, introduzca la información de su cuenta. Si todavía no tiene creada una cuenta de usuario o no aparecen los valores por defecto, póngase en contacto con el administrador del almacén (Vault).

- **5** En el cuadro de diálogo Iniciar sesión, introduzca la contraseña, así como el nombre de servidor y de base de datos del almacén.
- **6** Pulse Aceptar.

## **Configuración de proyectos habilitados para el almacén**

Autodesk Vault sólo puede gestionar archivos de proyecto que estén habilitados para el almacén. Al iniciar un nuevo modelo de Autodesk Inventor, es necesario crear el archivo de proyecto habilitado para el almacén antes de crear los archivos de modelo. Configure el archivo de proyecto para aprovechar al máximo Autodesk Vault.

Configure carpetas de bibliotecas en el almacén para administrar componentes comunes reutilizables, iParts y bibliotecas de contenido. Debe asignar las rutas de búsqueda de biblioteca en el archivo de proyecto a las carpetas de bibliotecas en el almacén.

Para obtener más información sobre la asignación, consulte [Asignación de](#page-50-0) [carpetas](#page-50-0) en la página 45.

Los archivos de proyecto de Autodesk Inventor incluyen varios parámetros que indican a Autodesk Inventor dónde buscar archivos de modelo. Cuando Autodesk Inventor abre los componentes de un ensamblaje, busca en las carpetas especificadas en el archivo de proyecto. Por ejemplo, si un componente no pertenece a una biblioteca, Autodesk Inventor busca en la carpeta de espacio de trabajo especificada en el archivo de proyecto. Si un componente pertenece a una biblioteca de piezas, Inventor busca en las rutas de biblioteca especificadas en el archivo de proyecto.

Si desea más información acerca de los archivos de proyecto, consulte las secciones relativas a proyectos del manual *Para empezar con Autodesk Inventor*.

**NOTA** Se recomienda utilizar Autodesk Autoloader para crear el proyecto de almacén. Autodesk Autoloader carga un proyecto de Autodesk Inventor completo en un almacén que se encuentra en Autodesk Data Management Server.

#### **Configuración de un nuevo proyecto para un almacén**

- **1** Inicie Autodesk Inventor.
- **2** En el cuadro de diálogo Abrir, pulse Proyectos ➤ Nuevo.

Configuración de proyectos habilitados para el almacén | **43**

**3** En el Asistente de proyectos de Inventor, seleccione Nuevo proyecto de almacén.

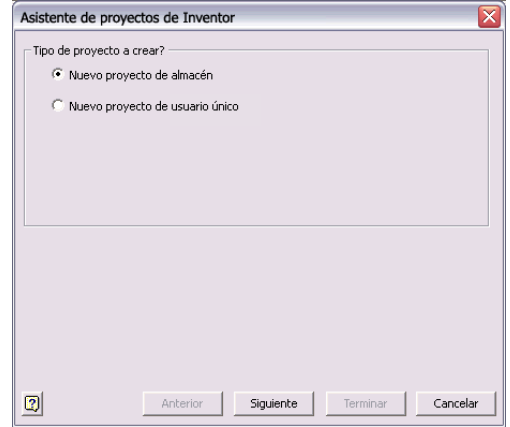

- **4** Pulse Siguiente.
- **5** Escriba un nombre para el proyecto de almacén y especifique su ubicación.
- **6** Si se va a hacer referencia a bibliotecas de piezas existentes en el nuevo proyecto, pulse Siguiente y seleccione las bibliotecas para el proyecto.

Si por el contrario no está utilizando bibliotecas o va a utilizar nuevas bibliotecas, pulse Terminar.

#### **Especificación de una nueva ruta de biblioteca**

- **1** Pulse Archivo ► Proyectos.
- **2** Pulse dos veces sobre el nuevo proyecto de almacén para definirlo como proyecto activo.
- **3** Introduzca las rutas de búsqueda de bibliotecas donde se encuentran los componentes de las bibliotecas en la red.
- **4** Pulse Guardar. Pulse Cancelar para cerrar el cuadro de diálogo.

El nuevo archivo de proyecto ya está habilitado para el almacén. Según se vayan creando archivos en el proyecto, se podrán añadir al almacén mediante el complemento Vault para Autodesk Inventor.

Si desea más información sobre la adición de archivos al almacén desde Inventor, consulte [Trabajo con archivos en almacenes](#page-52-0) en la página 47.

#### **44** | Capítulo 4 Trabajo con Autodesk Inventor

## <span id="page-50-0"></span>**Asignación de carpetas**

Una vez creado el archivo de proyecto habilitado para el almacén, asigne la raíz del proyecto y las bibliotecas de referencia a las carpetas correspondientes en el almacén.

#### **Asignación de la raíz del proyecto**

- **1** Si no ha iniciado sesión en el almacén en este momento, pulse el menú Archivo en Autodesk Inventor ➤ Autodesk Data Management Server ➤ Iniciar sesión.
- **2** Pulse Archivo ➤ Vault ➤ Asignar carpetas.
- **3** En el cuadro de diálogo Asignación de carpeta de proyecto, seleccione Raíz de proyecto y, después, pulse Editar o pulse dos veces en Raíz de proyecto.

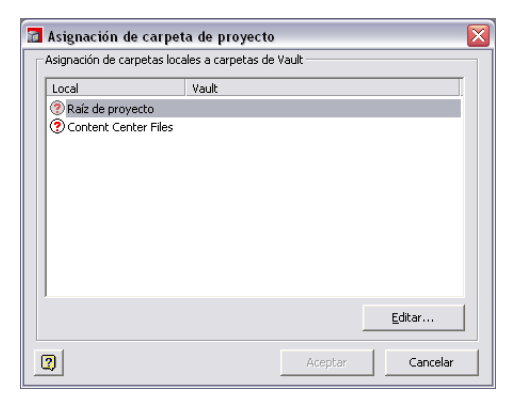

Aparece el cuadro de diálogo Buscar carpeta en almacén, con una lista de las carpetas actuales del almacén.

**4** Si ya existe la carpeta necesaria en el almacén, seleccione la carpeta de almacén en la lista y, a continuación, seleccione Aceptar.

Asignación de carpetas | **45**

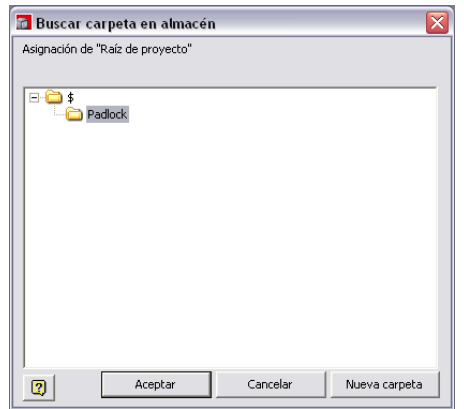

La carpeta de almacén existente se asigna a la raíz del proyecto.

**5** Para añadir una nueva carpeta al almacén, seleccione la raíz del almacén (\$) y, después, seleccione Nueva carpeta.

En el cuadro de diálogo Crear carpeta en:, especifique un nombre para la nueva carpeta.

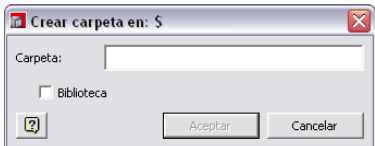

- **6** Pulse Aceptar.
- **7** En el cuadro de diálogo Buscar carpeta en almacén, seleccione la nueva carpeta de almacén.

Pulse Aceptar.

**8** Puse Aceptar para salir del cuadro de diálogo Asignación de carpeta de proyecto.

La nueva carpeta de almacén se asigna a la raíz del proyecto.

Cuando se asigna una biblioteca habilitada para almacén a un proyecto, al crear la carpeta de biblioteca es necesario activar la casilla Biblioteca. Las carpetas de biblioteca sólo se pueden crear directamente fuera del nivel de raíz del almacén.

#### **Asignación de una biblioteca en un almacén**

- **1** Si no ha iniciado sesión en el almacén en este momento, pulse el menú Archivo en Autodesk Inventor ➤ Autodesk Data Management Server ➤ Iniciar sesión.
- **2** Pulse Archivo ➤ Vault ➤ Asignar carpetas.
- **3** En el cuadro de diálogo Asignación de carpeta de proyecto, seleccione la biblioteca no asignada. Pulse Editar.

Aparece el cuadro de diálogo Buscar carpeta en almacén, con una lista de las carpetas actuales del almacén.

**4** Si ya existe la carpeta necesaria en el almacén, seleccione la carpeta de almacén en la lista y, a continuación, seleccione Aceptar.

La carpeta de almacén existente se asigna a la biblioteca seleccionada.

**5** Para añadir una nueva carpeta al almacén, seleccione la raíz del almacén *(\$)* y, después, seleccione Nueva carpeta.

En el cuadro de diálogo Crear carpeta en:, especifique un nombre para la carpeta de biblioteca y seleccione la casilla Biblioteca.

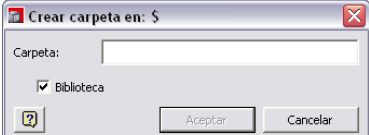

**6** Pulse Aceptar.

Se añade una carpeta de biblioteca al almacén.

- **7** Seleccione la nueva carpeta de biblioteca. Pulse Aceptar.
- <span id="page-52-0"></span>**8** Puse Aceptar para salir del cuadro de diálogo Asignación de carpeta de proyecto.

La nueva carpeta de biblioteca de almacén se asigna a la biblioteca seleccionada.

## **Trabajo con archivos en almacenes**

Cuando trabaja en un archivo en estado de check-out, lo hace en una copia local del archivo y no en el original. No se trabaja nunca en el archivo de almacén real. Cuando se aplica check-in a un archivo modificado, las

Trabajo con archivos en almacenes | **47**

modificaciones pasan a estar disponibles como última versión del almacén. Se conservan en el almacén todas las versiones anteriores de un archivo.

## **Navegador de almacén**

Cuando se instala Autodesk Vault, el navegador de almacén se añade a Autodesk Inventor. El navegador del almacén muestra el estado de los archivos de modelo en el almacén y permite un acceso rápido a Autodesk Vault.

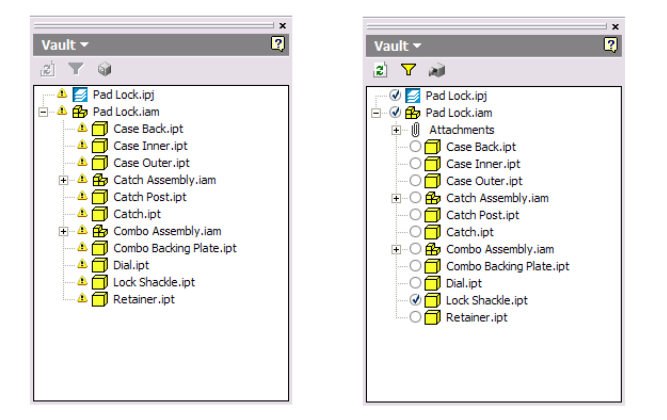

#### **Filtrado del navegador de almacén**

- Pulse el icono Filtrar y seleccione una de las opciones de la lista para mostrar sólo los archivos marcados como:
	- Mostrar sólo no almacenados
	- Mostrar sólo en estado de check-out
	- Mostrar sólo en estado de check-out a otros
	- Mostrar sólo archivos modificados

#### **Inicio de sesión de un almacén**

■ En el navegador de almacén, pulse el icono de estado del almacén con el botón derecho del ratón y seleccione Iniciar sesión.

#### **Cierre de sesión de un almacén**

■ En el navegador de almacén, pulse el icono de estado del almacén con el botón derecho del ratón y seleccione Cerrar sesión.

#### **Ejecución de Vault**

■ En el navegador del almacén, pulse el icono de estado del almacén con el botón derecho del ratón y seleccione Ejecutar Vault.

## **Aplicación de check-in a archivos de Autodesk Inventor**

Es posible guardar cualquier tipo de datos de diseño en un almacén, incluidos documentos, hojas de cálculo y archivos de modelo. Los archivos que no son de Inventor se añaden al almacén mediante Autodesk Vault. Para mantener las relaciones entre los archivos de modelo de Autodesk Inventor, los archivos se añaden al almacén utilizando el complemento Vault para Autodesk Inventor.

Los archivos de Autodesk Inventor que no se encuentren actualmente en el almacén se muestran con un icono de signo de interrogación.

#### **Adición de archivos al almacén desde Autodesk Inventor (Aplicación de check-in)**

- **1** En la barra del navegador de Autodesk Inventor, seleccione el navegador de almacén.
- **2** Pulse con el botón derecho del ratón un archivo en el navegador de almacén y seleccione Aplicar check-in.
- **3** En el cuadro de diálogo Añadir archivos, aparece la lista de archivos que se van a añadir al almacén.

Puede añadir comentarios descriptivos de los archivos.

- **4** Si desea añadir archivos al almacén y mantenerlos en estado de check-out para poder continuar trabajando con ellos, seleccione Mantener en estado de check-out.
- **5** Pulse Aceptar.

Al añadir archivos de Autodesk Inventor al almacén, se guardan también todas las relaciones de los archivos. El estado de cada archivo añadido al almacén

Aplicación de check-in a archivos de Autodesk Inventor | **49**

se indica mediante un icono junto al nombre de archivo en el navegador de almacén.

**NOTA** Cualquier subcarpeta necesaria se crea automáticamente por debajo del archivo de proyecto.

## **Adición de proyectos**

Puede añadir manualmente un proyecto de Autodesk Inventor completo al almacén en una sola operación. Todos los dibujos, piezas, ensamblajes y representaciones para el proyecto activo se añaden al almacén al mismo tiempo, así como cualquier archivo de soporte dentro de la estructura de proyecto, como documentos y hojas de cálculo.

**NOTA** Los archivos de proyecto de Autodesk Inventor que no están habilitados para el almacén no se pueden añadir al almacén. El archivo de proyecto debe estar habilitado para el almacén y las carpetas de proyecto deben estar asignadas a las carpetas de almacén antes de añadir el proyecto.

Los archivos de biblioteca que no se han añadido al almacén se añaden si la ruta de biblioteca del archivo de proyecto está asignada a la carpeta de almacén. Los archivos de biblioteca son los únicos archivos situados fuera de la estructura del proyecto que se añaden al almacén mediante el comando Añadir proyecto.

Cada vez que se utiliza el comando Añadir proyecto para el proyecto activo, se añaden al almacén todos los archivos nuevos incluidos en la estructura de proyecto actual que todavía no se encuentran en el almacén.

El comando Añadir proyecto mantiene las relaciones entre los archivos añadidos, incluidos:

- Archivos de ensamblaje (.*iam*) incluidas las relaciones con archivos .*idv*
- Archivos de pieza (.*ipt*)
- Archivos de dibujo (.*idw*)
- Archivos de presentación (.*ipn*)

#### **Adición de un proyecto a un almacén**

**1** Pulse Archivo ► Vault ► Añadir proyecto. Si las carpetas del almacén están asignadas al proyecto, los archivos locales se examinan en busca de relaciones.

- **2** En el cuadro de diálogo Añadir proyecto, verifique que la estructura del proyecto aparece completa en la lista de archivos.
- **3** Pulse el botón Configuración para especificar si se crean archivos .*dwf* al añadir archivos al almacén. Los archivos asociados .*dwf* sólo se crean para archivos que hayan cambiado o que no tengan aún publicados archivos .*dwf*.
- **4** Introduzca un comentario para los archivos.
- **5** Pulse Aceptar.

Los archivos se añaden al almacén.

**NOTA** Utilice Añadir proyecto para añadir los archivos IDW o todo el proyecto.

**NOTA** Se recomienda utilizar Autodesk Autoloader para crear el proyecto de almacén. Autodesk Autoloader carga un proyecto de Autodesk Inventor completo en un almacén que se encuentra en Autodesk Data Management Server.

## **Aplicación de check-out a archivos**

Para poder introducir cambios en un archivo, primero deberá aplicarle check-out. Ningún usuario puede aplicar check-out a un archivo que ya esté en estado de check-out hasta que se le aplique check-in a dicho archivo. Es posible aplicar check-out a uno o varios archivos.

#### **Aplicación de check-out a un archivo desde Autodesk Inventor**

- **1** En el navegador de almacén de Autodesk Inventor, pulse con el botón derecho del ratón y seleccione Aplicar check-out.
- **2** En el cuadro de diálogo Aplicar check-out, introduzca un comentario y especifique si desea obtener la última versión.

Aplicación de check-out a archivos | **51**

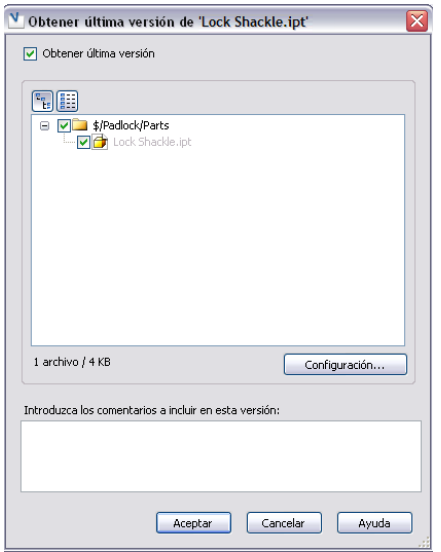

Pulse el botón Configuración para especificar si se crean archivos .*dwf* al añadir archivos al almacén. Los archivos asociados .*dwf* sólo se crean para archivos que hayan cambiado o que no tengan aún publicados archivos .*dwf*.

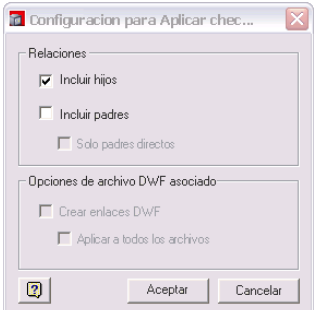

**3** Pulse Aceptar.

Se coloca una copia de lectura/escritura del archivo seleccionado y cualquier dependencia especificada en la carpeta de trabajo local. El estado de los archivos en estado de check-out se indica en el navegador de almacén.

#### **52** | Capítulo 4 Trabajo con Autodesk Inventor

## **Aplicación de check-in a archivos**

Cuando está trabajando con archivos de Autodesk Inventor, los cambios se guardan en la copia local. Para grabar los cambios en el almacén, el archivo debe tener el estado de check-in.

#### **Aplicación de check-in a un archivo desde Autodesk Inventor**

**1** Guarde el archivo.

Si no se guarda el archivo, se le solicitará que guarde los cambios.

- **2** En el navegador de almacén de Autodesk Inventor, pulse con el botón derecho del ratón un archivo de Autodesk Inventor y seleccione Aplicar check-in.
- **3** En el cuadro de diálogo Aplicar check-in, introduzca un comentario y especifique si desea mantener el archivo en estado de check-out para seguir editándolo.

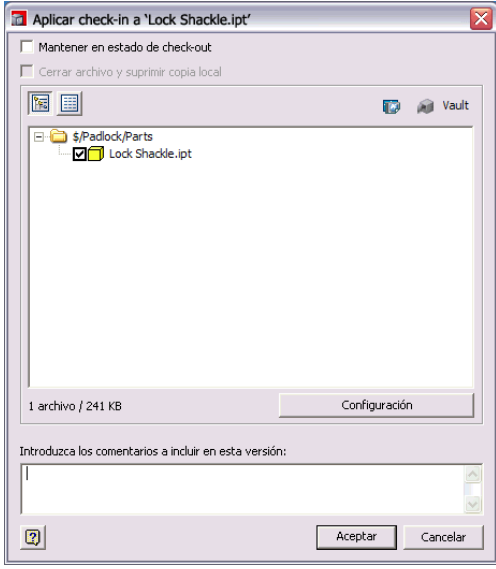

Si aplica check-in a un ensamblaje completo, un dibujo o una presentación, puede elegir cerrar el archivo y suprimir la copia local. Si elige no aplicar check-in a todos los componentes del ensamblaje, esta opción no está disponible.

Aplicación de check-in a archivos | **53**

Pulse Configuración para seleccionar si desea aplicar check-in a los padres y los hijos del archivo al mismo tiempo y especificar si se crean archivos .*dwf* automáticamente al aplicar el check-in. Los archivos asociados .*dwf* sólo se crean para archivos que hayan cambiado o que no tengan aún publicados archivos .*dwf*.

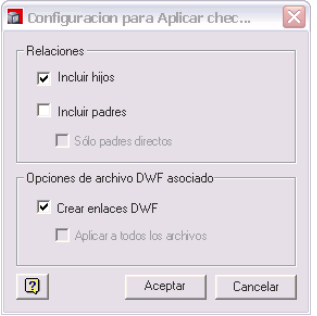

**4** Pulse Aceptar.

Se vuelve a aplicar check-in a los archivos y las relaciones especificadas. El estado de los archivos en estado de check-in indica que los archivos están en el almacén.

## **Deshacer el estado de check-out de los archivos**

Es posible deshacer el check-out de un archivo. La opción Deshacer check-out elimina el estado de check-out del archivo y el archivo se reemplaza por la última versión en estado de check-in. Es posible reemplazar la copia local con la versión del almacén.

#### **Deshacer check-out en Autodesk Inventor**

- **1** En el navegador de almacén de Autodesk Inventor, pulse con el botón derecho del ratón en un archivo de Autodesk Inventor y seleccione Deshacer check-out.
- **2** En el cuadro de diálogo Deshacer check-out, especifique si desea sustituir la copia local por la última versión del almacén.

Si elige sustituir la copia local, se perderán los cambios realizados en ella.

Pulse Configuración para seleccionar si los padres y los hijos del archivo se van a devolver al almacén sin guardar los cambios.

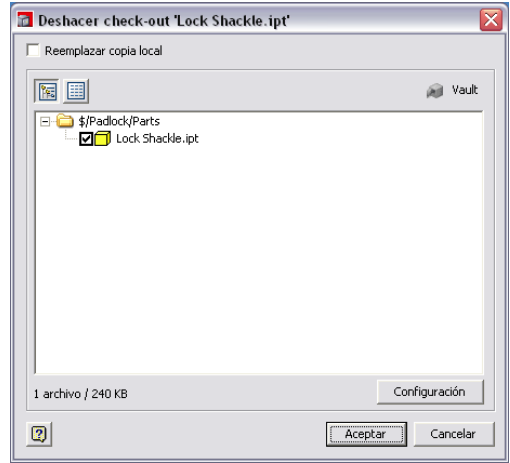

**3** Pulse Aceptar.

## **Obtención de últimas versiones**

Puede recuperar las últimas versiones de piezas y ensamblajes del almacén a los que no haya aplicado check-out. Utilice este método para sincronizar los modelos de la sesión actual de Autodesk Inventor con el resto del equipo de diseño y mantener el ensamblaje actualizado. No se actualizan ni los archivos a los que haya aplicado check-out ni los archivos locales que haya modificado. Los archivos modificados por otros usuarios se actualizan con las últimas versiones del almacén.

#### **Obtención de la última versión de un modelo en Autodesk Inventor**

- **1** En Autodesk Inventor, en el navegador de almacén, pulse con el botón derecho del ratón y seleccione Obtener última versión.
	- Se solicita su aprobación para actualizar los archivos de la memoria.
- **2** Pulse Aceptar.

Obtención de últimas versiones | **55**

## **Visualización de historiales de archivos**

El historial muestra las versiones de archivos que existen en el almacén, la fecha en que se ha aplicado check-in a cada versión y los autores de las modificaciones.

#### **Visualización del historial de un archivo en Autodesk Inventor**

■ En el navegador de almacén, pulse con el botón derecho del ratón y seleccione Mostrar historial. El historial del archivo aparece en un cuadro de diálogo.

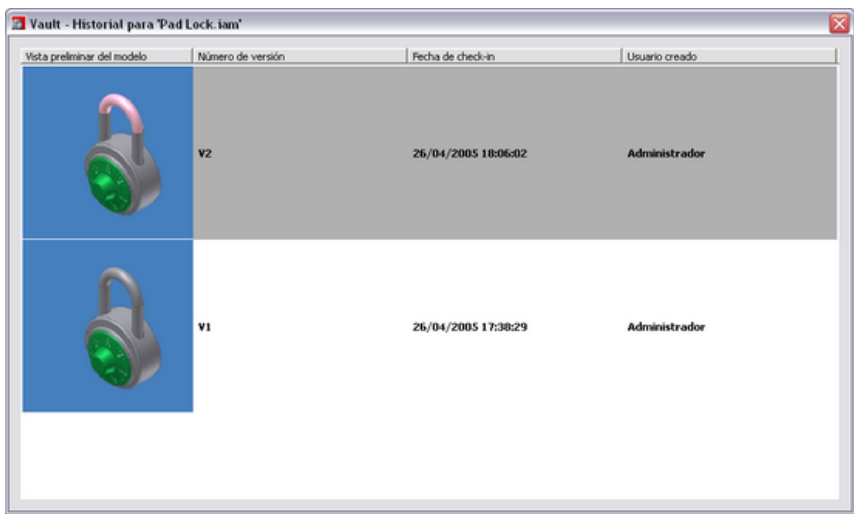

## **Inicio de Autodesk Vault**

Cuando inicia Autodesk Vault desde Autodesk Inventor, se tiene acceso a las operaciones de almacén y del complemento Vault para Autodesk Inventor.

#### **Inicio de Autodesk Vault desde Autodesk Inventor**

**1** En el menú Archivo de Autodesk Inventor, seleccione Vault ➤ Ejecutar Vault.

Se abrirá el cuadro de diálogo Iniciar sesión.

- **2** Inicie una sesión del almacén.
- **56** | Capítulo 4 Trabajo con Autodesk Inventor

Autodesk Vault muestra el contenido del almacén abierto.

**NOTA** Para iniciar Vault, también puede pulsar con el botón derecho del ratón el navegador del almacén.

## **Personalización de flujos de trabajo**

Puede personalizar el entorno de trabajo para las operaciones de almacén en Inventor. Podrá agilizar considerablemente el flujo de trabajo mediante la desactivación de los cuadros de diálogo de determinados comandos y el control de las respuestas por defecto ante los distintos mensajes, así como la frecuencia con que aparecen. Para obtener más información sobre la personalización del flujo de trabajo del almacén en el entorno de Inventor, consulte la Ayuda de Autodesk Vault para Inventor.

#### **Personalización del entorno de trabajo**

- **1** Seleccione Archivo ► Vault ► Opciones.
- **2** En el panel de opciones puede seleccionar el tamaño con el que se mostrarán los iconos de estado: active o desactive la casilla de verificación Utilizar iconos de estado grandes.

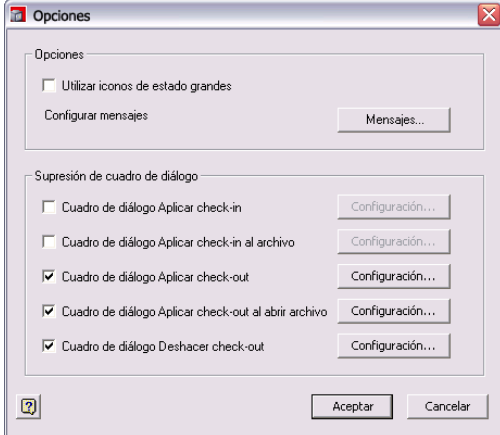

**3** Para configurar los mensajes por defecto, pulse Mensajes. En la lista que aparece, cada fila representa un mensaje. Para modificar las respuestas de los mensajes, pulse la lista desplegable de la celda Respuesta para

Personalización de flujos de trabajo | **57**

seleccionar la respuesta que desee. Utilice la celda Frecuencia para ajustar el momento y la frecuencia con que aparecerá un mensaje.

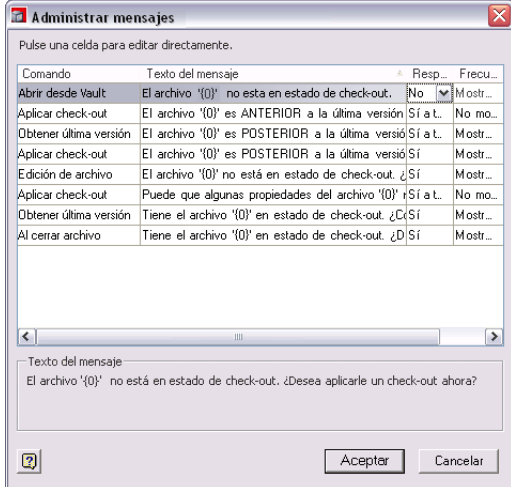

- **4** En el panel Supresión de cuadro de diálogo, dispone de cinco opciones de desactivación de cuadros de diálogo. Para desactivar un cuadro de diálogo, active la casilla de verificación que aparece junto a él. Se activará el botón Configuración. Púlselo y ajuste los parámetros por defecto.
- **5** Pulse Aceptar.

## **Uso de Vault con productos AutoCAD**

# **5**

Aprenda a utilizar Autodesk® Vault con AutoCAD®, AutoCAD Mechanical®, Autodesk® Mechanical Desktop® y AutoCAD® Electrical.

## **Términos principales**

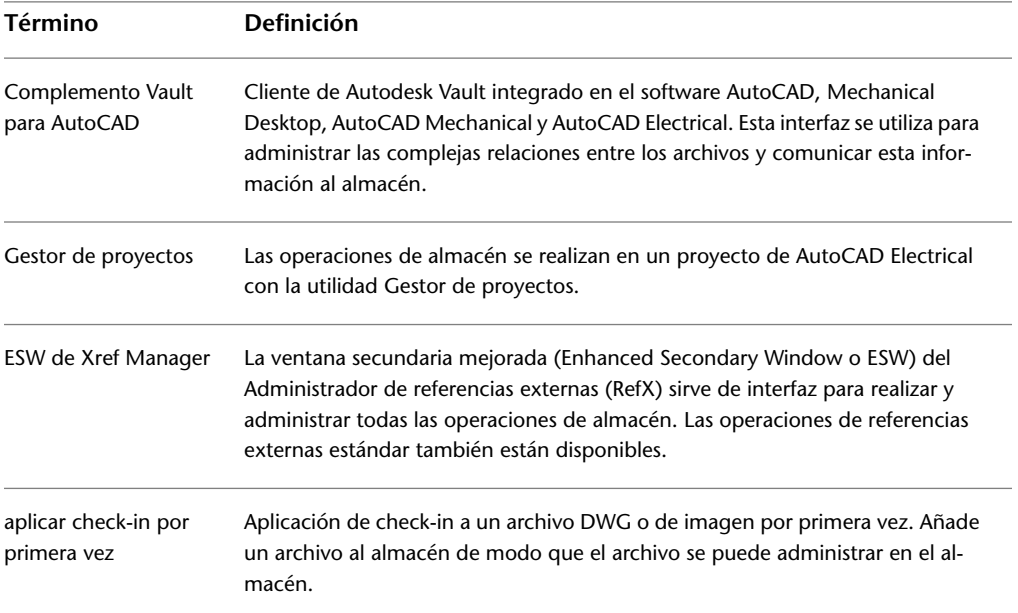

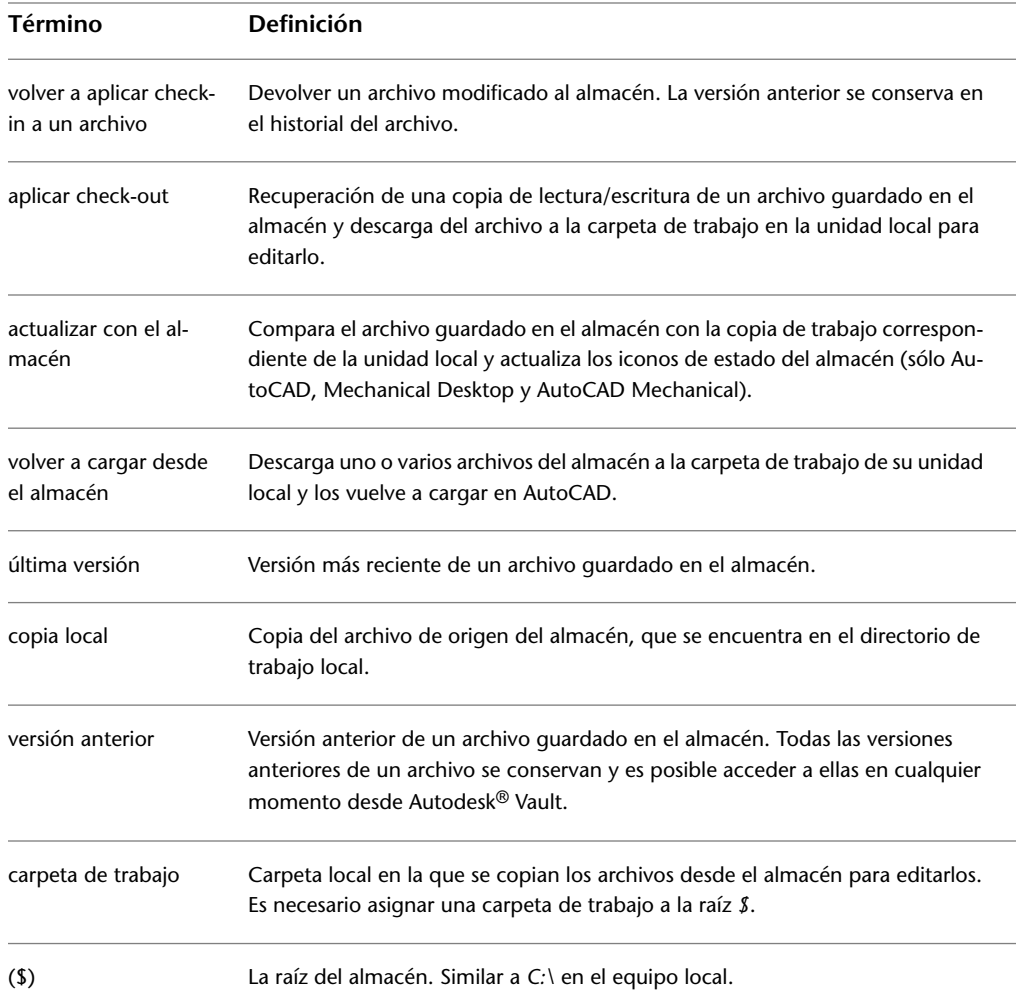

## **Acerca del complemento Vault para AutoCAD**

El complemento AutoCAD®Vault funciona dentro de AutoCAD, AutoCAD Mechanical, Mechanical Desktop y AutoCAD Electrical, añadiendo herramientas de administración de datos a la interfaz. A través del complemento AutoCAD Vault, es posible añadir archivos al almacén, así como aplicar check-in y check-out a archivos. El complemento funciona con archivos DWG y de imagen. El método recomendado para realizar operaciones de almacén depende del entorno de trabajo del usuario.

Para obtener más información sobre cómo realizar operaciones de almacén con archivos de AutoCAD Electrical, consulte [AutoCAD Electrical](#page-82-0) en la página 77.

Una vez instalado el complemento, el Administrador de referencias externas se transforma en Enhanced Standard Window (ESW), una interfaz compatible tanto con archivos de imagen como con referencias externas de dibujo en la misma ventana. El Administrador de referencias externas permite todas las operaciones de almacén y los iconos de estado. Los comandos de almacén sólo están disponibles cuando hay una sesión iniciada en el almacén. También se puede acceder a los comandos de Vault desde el menú Archivo y la línea de comando una vez iniciada la sesión del almacén.

**NOTA** Para que los comandos de almacén sean admitidos en modo de documento único (SDI o Single Document), defina la variable SDI como "0".

## **Realización de tareas en almacenes**

Para acceder a un almacén desde AutoCAD, AutoCAD Mechanical, Mechanical Desktop y AutoCAD Electrical, debe iniciar una sesión en el almacén. Para iniciar la sesión, utilice el icono de almacén situado en la bandeja de AutoCAD. Si no se ha iniciado la sesión en el almacén, el icono aparece como una caja fuerte cerrada. Una vez iniciada la sesión, el icono de almacén cambia y aparece como una caja fuerte abierta. La información sobre herramientas del icono de almacén también indica el estado de inicio de sesión, así como el servidor y la base de datos a los que está conectado actualmente.

## **Inicio de sesión en almacenes desde productos AutoCAD**

- **1** Inicie AutoCAD, AutoCAD Mechanical, Mechanical Desktop o AutoCAD Electrical.
- **2** Utilice uno de los métodos siguientes para abrir el cuadro de diálogo de inicio de sesión:
	- Pulse Archivo ▶ Vault ▶ Iniciar sesión.

Realización de tareas en almacenes | **61**

- En la bandeja de AutoCAD, pulse el icono de almacén con el botón derecho del ratón y seleccione Iniciar sesión.
- En la línea de comando, escriba vault. Pulse INTRO. Escriba *login*. Pulse INTRO.
- En la barra de herramientas Vault, pulse la herramienta Iniciar sesión.
- En la ventana del Administrador de referencias externas, pulse el fondo con el botón derecho del ratón y seleccione Iniciar sesión.
- **3** En el cuadro de diálogo Iniciar sesión, inicie la sesión.

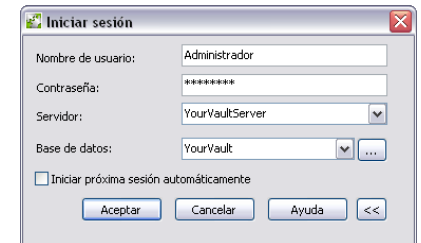

**4** Pulse Aceptar.

**NOTA** Los nombres del servidor de almacén y de la base de datos del almacén se guardan en el registro del sistema. Es posible guardar el nombre de usuario y la contraseña para obtener conexiones más rápidas. Pulse Iniciar próxima sesión automáticamente para iniciar la sesión del almacén de forma automática utilizando la cuenta actual la próxima vez que inicie Autodesk Vault.

El servidor de almacén guarda una única copia de cada versión de un archivo en su almacenamiento de archivo. Estos archivos guardados en el almacén reciben el nombre de archivos principales o copias principales.

## **Configuración de carpetas de trabajo en unidades locales**

La carpeta de trabajo del almacén es la carpeta a la que se añaden y desde la que se aplica check-out a los archivos. El servidor de almacén copia los archivos de las carpetas definidas en el almacén en las carpetas especificadas como carpetas de trabajo. Es necesario definir una carpeta de trabajo para realizar cualquier acción que implique copiar un archivo fuera del almacén.

**62** | Capítulo 5 Uso de Vault con productos AutoCAD

**NOTA** Para obtener más información sobre la asignación de una carpeta de trabajo, consulte Integración con Autodesk Inventor.

- **1** Inicie Autodesk Vault en AutoCAD, AutoCAD Mechanical, Mechanical Desktop o AutoCAD Electrical, mediante uno de los métodos siguientes:
	- En el menú Archivo, seleccione Archivo ▶ Vault ▶ Ejecutar Vault.
	- Pulse dos veces el icono de almacén en la bandeja de AutoCAD.
- **2** En Autodesk Vault, pulse Archivo ➤ Definir carpeta de trabajo. La carpeta de trabajo únicamente se puede definir en la raíz del almacén (*\$*).
- **3** En el cuadro de diálogo Buscar carpeta, busque la ubicación del equipo local donde planea almacenar los archivos en estado de check-out del almacén.
- **4 NOTA** La carpeta de trabajo se define sólo una vez. Antes de empezar, planifique la estructura de carpetas.
- **5** Si no se determina una carpeta de trabajo para *\$*, la primera vez que añada un archivo al almacén en AutoCAD, AutoCAD Mechanical, Mechanical Desktop o AutoCAD Electrical, se definirá una carpeta de trabajo llamada Vault en la unidad local (*Mis documentos/Vault*).

**NOTA** No será necesario definir una carpeta local de trabajo si el administrador del sistema ha predefinido una carpeta de trabajo coherente en la red para que la utilicen todos los usuarios del mismo almacén.

## **Creación de carpetas para proyectos de Vault**

Utilice las carpetas para organizar los archivos del almacén del mismo modo que organiza los archivos en su ordenador. Se puede utilizar Autodesk Vault para crear la estructura de carpetas para el almacén o se puede llevar a cabo desde AutoCAD, AutoCAD Mechanical, Mechanical Desktop o AutoCAD Electrical. El directorio raíz en un almacén aparece representado mediante *\$/*. **NOTA** Puede definir carpetas de bibliotecas para piezas de sólo lectura. Para obtener más información sobre la creación de carpetas de biblioteca y el trabajo con los archivos de biblioteca, consulte la sección "Trabajo con archivos de biblioteca".

- **1** Pulse *\$* con el botón derecho del ratón y, a continuación, seleccione Nueva carpeta.
- **2** Especifique un nombre descriptivo para el proyecto de almacén. Pulse Aceptar.

Se pueden crear, para cada proyecto adicional, carpetas fuera de la raíz (*\$*). La carpeta de trabajo raíz seguirá siendo la misma.

## **Trabajo con archivos en almacenes**

Cuando se trabaja en un archivo que está en estado de check-out en el almacén, se trabaja en una copia local del archivo, no en el original. En ningún momento debe trabajar en el archivo real guardado en el almacén. Cuando se aplica check-in a un archivo modificado, las modificaciones pasan a estar disponibles como última versión del almacén. Se conservan en el almacén todas las versiones anteriores de un archivo.

## **Adición de archivos**

El comando Aplicar check-in permite almacenar archivos DWG y de imagen en un almacén. Utilice Autodesk Vault para añadir archivos que no sean DWG al almacén. Se recomienda añadir los archivos de AutoCAD, AutoCAD Mechanical, Mechanical Desktop y AutoCAD Electrical al almacén desde sus respectivos programas.

Utilice el comando Aplicar check-in a carpeta para aplicar check-in a una carpeta completa o añadir archivos al almacén por primera vez. El comando Aplicar check-in a la carpeta se utiliza para aplicar check-in a proyectos de AutoCAD Electrical.

#### **Aplicación de check-in a los archivos por primera vez**

**1** En AutoCAD, AutoCAD Mechanical o Mechanical Desktop, abra el archivo que desea añadir al almacén. Para obtener más información sobre cómo

realizar operaciones de almacén con archivos de AutoCAD Electrical, consulte [AutoCAD Electrical](#page-82-0) en la página 77.

- **2** Elija uno de estos procedimientos:
	- Pulse Archivo ► Vault ► Aplicar check-in.
	- En la línea de comando, escriba *vault*. Pulse INTRO. Escriba *aplicarcheckin.* Pulse INTRO.
	- En la barra de herramientas Vault, pulse la herramienta Aplicar check-in.
	- En el Administrador de referencias externas, pulse con el botón derecho del ratón el nombre del archivo y seleccione Aplicar check-in.

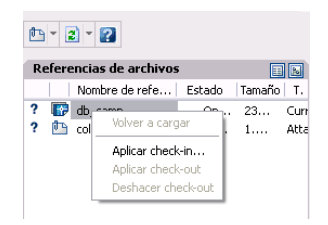

**NOTA** Si el archivo DWG activo es un archivo que contiene referencias externas, éstas se enumeran en el cuadro de diálogo Aplicar check-in.

**3** En el cuadro de diálogo Seleccionar ubicación de almacén, especifique dónde desea añadir los archivos nuevos.

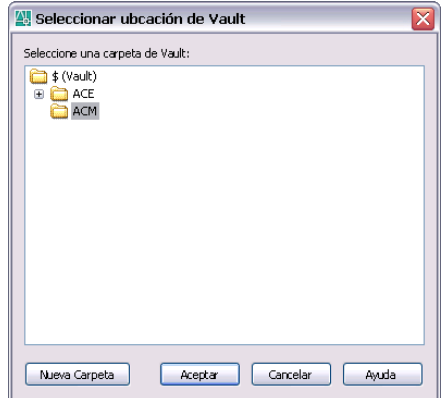

Adición de archivos | **65**

**4** Para crear una carpeta nueva en el cuadro de diálogo Seleccionar ubicación de Vault, pulse Nueva carpeta. La carpeta nueva se puede crear en la raíz (*\$*) o en una carpeta existente.

En el cuadro de diálogo Aplicar check-in, se muestran todos los archivos a los que hace referencia el archivo activo.

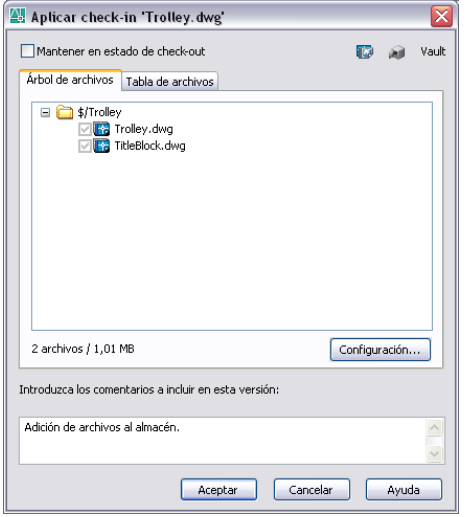

- **5** Pulse Configuración ➤ Situar todos los archivos en una carpeta.
- **6** Los parámetros de la sección Ubicación de archivos determinan cómo se añadirán los archivos al almacén por primera vez.

La configuración Crear archivos asociados DWF especifica si los archivos *.dwf* se crean o no cuando se añaden archivos al almacén. Se crean archivos *.dwf* asociados sólo para archivos que han cambiado o que no tienen aún archivos *.dwf* publicados.
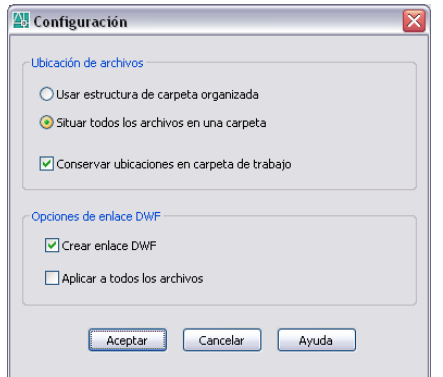

- **7** Pulse Aceptar.
- **8** Pulse Aceptar para salir del cuadro de diálogo Aplicar check-in.
- **9** Cuando un archivo del host y sus referencias externas asociadas se añaden al almacén, sus relaciones se guardan y se conservan. El estado de cada archivo añadido al almacén se indica mediante un icono junto al nombre de archivo en el Administrador de referencias externas.
- **10** Cualquier subcarpeta necesaria se crea automáticamente por debajo del archivo del host.

### **Aplicación de check-out a archivos**

Para poder introducir cambios en un archivo, primero deberá aplicarle check-out. No se puede aplicar check-out a un archivo que ya se encuentra en estado de check-out hasta que se le vuelva a aplicar check-in. En un archivo del host que contiene referencias externas, se puede aplicar check-in a un archivo, a varios archivos o a todos los archivos de referencia utilizando el Administrador de referencias externas. A los archivos que no contienen referencias externas sólo se les puede aplicar check-out de uno en uno.

- **1** En AutoCAD, AutoCAD Mechanical, Mechanical Desktop o AutoCAD Electrical, utilice uno de los métodos siguientes para aplicar check-out a un archivo:
	- Seleccione Archivo ▶ Abrir desde Vault.
	- En la barra de herramientas Vault, pulse la herramienta Aplicar check-out.
- En la barra de herramientas Vault, pulse la herramienta Aplicar check-out.
- En el Administrador de referencias externas, pulse con el botón derecho del ratón una o más referencias externas y seleccione Aplicar check-out (está opción sólo está disponible en los archivos guardados en el almacén que contengan referencias externas).
- En AutoCAD Electrical, pulse con el botón derecho del ratón el archivo de la utilidad Gestor de proyectos y seleccione Aplicar check-out.
- **2** Si no ha iniciado la sesión del almacén se le pedirá que lo haga.
- **3** En el cuadro de diálogo Seleccionar archivo, seleccione una carpeta de almacén y resalte un nombre de archivo.
- **4** Pulse Aceptar o pulse la flecha del botón Abrir y seleccione una de estas opciones: Aplica check-out al archivo de dibujo abierto (por  $\overline{\text{Arir}}$  (Aplic

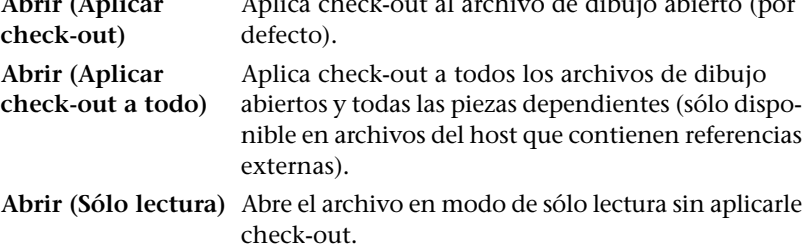

Pulse Aceptar.

Se coloca una copia de lectura/escritura del archivo seleccionado y cualquier dependencia en estado de check-out que se encuentre en la carpeta de trabajo local. Cuando un archivo se encuentra en estado de check-out, se indica en el Administrador de referencias externas.

### **Trabajo con archivos de biblioteca**

Los archivos de biblioteca no cambian a menudo y se reutilizan con frecuencia. Cuando se aplica check-in a un archivo en una carpeta de biblioteca, se convierte en un archivo de biblioteca. Puede crear una nueva carpeta de biblioteca en Autodesk Vault o en el cuadro de diálogo Seleccionar ubicación de almacén en AutoCAD, AutoCAD Mechanical o Mechanical Desktop.

**68** | Capítulo 5 Uso de Vault con productos AutoCAD

#### **Creación de una carpeta de biblioteca**

■ En Autodesk Vault, pulse con el botón derecho del ratón el directorio de nivel de raíz y seleccione Nueva carpeta de biblioteca.

**NOTA** Es posible crear una nueva carpeta de biblioteca en el cuadro de diálogo Seleccionar ubicación de almacén en AutoCAD, AutoCAD Mechanical o Mechanical Desktop al aplicar check-in a un archivo del host por primera vez.

#### **Adición de un archivo de biblioteca en Autodesk Vault**

- **1** En Autodesk Vault, pulse con el botón derecho del ratón la raíz (*\$*) y seleccione Nueva carpeta de biblioteca.
- **2** Introduzca un nombre que describa la nueva carpeta de biblioteca.
- **3** En el Explorador de Windows, busque el archivo que desea añadir y arrástrelo a la nueva carpeta de biblioteca.
- **4** Se mostrará el archivo que desea añadir en el cuadro de diálogo Añadir archivos.
- **5** Pulse Aceptar.

#### **Asociación de un archivo de biblioteca desde el almacén a un dibujo**

- **1** Empiece con un archivo del almacén abierto en AutoCAD, AutoCAD Mechanical o Mechanical Desktop.
- **2** Utilice uno de los métodos siguientes para asociar un archivo de un almacén.
	- En el Administrador de referencias externas, pulse el fondo con el botón derecho del ratón y seleccione Asociar desde Vault.
	- En la barra de herramientas de la ventana del Administrador de RefX, pulse Asociar y, a continuación, seleccione Asociar desde Vault.
	- En la barra de herramientas Vault, pulse Asociar desde Vault.
- **3** En el cuadro de diálogo Seleccionar archivo, pulse dos veces en la carpeta de biblioteca (Library). Resalte el nombre del archivo de biblioteca. Pulse Abrir.
- **4** Inserte un ejemplar del archivo de biblioteca en el dibujo actual.
- **5** Guarde el dibujo y, a continuación, aplique check-in al archivo de biblioteca.

Trabajo con archivos de biblioteca | **69**

**NOTA** Es necesario aplicar check-in al archivo del host para crear una relación entre el archivo del host y el archivo de biblioteca.

Cuando trabaje con archivos de AutoCAD, AutoCAD Mechanical, Mechanical Desktop o AutoCAD Electrical, los cambios se guardarán en su copia local. Sin embargo, para guardar los cambios en el almacén, es necesario volver a aplicarle check-in al archivo. Se puede volver a aplicar check-in a los archivos desde AutoCAD, AutoCAD Mechanical, Mechanical Desktop y AutoCAD Electrical.

### **Aplicación de check-in a archivos**

- **1** Guarde los archivos en AutoCAD, AutoCAD Mechanical, Mechanical Desktop o AutoCAD Electrical.
- **2** Vuelva a aplicar check-in a los archivos mediante uno de estos métodos:
	- En el menú Archivo, seleccione Archivo ▶ Vault ▶ Aplicar check-in.
	- En la barra de herramientas Vault, pulse Aplicar check-in.
	- En la línea de comando, escriba *vault*. Pulse **INTRO** en el teclado. Escriba *check in*. Pulse INTRO.
	- En el Administrador de referencias externas, pulse con el botón derecho del ratón uno o más archivos y seleccione Aplicar check-in.
	- En AutoCAD Electrical, pulse con el botón derecho el archivo en la utilidad Gestor de proyectos y, a continuación, seleccione Aplicar check-in.
- **3** En el cuadro de diálogo Aplicar check-in, seleccione Mantener en estado de check-out para conservar el estado de check-out en futuras modificaciones.

De esta manera se mantiene el archivo en estado de check-out, se aplica check-in a los cambios y los otros usuarios pueden actualizar sus archivos. También puede añadir un comentario sobre los cambios realizados en el archivo.

**70** | Capítulo 5 Uso de Vault con productos AutoCAD

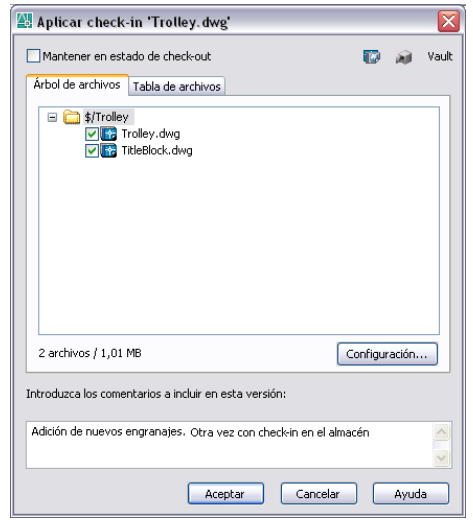

**4** Pulse Aceptar.

Se vuelve a aplicar check-in a los archivos y las relaciones especificadas. Es posible ver el estado de los archivos en el Administrador de RefX.

# **Deshacer el estado de check-out**

Un archivo en estado de check-out se puede devolver al almacén sin aplicar check-in a los cambios. La opción Deshacer check-out anula la reserva del archivo.

#### **Deshacer un estado de check-out**

- **1** En AutoCAD, AutoCAD Mechanical, Mechanical Desktop o AutoCAD Electrical, utilice uno de los métodos siguientes para deshacer el estado de check-out de uno o varios archivos:
	- Seleccione Archivo ▶ Vault ▶ Deshacer check-out.
	- En el Administrador de referencias externas, pulse con el botón derecho del ratón uno o más archivos y seleccione Deshacer check-out.

Deshacer el estado de check-out | **71**

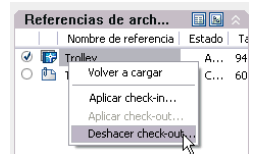

- En la barra de herramientas Vault, seleccione Deshacer check-out.
- En AutoCAD Electrical, pulse con el botón derecho del ratón el archivo en la utilidad Gestor de proyectos y, a continuación, pulse Deshacer check-out.

### **Actualización de modelos desde los almacenes**

El comando Actualizar con almacén actualiza los iconos de estado en el Administrador de referencias externas. Utilice este comando para mostrar la información de estado actual sobre los archivos del proyecto de almacén en el que está trabajando.

#### **Actualización de un modelo**

- **1** En AutoCAD, AutoCAD Mechanical o Mechanical Desktop, en el menú Insertar, pulse Insertar ➤ Referencias externas.
- **2** En la barra de herramientas del Administrador de referencias externas, pulse la herramienta Actualizar para actualizar el modelo.

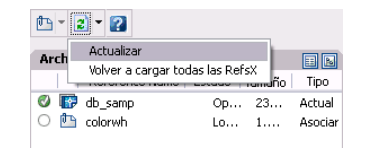

**3** Pulse Aceptar.

# **Carga de referencias externas desde Vault**

En los archivos que contienen referencias externas, utilice el comando Volver a cargar todas las RefsX para descargar la última versión de los archivos de referencia en la carpeta de trabajo de la unidad local. Utilice este comando para sincronizar los modelos de la sesión actual de AutoCAD, AutoCAD

Mechanical o Mechanical Desktop con el resto del equipo de diseño y mantener el archivo actualizado.

No se actualizan ni los archivos a los que haya aplicado check-out ni los archivos locales que haya modificado. Los archivos modificados por otros usuarios se actualizan con las últimas versiones del almacén.

Puede cancelar la descarga pulsando el botón Cancelar en el cuadro de diálogo abierto.

#### **Volver a cargar una referencia externa desde un almacén**

- **1** Elija uno de estos procedimientos:
	- En AutoCAD, AutoCAD Mechanical o Mechanical Desktop, en la lista del Administrador de referencias externas, pulse con el botón derecho del ratón uno o más archivos y seleccione la opción Recargar del menú contextual.

Para seleccionar varios archivos, mantenga pulsada la tecla MAYÚS o CTRL mientras selecciona los archivos.

Para eliminar archivos del grupo de selección, mantenga pulsada la tecla MAYÚS o CTRL mientras selecciona los archivos.

■ Para volver a cargar todas las referencias externas desde el almacén, pulse el icono Volver a cargar todas las RefsX situado en la barra de herramientas del Administrador de referencias externas.

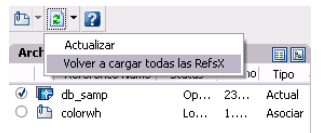

- Para acceder al comando Recargar, escriba *-refx* en la línea de comando. Pulse INTRO. Escriba *recargar*. Pulse INTRO. Escriba el nombre de las referencias externas que desea cargar.
- **2** En el mensaje de solicitud que aparece, verifique que se van a actualizar los archivos en la memoria.

# **Ejecución de Vault**

Inicie Autodesk Vault en AutoCAD, AutoCAD Mechanical, Mechanical Desktop o AutoCAD Electrical, mediante uno de estos métodos:

- Pulse Archivo ▶ Vault ▶ Ejecutar Vault.
- En la bandeja de AutoCAD, pulse dos veces en el icono de almacén.
- En la bandeja de AutoCAD, pulse el icono de almacén con el botón derecho del ratón y seleccione Ejecutar Vault.

# **Personalización de flujos de trabajo**

Puede personalizar el entorno de trabajo para las operaciones de almacén con productos de AutoCAD, por ejemplo, AutoCAD, AutoCAD Mechanical, AutoCAD Mechanical Desktop o AutoCAD Electrical. Se puede agilizar enormemente el flujo de trabajo desactivando los cuadros de diálogo de determinados comandos y controlando, por un lado, las respuestas por defecto de distintos mensajes y por otro, la frecuencia con que aparecen.

Para obtener más información acerca de la personalización del flujo de trabajo de almacén con el complemento de AutoCAD, consulte la Ayuda de AutoCAD Vault.

#### **Personalización del flujo de trabajo**

1 Seleccione Archivo ► Vault ► Opciones. En el panel de opciones puede seleccionar el tamaño con el que se mostrarán los iconos de estado (grandes o pequeños).

**74** | Capítulo 5 Uso de Vault con productos AutoCAD

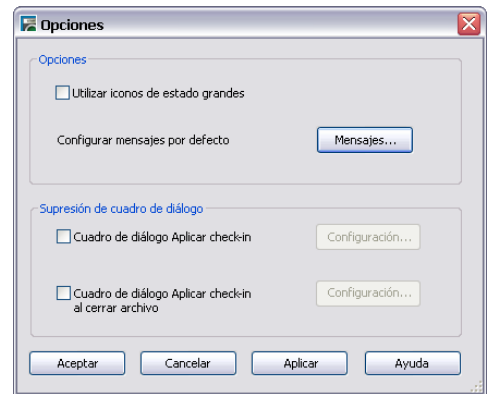

**2** Para configurar los mensajes por defecto, pulse el botón Mensajes... En el cuadro de diálogo Administrar mensajes, cada fila representa un mensaje concreto. Para modificar las respuestas por defecto de los mensajes, pulse la lista desplegable de la celda Respuesta para seleccionar la respuesta que desee. También se puede ajustar la frecuencia con la que aparece cada mensaje.

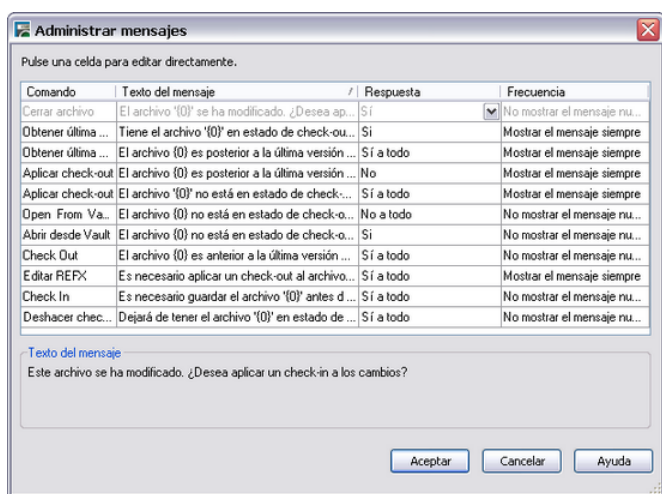

**3** En el panel Supresión de cuadro de diálogo, puede desactivar (si lo desea) las opciones Cuadro de diálogo Aplicar check-in y Cuadro de diálogo Aplicar check-in al cerrar archivo. El botón Configuración aparece como disponible si decide desactivar las opciones. Pulse el botón Configuración y ajuste los parámetros por defecto. Estos parámetros se utilizarán al invocar el comando de aplicación de check-in.

Personalización de flujos de trabajo | **75**

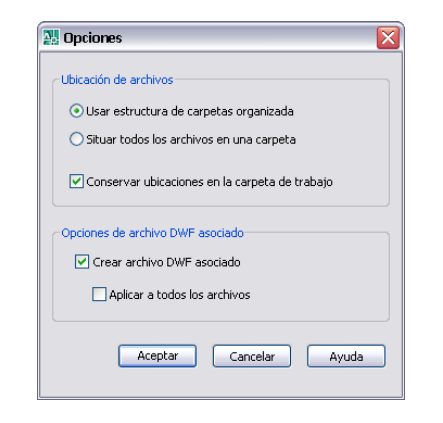

**4** Pulse Aceptar.

# **Flujos de trabajo recomendados**

Los flujos de trabajo para AutoCAD Mechanical y Mechanical Desktop son diferentes de los de AutoCAD Electrical.

### **AutoCAD Mechanical y Mechanical Desktop**

Antes de poder añadir archivos al almacén, es necesario determinar una carpeta de trabajo en Autodesk Vault. Inicie Autodesk Vault desde AutoCAD Mechanical para iniciar la sesión de almacén y definir una carpeta de trabajo.

En los archivos que contengan componentes estructurados, utilice el comando Convertir en externa para crear referencias externas de los componentes que desee que existan en archivos independientes; por ejemplo:

- Componentes de los que desea realizar un seguimiento y controlar versiones de archivo.
- Componentes que se utilizan con mayor frecuencia.

Es posible realizar todas las operaciones de almacén desde el menú Archivo, la barra de herramientas Vault, la línea de comando y el Administrador de referencias externas. La información sobre el estado de los archivos sólo está disponible en el Administrador de referencias externas.

**76** | Capítulo 5 Uso de Vault con productos AutoCAD

#### **Descripción del flujo de trabajo**

- **1** Inicie AutoCAD Mechanical o Mechanical Desktop.
- **2** Inicie sesión en el almacén.
- **3** Si no ha definido una carpeta de trabajo en la unidad local, inicie Vault y determine una carpeta de trabajo. Vuelva a AutoCAD Mechanical o Mechanical Desktop.
- **4** Abra el archivo que desee añadir al almacén.
- **5** Añada el archivo abierto al almacén usando el comando Aplicar check-in. Si el archivo contiene referencias externas, éstas se añadirán automáticamente al almacén cuando se aplique check-in al archivo del host por primera vez.
- **6** Utilice el comando Abrir desde Vault para abrir y aplicar check-out a archivos DWG y de imagen en el almacén. Si el archivo contiene referencias externas, es posible aplicar check-out a uno o más de los archivos de referencia en el Administrador de referencias externas.
- **7** Si se trabaja con un archivo que contiene referencias externas, es posible visualizar el estado de los archivos en el Administrador de referencias externas. Utilice el comando Actualizar y Volver a cargar para obtener la ultima versión de los archivos que no están actualizados.
- **8** Una vez que termine de modificar los archivos, vuelva a aplicarles check-in. Esto es especialmente importante cuando se trabaja con archivos que tienen una relación con otros archivos del almacén.

### **AutoCAD Electrical**

En AutoCAD Electrical, se trabaja en un sólo proyecto al mismo tiempo. El archivo de proyecto (WDP) incluye todos los archivos DWG que forman parte de un proyecto. Cuando se realiza un cambio en un dibujo, todos los archivos relacionados con él se actualizan automáticamente.

Puede realizar operaciones de almacén en todo el proyecto o en archivos de dibujo individuales del proyecto en AutoCAD Electrical. Sin embargo, en un entorno de diseño de varios usuarios, puede escoger aplicar check-out y modificar archivos individuales cada vez que se necesiten en vez de aplicar check-out a todo el proyecto, al tiempo que conserva las dependencias y las versiones de los archivos de dibujo. Una vez realizados los cambios y aplicado

AutoCAD Electrical | **77**

de nuevo el check-in a los archivos, el resto de archivos asociados se actualizan simultáneamente.

Sírvase de la utilidad Gestor de proyectos para realizar todas las operación de almacén. En AutoCAD Electrical se puede seleccionar un archivo (o varios archivos) de un proyecto para:

- Aplicar check-in (a todo)
- Aplicar check-out (a todo)
- Deshacer check-out (a todo)
- Obtener última versión (de todo)

#### **Descripción del flujo de trabajo**

- **1** Inicie AutoCAD Electrical.
- **2** Inicie sesión en un almacén.
- **3** En un entorno de único usuario, si no aún no hay definida una carpeta de trabajo, inicie Autodesk Vault y defina una carpeta de trabajo en el equipo local y, después, vuelva a AutoCAD Electrical.

En un entorno de diseño de varios usuarios, defina la carpeta de trabajo en un recurso de red compartido para todo el equipo del proyecto.

- **4** Abra un proyecto que desee añadir al almacén.
- **5** Añada el proyecto abierto al almacén mediante los comandos Aplicar check-in o Aplicar check-in a la carpeta.
- **6** Utilice los comandos Abrir desde Vault o Aplicar check-out para abrir el proyecto desde el almacén y aplicarle check-out.
- **7** Para trabajar en más archivos del proyecto, aplique check-out a varios archivos de la carpeta de trabajo mediante el comando Aplicar check-out a todo en la utilidad Gestor de proyectos.
- **8** Una vez que haya terminado de modificar los archivos, vuelva a aplicarles check-in mediante el comando Aplicar check-in a todo en la utilidad Gestor de proyectos. De este modo se actualizarán todos los archivos relacionados.

# **Uso de espacios de trabajo compartidos**

Un espacio de trabajo compartido es una carpeta de trabajo ubicada en un servidor compartido al que todos los usuarios tienen acceso. La configuración del espacio de trabajo compartido se puede utilizar con:

- Autodesk Vault
- Autodesk Productstream
- Complemento AutoCAD Vault
- Complemento Microsoft<sup>®</sup> Vault.

**NOTA** El complemento Vault para Inventor no es compatible con las carpetas de trabajo compartidas.

Se puede elegir trabajar en una carpeta de trabajo local o compartida en función de los requisitos de diseño. Se recomienda el uso de carpetas de trabajo compartidas en el entorno AutoCAD Electrical, especialmente si trabajan varios usuarios, ya que permite a todos los integrantes del equipo mantener los archivos actualizados.

Para obtener más información acerca de la configuración de un espacio de trabajo compartido, consulte la Ayuda de AutoCAD Vault.

# **Configuración de carpetas de trabajo compartidas**

Para utilizar un espacio de trabajo compartido, el administrador del sistema debe predefinir una carpeta de trabajo coherente para que la puedan utilizar todos los miembros del proyecto. Asigne la ubicación de la carpeta de trabajo al nivel raíz *(\$)* del almacén. Las carpetas de trabajo compartidas no se pueden asignar a subcarpetas.

**NOTA** Si los clientes del complemento de Inventor van a acceder al mismo almacén, no utilice una carpeta de trabajo compartida. Si Inventor y AutoCAD Electrical comparten el mismo almacén, el administrador del almacén no podrá aplicar la carpeta de trabajo compartida. Cada usuario de AutoCAD Electrical debe configurar la carpeta de trabajo de forma individual para que apunte a una unidad de red común.

Uso de espacios de trabajo compartidos | **79**

# **Normas de uso de carpetas de trabajo compartidas**

Al utilizar un espacio de trabajo compartido, varios usuarios estarán trabajando en los mismos archivos. Todas las operaciones de almacén permanecen protegidas siempre y cuando se inicie sesión en el almacén antes de trabajar en los archivos. Verifique en todo momento que ha iniciado sesión en el almacén antes de realizar ninguna operación en los archivos de la carpeta de trabajo compartida.

Las siguientes pautas le ayudarán a evitar sobrescribir los cambios realizados por otro usuario y viceversa.

- **1** Si otro usuario aplica check-out a un archivo, no se pueden realizar las operaciones siguientes:
	- Obtener última versión
	- Obtener versión anterior
	- Aplicar check-out
	- Deshacer check-out
	- Volver a cargar (sólo complemento de AutoCAD)

De este modo se impide que se sobrescriban los cambios de otros usuarios de dicho archivo.

- **2** No se puede aplicar check-out a un archivo abierto por otro usuario en modo de lectura-escritura.
- **3** En cambio, sí se puede aplicar check-out a un archivo abierto por otro usuario en modo de sólo lectura.
- **4** Se puede abrir un archivo en modo de sólo lectura si otro usuario ya le ha aplicado check-out en la misma carpeta de trabajo.

Para obtener más información acerca del trabajo en una carpeta compartida, consulte la Ayuda de AutoCAD Vault.

**80** | Capítulo 5 Uso de Vault con productos AutoCAD

# **Trabajo con Autodesk Productstream**

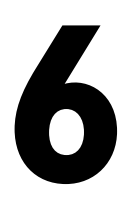

Lleve la administración de datos un paso más allá con Autodesk® Productstream® para realizar un seguimiento del lanzamiento del diseño y el proceso de fabricación mediante artículos, listas de materiales, órdenes de cambio técnicas y el cliente Web.

# **Términos principales**

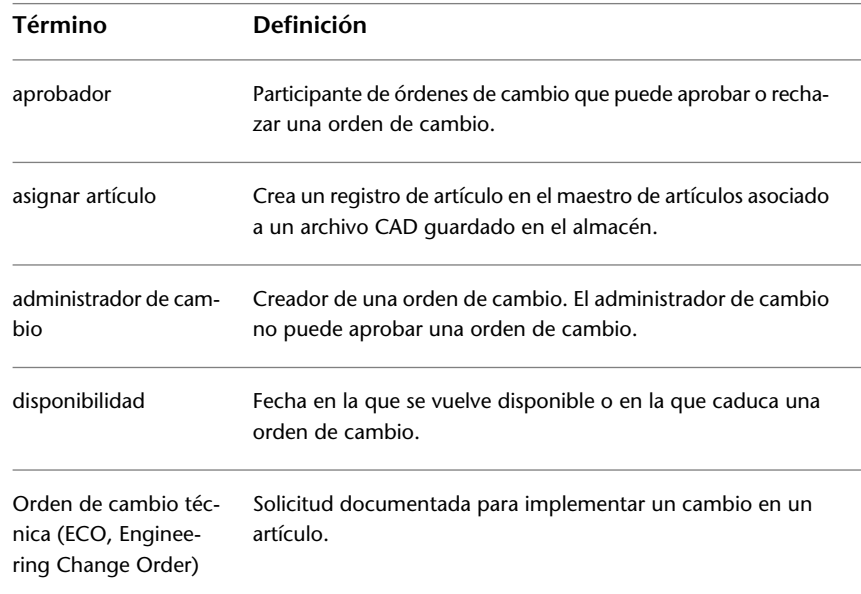

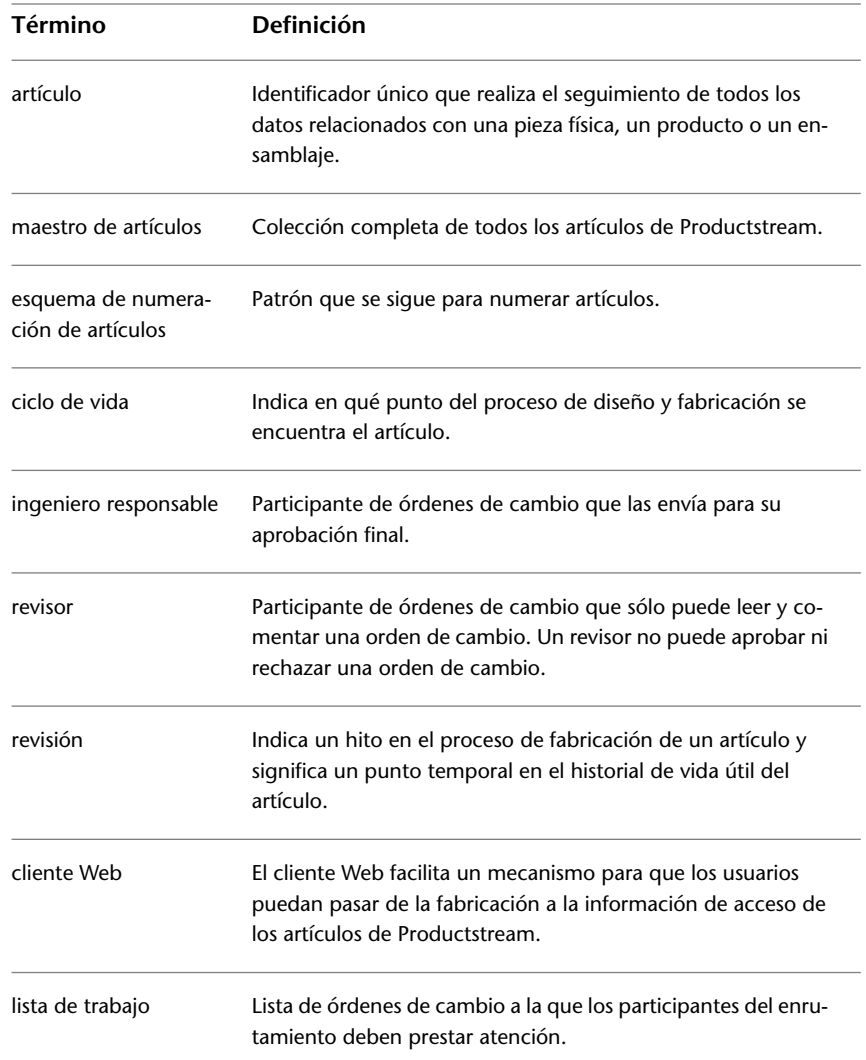

### **82** | Capítulo 6 Trabajo con Autodesk Productstream

# **Autodesk Productstream**

Autodesk Productstream acorta la distancia entre los datos CAD y el proceso de fabricación gracias a lo siguiente:

- Seguimiento del ciclo de vida de los diseños y materiales empleados para fabricar un producto.
- Administración de lo que se crea, adquiere, ensambla y envía a los clientes.

Productstream automatiza el proceso de seguimiento y la administración del proceso de diseño de ingeniería. Para ello, permite que grupos ajenos al ámbito del departamento de ingeniería tengan acceso al almacén y a los datos que contiene. Los artículos se administran mediante distintos estados de trabajo, por ejemplo, en progreso, emitidos y obsoletos. Las listas de materiales coordinan los artículos en una lista con el número total de piezas. Con Productstream, es posible enviar, revisar, aprobar y realizar un seguimiento de las órdenes de cambio en todo el proceso de enrutamiento. El cliente Web de Productstream es una aplicación basada en navegador Web que permite buscar revisiones de artículos aprobadas, además de poder ver e imprimir su información detallada.

**NOTA** Si desea obtener más información acerca de Autodesk Productstream y todas sus características, consulte la Ayuda de Productstream.

#### **Inicio de Autodesk Productstream**

- **1** Elija uno de estos procedimientos:
	- En el menú Inicio de Windows, seleccione Programas ▶ Autodesk ➤ Autodesk Data Management ➤ Autodesk Productstream.
	- Pulse dos veces en el icono de Autodesk Productstream que aparece en el escritorio.
- **2** En el cuadro de diálogo Iniciar sesión, escriba el nombre de usuario, la contraseña, el nombre del servidor y el nombre de la base de datos de almacén. Si ignora su nombre de usuario y contraseña, póngase en contacto con el administrador del almacén.
- **3** Pulse Aceptar.

**NOTA** Puede guardar la información de la cuenta para iniciar automáticamente la sesión la próxima vez que conecte con el almacén.

Autodesk Productstream | **83**

# **Trabajo con artículos**

Un artículo es una unidad exclusiva que realiza el seguimiento de todos los datos relacionados con una pieza física, un producto o un ensamblaje. Un artículo está identificado por un número de artículo o de pieza. Los artículos generalmente representan:

- Piezas
- Ensamblajes
- Bienes consumibles como fluidos, lubricantes y gráficos
- Listas de materiales

# **Creación de artículos**

Los artículos se pueden crear de dos formas:

- Con el comando Asignar artículo, se puede asignar un artículo a un archivo .*ipt*, .*iam* o .*dwg* guardado en el almacén. Cuando un artículo se asigna a un archivo, se añade el registro de artículo correspondiente al maestro de artículos. Para asignar un artículo a un archivo, éste debe estar en estado de check-in. Cada archivo en una carpeta de almacén sólo se puede asociar a un artículo. Los artículos asignados a archivos contienen información como la lista de materiales.
- Dentro del maestro de artículos, con el comando Nuevo artículo se pueden crear artículos definidos por el usuario que no se incluyen en el diseño CAD, como grasa, adhesivos o componentes mecánicos no modelados.

#### **Asignación de un artículo**

**1** Seleccione Asignar artículo.

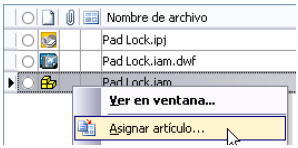

**2** Vista preliminar de artículos y edición de propiedades. La lista de artículos se presenta dentro de una rejilla que puede cambiarse para mostrar los

#### **84** | Capítulo 6 Trabajo con Autodesk Productstream

datos en distintos formatos según la selección del cuadro combinado 'mostrar'. Puede elegir entre una vista de varios niveles de la lista de materiales, una lista sencilla de todos los artículos, una lista con los artículos nuevos o una con los artículos actualizados.

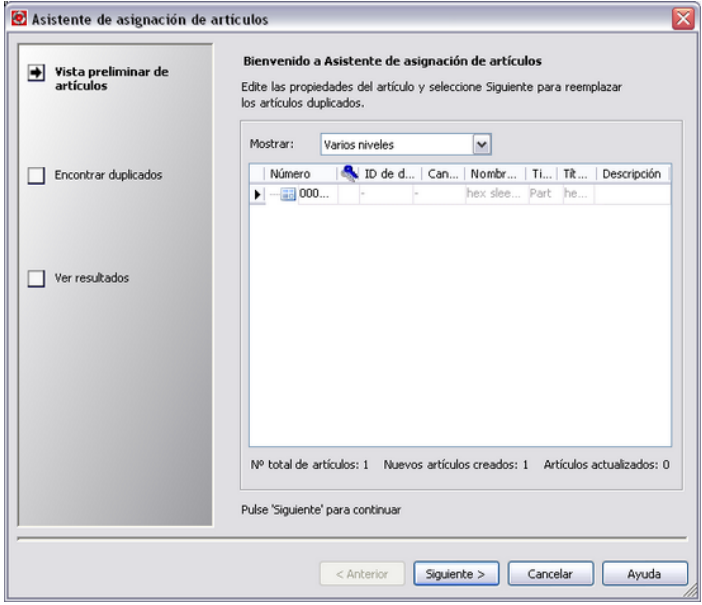

**3** Búsqueda de duplicados. Puede especificar que un artículo existente sustituya a uno nuevo.

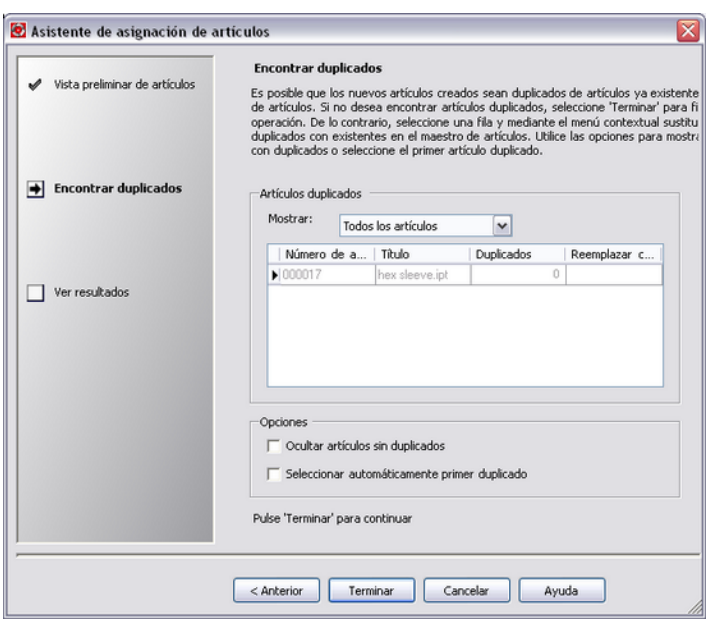

**4** El siguiente cuadro de diálogo se utiliza para visualizar los resultados y, si se desea, crear un informe. Puede seleccionar los resultados y copiarlos en el portapapeles para su revisión posterior.

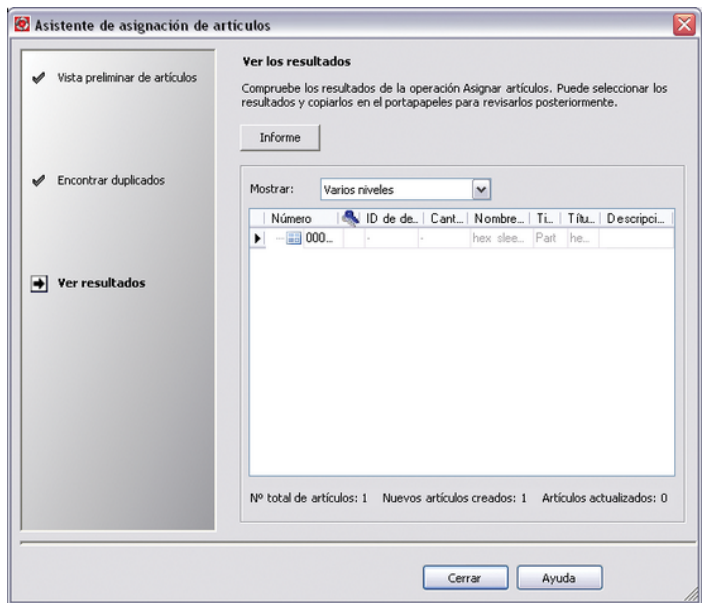

**5** Se asigna por defecto un número de artículo. Para cambiar la numeración de un artículo, pulse el artículo con el botón derecho del ratón y seleccione Cambiar número de artículo en el menú contextual.

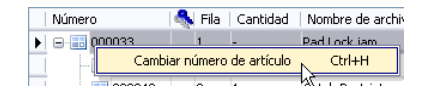

**NOTA** Los esquemas de numeración por defecto que requieren la introducción de información por parte del usuario no se aplican automáticamente. En su lugar, se asigna un número autogenerado. Es necesario editar el número de los artículos que requieran la introducción de datos por parte del usuario y seleccionar un esquema de numeración para el artículo.

**6** En el cuadro de diálogo Cambiar número de artículo, seleccione un esquema de numeración en la lista.

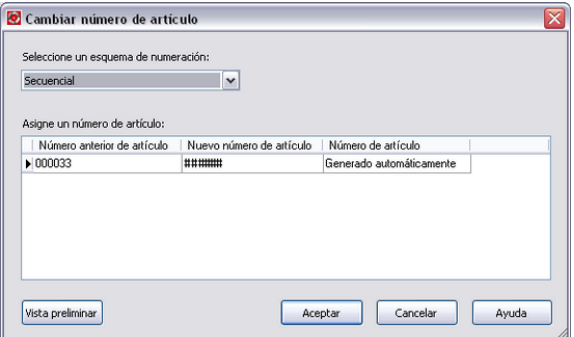

- **7** La vista preliminar muestra todos los campos del esquema de numeración de artículos seleccionado. Los campos en los que se requiere que el usuario introduzca texto se indican con un signo de interrogación (?) y los campos autogenerados se indican con el signo de almohadilla (#).
- **8** Introduzca un tipo de numeración y una secuencia de revisión.
- **9** Pulse Actualizar para actualizar la vista preliminar.

**NOTA** La actualización permanece inactiva hasta que el usuario rellene los campos necesarios.

- **10** Pulse Aceptar para aceptar el nuevo número de artículo.
- **11** Pulse Aceptar.

#### **Creación de un artículo definido por el usuario**

**1** Pulse con el botón derecho del ratón el maestro de artículos en el panel de navegación y, a continuación, seleccione Nuevo artículo revisión en el menú contextual.

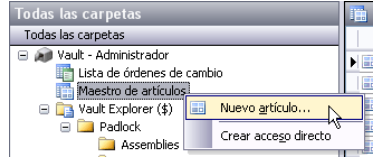

Se muestra el registro del artículo y se genera un número de artículo automáticamente basado en el formato de numeración de artículo por defecto.

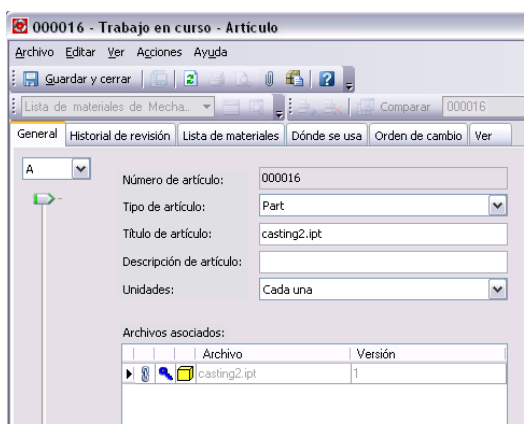

**2** Un artículo definido por el usuario puede ser de cualquier tipo. En la lista desplegable, seleccione uno de los siguientes tipos de artículos:

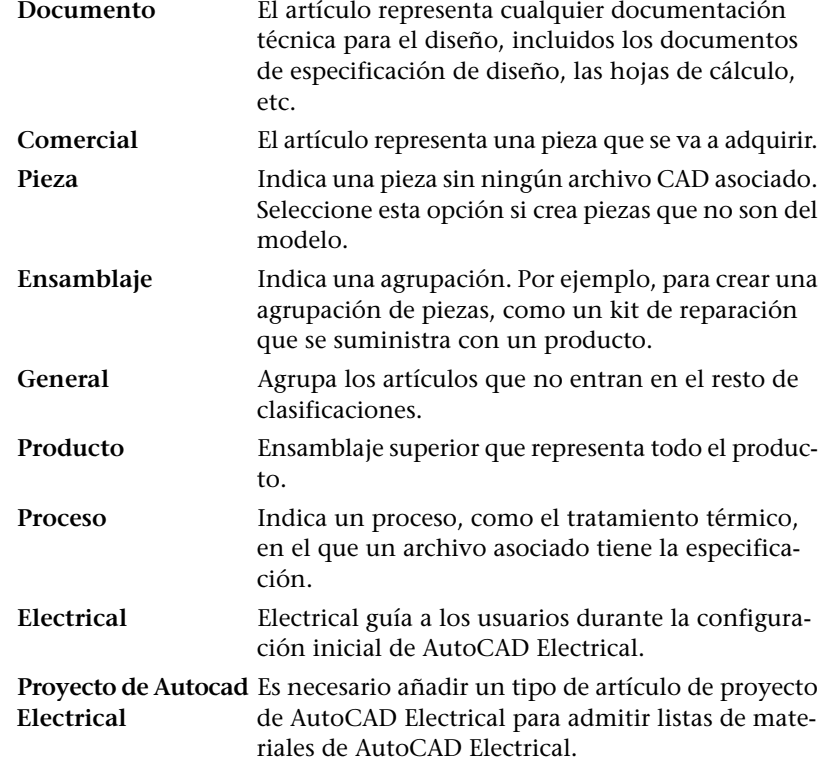

- **3 NOTA** Se puede crear cualquier número de tipos de artículos personalizados. Consulte la sección Configurar tipos de artículos en la Ayuda de Autodesk Productstream.
- **4** Puede realizar las siguientes operaciones:
	- En el cuadro de texto Título de artículo, introduzca un título para el artículo.
	- Introducir una descripción en el cuadro de texto Descripción de artículo.
	- Pulse Archivos asociados para asociar un archivo al artículo. Los archivos asociados suelen ser archivos de soporte como documentos, imágenes, etc.
	- Pulse Añadir para añadir una propiedad al artículo.
- **5** Pulse Guardar y cerrar para guardar el nuevo artículo, o bien seleccione Archivo ➤ Salir para cerrar el registro de artículos sin guardar los cambios.

### **Actualización de artículos**

La opción Actualizar sincroniza los artículos con los metadatos de las últimas versiones de los archivos del almacén. Al actualizar un artículo asociado a un archivo de ensamblaje se crea un artículo nuevo para cada archivo asociado a él. Si el artículo tiene hijos (por ejemplo, un ensamblaje de Autodesk® Inventor™), los artículos hijos también se actualizan a las versiones más recientes de los archivos hijos. Al actualizar un artículo, se actualizan los datos de la lista de materiales de los archivos relacionados en el almacén.

Pulse un artículo del maestro de artículos con el botón derecho del ratón y, a continuación, seleccione Actualizar en el menú contextual.

| aо | 000045 |             | Pad Lock.iam | Trabaio en curs |
|----|--------|-------------|--------------|-----------------|
| 品  | 000034 |             | Editar       |                 |
| 品  | 000035 |             | Abrir        |                 |
| 品  | 000036 |             | Actualizar   |                 |
| 品  | 000037 | <b>IN B</b> |              |                 |
| 品  | 000038 |             | Restaurar    |                 |

**NOTA** Es necesario aplicar check-in al archivo y sus dependientes para actualizar los artículos correspondientes.

#### **90** | Capítulo 6 Trabajo con Autodesk Productstream

**NOTA** Pulse Actualizar y aparecerán los mismos asistentes que asignan un artículo, pero con nombre distinto: del Asistente de asignación de artículos al Asistente de actualización de artículos.

# **Creación de esquemas de numeración de artículos**

Autodesk Productstream se suministra con un esquema de numeración por defecto ya incorporado. Éste se puede personalizar para ajustarse a sus necesidades. Si utiliza un esquema de numeración personalizado, defínalo antes de añadir artículos. Una vez que el esquema de numeración está en uso, no se puede editar. Consulte la Ayuda de Autodesk Productstream para obtener más información sobre los tipos de campos.

- **1** Pulse Herramientas ➤ Administración.
- **2** En el cuadro de diálogo Administración, seleccione la ficha Artículos.

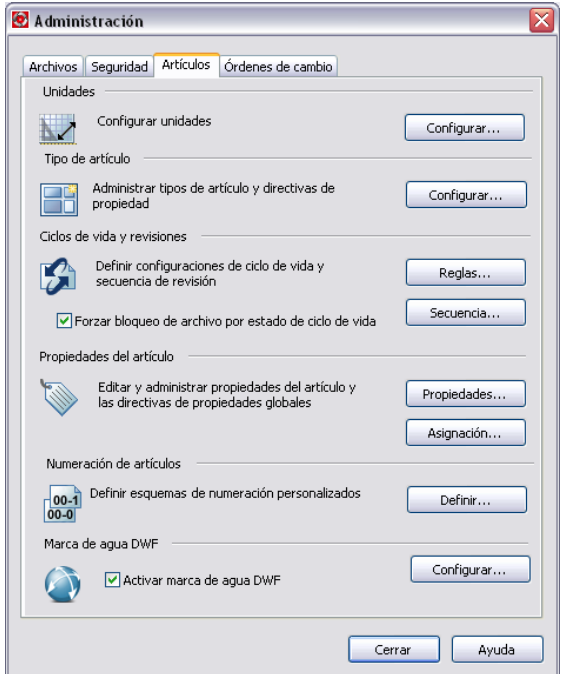

**3** En la sección Numeración de artículos, pulse Definir.

**4** En el cuadro de diálogo Esquemas de numeración de artículos, pulse Nueva para crear un nuevo esquema, o bien seleccione Editar para modificar un esquema existente.

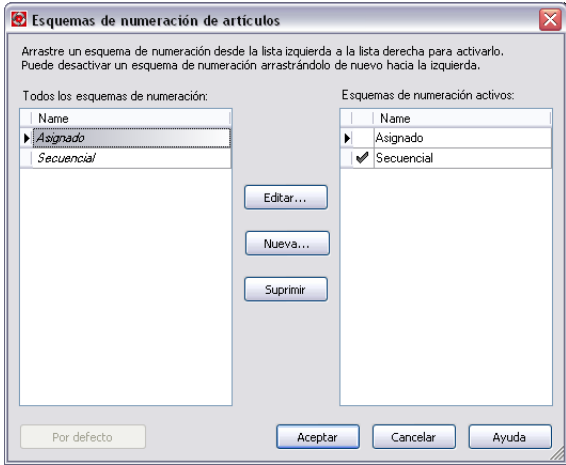

**5** En el cuadro de diálogo Nuevo esquema de numeración, introduzca un nombre para el esquema de numeración en el cuadro de texto Nombre y, a continuación, pulse Añadir.

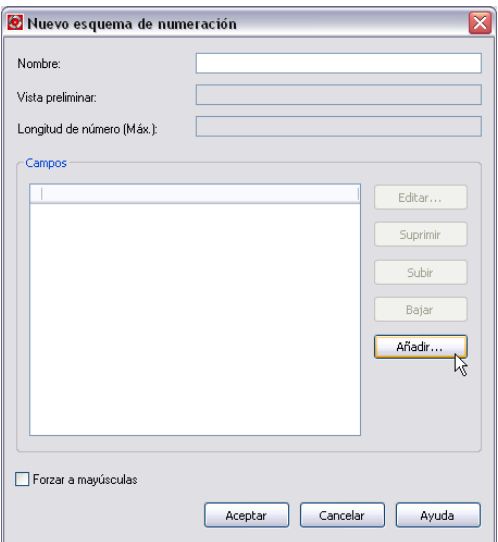

#### **92** | Capítulo 6 Trabajo con Autodesk Productstream

**6** En el cuadro de diálogo Añadir campo, seleccione uno de los tipos de campos siguientes:

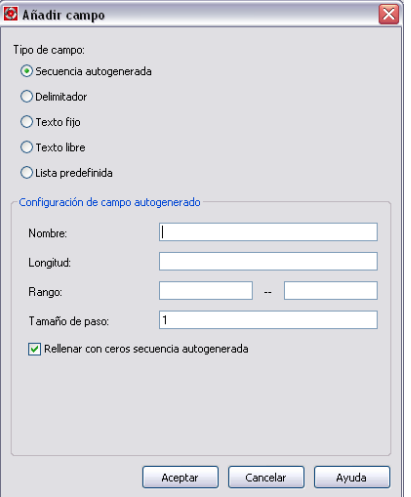

**7** Pulse Aceptar.

El cuadro de diálogo Nuevo esquema de numeración muestra una vista preliminar de los parámetros definidos en el cuadro de diálogo Añadir/editar.

- **8** Para cambiar los parámetros, pulse Editar. Para eliminarlos, pulse Eliminar. Para añadir otro esquema de numeración, pulse Añadir.
- **9** Para mostrar texto en mayúsculas, active la casilla de verificación Forzar a mayúsculas.
- **10** Pulse Aceptar.

### **Administración de las propiedades de los artículos**

Los artículos heredan por defecto determinadas propiedades cuando se les asigna a archivos. Se pueden crear asociaciones de propiedades personalizadas mediante la asignación de las propiedades CAD a los artículos y la asignación de las propiedades de los artículos a los datos CAD. Al asignar las propiedades de los artículos a los datos CAD desde Autodesk Inventor, se puede utilizar la operación Actualizar del complemento de Autodesk Inventor para volver a escribir las propiedades en el archivo CAD y, de este modo, mantener

actualizados los artículos y los archivos. Consulte la Ayuda de Autodesk Productstream para obtener más información sobre la administración de las propiedades.

# **Trabajo con las listas de materiales**

Cada vez que se asigna un artículo a un archivo de ensamblaje de Inventor o a un archivo de AutoCAD Mechanical que contiene varias piezas, se genera una lista de materiales para dicho artículo. En una lista de materiales se resume la información necesaria para la fabricación de una versión concreta de una pieza o producto. El resumen de artículos incluye un identificador detallado, los números de los artículos, la cantidad, las descripciones de las piezas, el estado de ciclo de vida útil y otras propiedades necesarias en los procesos de diseño y fabricación. Un artículo que representa una pieza única normalmente contiene información de la tabla de materiales relativa únicamente a dicha pieza. Un artículo que representa un ensamblaje generalmente contiene información sobre la lista de materiales para todas las piezas en el ensamblaje. Del mismo modo, un artículo que representa un ensamblaje formado por subensamblajes y piezas suele contener información de la lista de materiales para todos los subensamblajes.

Las tablas de materiales constituyen una potente herramienta para llevar un seguimiento del producto. Se pueden actualizar cada vez que se añaden o eliminan artículos en un diseño. Se pueden añadir artículos personalizados ajenos al proceso de diseño, como grasa o adhesivos. Puede comparar una revisión de la lista de materiales con otra para observar lo que ha cambiado de una a otra. Por ejemplo, se puede localizar exactamente las piezas que han cambiado en las distintas revisiones de un ensamblaje.

Dado que una lista de materiales es un artículo con otros artículos enlazados, se puede crear manualmente; primero se crea un artículo definido por el usuario y, posteriormente, se añaden artículos a la lista de materiales del nuevo artículo.

Una lista de materiales se puede exportar como una hoja de cálculo de Microsoft® Excel, un archivo *html*, .*xml* o *.txt*, de tal forma que pueda analizarse o formatearse en otras aplicaciones, como Excel, para obtener informes personalizados y listas impresas. Asimismo, los artículos se pueden importar y exportar en el sistema ERP Microsoft Business Solutions - Great Plains.

**NOTA** Si desea obtener más información sobre la integración ERP y Great Plains, consulte la Ayuda de Autodesk Productstream.

### **Edición de listas de materiales**

Cada fila de una lista de materiales representa un artículo. Se pueden añadir y eliminar filas de la lista de materiales, así como reorganizarlas y renumerarlas. Aunque las cantidades mostradas en la lista de materiales provienen de los datos CAD originales, se puede anular el valor de cantidad. Sólo se puede editar una lista de materiales en el registro de artículos. No es posible hacerlo en el panel de vista preliminar. Las listas de materiales solamente se pueden editar en el nivel superior. Para editar un subensamblaje incluido en una lista de materiales, ábralo desde el maestro de artículos y, a continuación, edite la lista de materiales del subensamblaje.

**NOTA** Si desea obtener más información sobre la edición de las listas de materiales, consulte la Ayuda de Autodesk Productstream.

# **Comparación de listas de materiales**

Puede comparar las diferentes revisiones de una lista de materiales para ver lo que ha cambiado de una a otra. La herramienta Comparar de la barra de herramientas de edición de la lista de materiales compara la lista que se muestra actualmente con otra lista. También se puede ver la lista de materiales por fecha y comparar distintas listas de materiales de artículos. Las diferencias entre las dos revisiones aparecen resaltadas en la vista actual de la lista de materiales.

Puede ver la lista de materiales activa en una fecha de terminada, la última lista disponible o la última lista de materiales aprobada pero desfasada en una fecha determinada.

- **1** En el maestro de artículos, pulse un artículo con el botón derecho del ratón y, a continuación, seleccione Abrir en el menú contextual.
- **2** En el registro de artículos, seleccione la ficha Lista de materiales.
- **3** Utilice la barra deslizante para mostrar una revisión de la tabla de materiales. Se muestra la revisión correspondiente de la lista de materiales.
- **4** En la barra de herramientas de edición de la lista de materiales, seleccione una revisión de la lista de materiales u otra lista de materiales para compararla con la versión mostrada.
- **5** Pulse Comparar. La lista de materiales que se muestra actualmente se compara con la revisión de la lista de materiales de otro artículo

Edición de listas de materiales | **95**

seleccionado en la barra de herramientas de la lista de materiales. Las diferencias se resaltan y se indican con colores diferentes en la rejilla de la tabla de materiales.

**6** Utilice los controles de navegación situados en la parte inferior de la tabla de materiales para pasar de una diferencia a otra.

# **Trabajo con órdenes de cambio**

En el cuadro de diálogo Orden de cambio, se pueden crear órdenes de cambio para describir los cambios realizados en un diseño, así como para administrar la evolución de la orden de cambio a medida que se revisa, se aprueba o se rechaza. Las órdenes de cambio proporcionan un registro histórico de por qué, cómo y cuándo se realizaron los cambios.

Un usuario de Productstream al que se le ha asignado la función de administrador de cambio inicia el proceso de orden de cambio mediante la creación de una orden de cambio y la especificación de una lista de participantes de enrutamiento. Los participantes pueden ser revisores o aprobadores. Los revisores pueden leer la orden de cambio y añadir comentarios. Los aprobadores pueden leer la orden de cambio, añadir comentarios y aprobar o rechazar la orden. Por defecto, se asigna a un nuevo usuario la función de Usuario de notificación. La función de Ingeniero responsable se añade al grupo actual de funciones del flujo de trabajo. Esta función permite que el participante del enrutamiento pueda enviar una orden de cambio para su aprobación final. Cuando un administrador de cambio envía una orden de cambio, el control de edición sobre esta orden de cambio se delega en los ingenieros responsables.

- El número de orden de cambio se añade a la lista de trabajo de cada participante.
- Se envía un mensaje por correo electrónico a todas las personas de la lista de enrutamiento que estén suscritas al servicio de notificación por correo electrónico de eventos de cambio de orden. Para recibir notificaciones por correo electrónico, es necesario configurar Autodesk Data Management Server.

Cuando un participante de enrutamiento inicia la sesión en Productstream, su lista de trabajo muestra todas las órdenes de cambio que requieren atención, así como el estado actual en que se encuentran. Utilice ADMS Console para configurar notificaciones de correo electrónico en Productstream para funciones ERP y órdenes de cambio técnicas.

#### **96** | Capítulo 6 Trabajo con Autodesk Productstream

#### **Configuración de notificaciones de correo electrónico**

- **1** En el menú Inicio de Windows, seleccione Programas ▶ Autodesk ▶ Autodesk Data Management ➤ ADMS Console.
- **2** Pulse Herramientas ➤ Administración.
- **3** En el cuadro de diálogo Administración, pulse la ficha Configuración avanzada.
- **4** Pulse Correo electrónico.

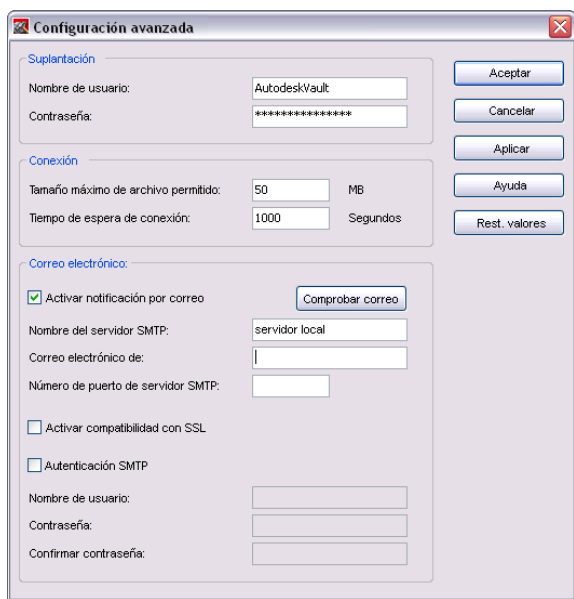

- **5** Por defecto, el valor del servidor SMTP está definido como localhost. Cambie el valor por el nombre del servidor SMTP de la red. Si no conoce el nombre del servidor SMTP, póngase en contacto con el administrador del sistema.
- **6** En el cuadro de texto Correo electrónico de, escriba la dirección de remite que se utilizará en los mensajes de correo electrónico generados automáticamente. Este valor está vacío por defecto. Es necesario introducir una dirección de correo electrónico. El servidor SMTP de la red también debe estar configurado para enviar correo electrónico desde la dirección especificada.
- **7** Especifique el número de puerto a través del cual opera el servidor SMTP. Suele tratarse del puerto 25.
- **8** Si el servidor SMTP usa SSL, active la casilla de verificación Activar compatibilidad con SSL.
- **9** Si el servidor SMTP requiere autenticación, active la casilla de verificación Autenticación SMTP y escriba el nombre de usuario y la contraseña de la cuenta SMTP.

#### **Creación de una orden de cambio**

**1** En el panel de navegación, pulse Lista de órdenes de cambio con el botón derecho del ratón y seleccione Nueva orden de cambio.

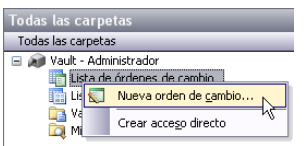

Se abrirá el cuadro de diálogo ECO. En él, se asigna un número secuencial de orden de cambio a la orden de cambio. Si necesita cambiar el esquema de numeración, pulse el botón de exploración para seleccionar un esquema distinto.

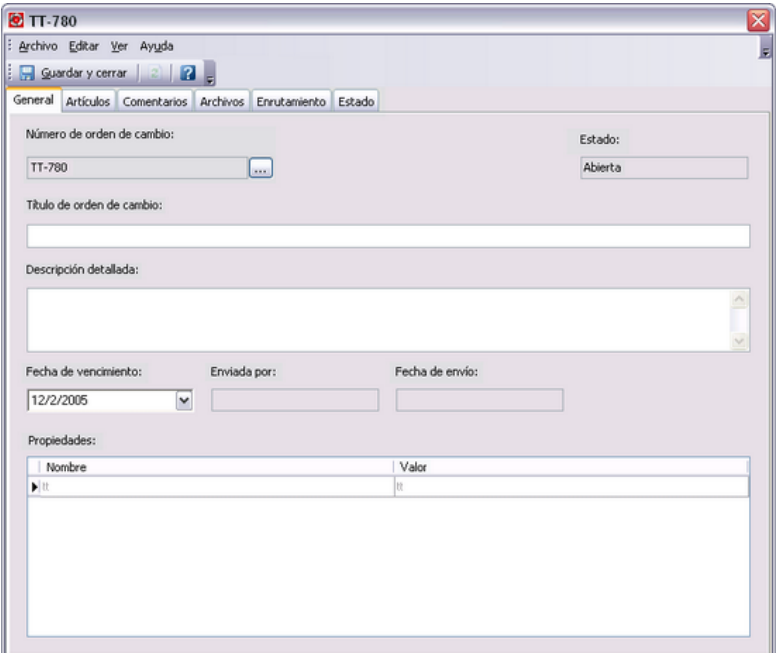

#### **98** | Capítulo 6 Trabajo con Autodesk Productstream

- **2** Introduzca un título en el campo Título de orden de cambio.
- **3** Introduzca una descripción en el campo Descripción detallada.
- **4** Especifique la fecha de vencimiento en la que la orden de cambio debe completarse.
- **5** Para añadir artículos, pulse la ficha Artículos y seleccione Añadir.
- **6** En el cuadro de diálogo Búsqueda avanzada, escriba el texto de búsqueda en el campo Texto buscado o pulse la ficha Avanzada para ubicar el artículo.
- **7** Para asociar una propiedad a la orden de cambio, pulse el campo Propiedades con el botón derecho y seleccione Añadir.
- **8** Pulse la ficha Enrutamiento y, después, seleccione una lista de enrutamiento.
- **9** Para añadir archivos, pulse la ficha Archivos y, a continuación, seleccione los tipos de archivos entre los que desea elegir. Seleccione uno o varios archivos y pulse Asociar. Solamente se pueden asociar archivos contenidos en el almacén.
- **10** Pulse Guardar y cerrar para crear la orden de cambio y salir del cuadro de diálogo.

Los esquemas de numeración y las listas de enrutamiento se definen en el cuadro de diálogo Administración, en la ficha Orden de cambio. Cuando se crea una lista de cambios por primera vez, se seleccionan esquemas de numeración y listas de enrutamiento predefinidos de una lista. Compruebe que el administrador ha definido los esquemas de numeración correctos.

**NOTA** La lista de enrutamiento se puede modificar después de crear la orden de cambio.

#### **Creación de una lista de enrutamiento**

**1** En el cuadro de diálogo Administración, pulse la ficha Órdenes de cambio.

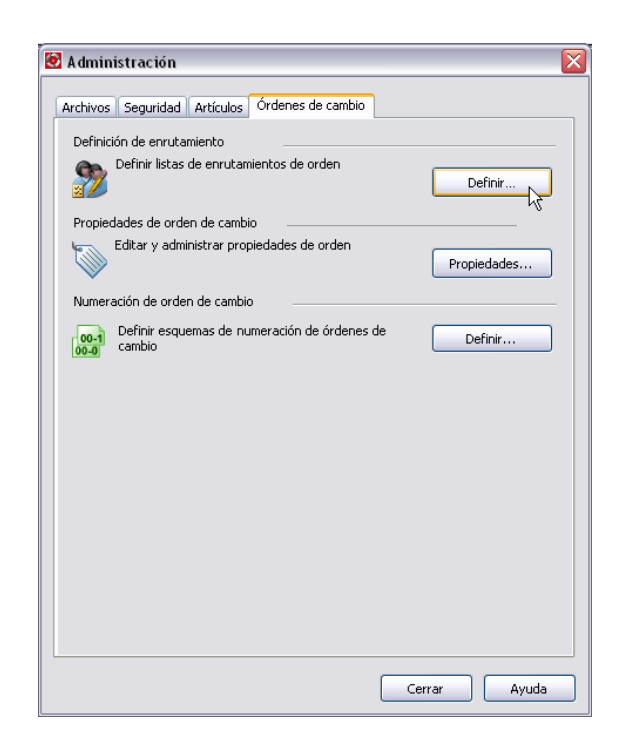

 Pulse Definir. El cuadro de diálogo Enrutamiento muestra los enrutamientos disponibles y los enrutamientos activos.

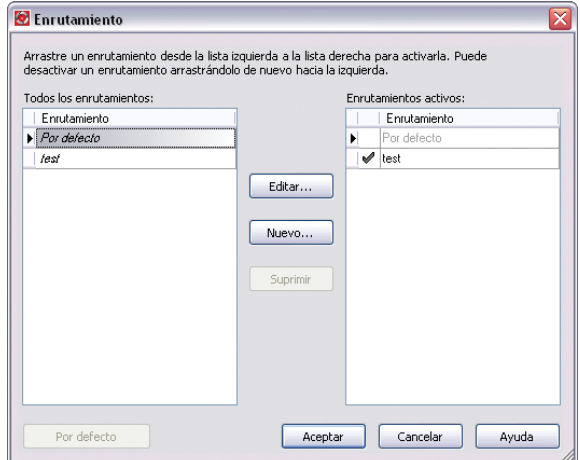

Para crear un nuevo enrutamiento, pulse Nuevo.

**4** En el cuadro de diálogo Editar enrutamiento, especifique un nombre para el nuevo enrutamiento.

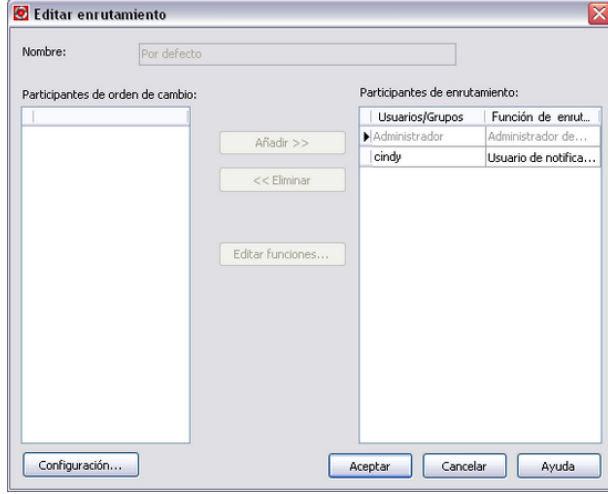

- **5** Seleccione un nombre en el campo Participantes de orden de cambio y pulse Añadir para añadir el participante al nuevo enrutamiento.
- **6** Para asignar una o más funciones a un participante del enrutamiento, pulse Editar funciones.

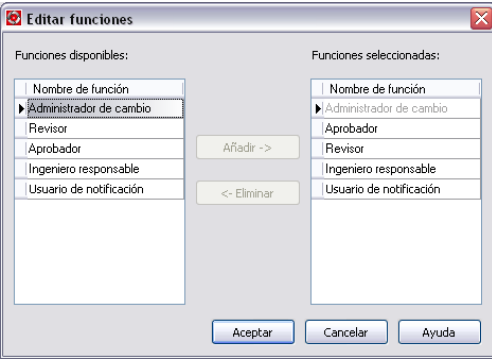

**7** En el cuadro de diálogo Editar funciones, seleccione una o más funciones en el campo Funciones disponibles y, después, pulse Añadir para añadirlas al campo Funciones seleccionadas. Para eliminar una función, resalte un nombre en el campo Funciones seleccionadas y pulse Eliminar.

Trabajo con órdenes de cambio | **101**

- **8** Si va a añadir más de un aprobador y desea requerir aprobación unánime, pulse Configuración y, después, seleccione Aprobación unánime necesaria.
- **9** Pulse Aceptar para cerrar el cuadro de diálogo.
- **10** Pulse Aceptar en el cuadro de diálogo Editar enrutamiento para cerrar el cuadro de diálogo.

# **Órdenes de cambio y órdenes de cambio técnicas (ECO)**

Las órdenes de cambio resultan de gran ayuda para administrar el proceso de cambios de los datos de diseño mediante la documentación de las respuestas de los participantes en forma de comentarios y marcas de revisión. El seguimiento de las aprobaciones y los rechazos se realiza mediante el sistema de órdenes de cambio. La disponibilidad de los artículos se puede definir en una orden de cambio, especificando la fecha en la que un artículo se aprobará o caducará. Si desea más información sobre las órdenes de cambio, consulte la sección Conceptos básicos de las órdenes de cambio en la Ayuda de Autodesk Productstream.

# **Cliente Web de Autodesk Productstream**

El cliente Web de Productstream es una aplicación basada en navegador Web que permite al usuario buscar revisiones aprobadas de artículos además de poder ver e imprimir los detalles con Microsoft® Internet Explorer®. Se incluye la lista de materiales del artículo, el lugar en que se utiliza el artículo en otros ensamblajes (Dónde se usa) y dibujos asociados en formato DWF.

#### **Inicio y cierre de sesión**

- **1** Para acceder al cliente Web de Autodesk Productstream con Internet Explorer, escriba la dirección (URL) *http://< nombre del servidor>/AutodeskDM/Webclient/default.aspx.*
- **2** Escriba el nombre de usuario y la contraseña asignados por el administrador del almacén.
- **3** Escriba el nombre del equipo en el que está instalado el servidor del almacén.

#### **102** | Capítulo 6 Trabajo con Autodesk Productstream
- **4** Introduzca el nombre de la base de datos de almacén a la que desea acceder. También puede pulsar el botón Examinar para buscar una en el servidor desde la lista del almacén del cuadro de diálogo de la página Web.
- **5** Introduzca el número en el campo Número de artículo situado en la parte superior de la página principal.

Tras haber iniciado sesión correctamente aparecerá la página principal. Aquí puede especificar los artículos y las revisiones del almacén.

Cuando haya terminado de trabajar o cuando desee cambiar los servidores del almacén, pulse el botón de cierre de sesión de la vista principal. Cerrará la sesión en el servidor de almacén actual y volverá a la página de inicio de sesión.

# **Búsqueda de artículos**

Si conoce el número de artículo:

- **1** Escríbalo en el campo Número de artículo.
- **2** Pulse el botón Ir. Si el número de artículo está lanzado, se mostrarán todas las revisiones lanzadas.

Si no conoce un número de artículo: utilice el botón de búsqueda para buscar todos los artículos coincidentes.

- **1** Pulse el botón Buscar.
- **2** Escriba una cadena de texto en el campo Buscar. Se buscará en todos los artículos para encontrar una coincidencia entre la entrada y la información de las propiedades del artículo, incluido el título, la descripción, etc.
- **3** Pulse el botón Buscar.
- **4** Seleccione un artículo de la lista y, después, pulse Aceptar. Aparecerá la página principal con una lista de todas las revisiones aprobadas de dicho artículo.
- **5** Pulse Cancelar para cerrar el cuadro de diálogo.

### **Visualización de listas de materiales**

Pulse Mostrar lista de materiales para visualizar la lista de materiales en una nueva ventana. La vista de árbol se muestra por defecto. Puede expandir o contraer la estructura para mostrar las piezas y ensamblajes anidados. Seleccione la vista Lista de piezas para mostrara el recuento total de piezas para el artículo.

**NOTA** Esta vista muestra también subensamblajes intermedios.

### **Ver Dónde se usa**

Pulse Mostrar Dónde se usa para ver dónde se utiliza el artículo en todas las piezas o ensamblajes padre lanzados.

# **Ver archivos asociados**

Si el artículo tiene un archivo .*dwf* asociado, seleccione Ver archivos asociados para ver el archivo asociado. Si los artículos no tienen ningún archivo .*dwf* asociado, descargue el archivo y ábralo con la aplicación correspondiente.

# **Configuración de Productstream**

Para poder configurar el cliente Web se debe disponer de privilegios de administrador. Pulse Configurar para acceder a la pantalla de configuración.

El administrador puede cambiar varios aspectos de Productstream desde la página de configuración:

- La imagen que aparece como gráfico de Autodesk por defecto en la parte superior de la página Web.
- El color de fondo.
- Las columnas que aparecen para los tres formularios distintos (Artículo, Lista de materiales, Dónde se usa).

El administrador puede seleccionar el botón Cambiar situado junto a cada elemento de configuración para realizar los cambios.

# **Gráfico de la parte superior de la página**

Esta opción de configuración permite que administrador sustituya el gráfico de Autodesk por defecto que aparece en la parte superior de la página. Puede especificar un archivo .*jpg* o .*gif* para sustituir la imagen por defecto. Consulte la Ayuda del cliente Web para obtener más información.

# **Color de fondo**

Seleccione Cambiar. Elija un nuevo color para el fondo. También se pueden definir y añadir colores personalizados.

**NOTA** Al cambiar el color de fondo no se cambia el color del logotipo estándar, el color de fondo de la rejilla ni el color de fondo de la página de configuración.

# **Personalización de columnas**

Seleccione Cambiar para acceder a una página con dos columnas: columnas disponibles y campos visualizados. Modifique los atributos del formulario con los botones Añadir y Eliminar.

# **Artículo visualizado**

Esta opción permite al administrador controlar la visualización de los artículos lanzados en el formulario de artículos. El administrador puede elegir entre las opciones Mostrar todas las revisiones lanzadas y Mostrar sólo revisiones disponibles

# **Resultados de impresión**

- **1** Pulse Imprimir. La vista de impresión aparecerá en una nueva ventana. Se muestra la vista actual de la lista de materiales o la vista Dónde se usa. Esta vista está optimizada para la impresión con el comando de impresión nativa del navegador.
- **2** En el menú Archivo, seleccione Imprimir.

 Cierre la ventana de impresión de la lista de materiales o de la vista Dónde se usa para volver a la ventana de la vista principal.

| Capítulo 6 Trabajo con Autodesk Productstream

# **Uso de Vault con aplicaciones Microsoft Office**

# **7**

Aprenda a administrar archivos no relacionados con el diseño en Microsoft®Word, PowerPoint® y ®Excel utilizando el complemento Autodesk® Vault para Microsoft® Office.

Tenga en cuenta que, generalmente, otras aplicaciones inician los programas de Office en segundo plano. Por ejemplo, Microsoft®Outlook® inicia Word en segundo plano si utiliza esta última aplicación como editor o visor de correo electrónico; Autodesk® Inventor™ inicia Excel en muchos flujos de trabajo como por ejemplo parámetros, iParts, etc..

# **Términos principales**

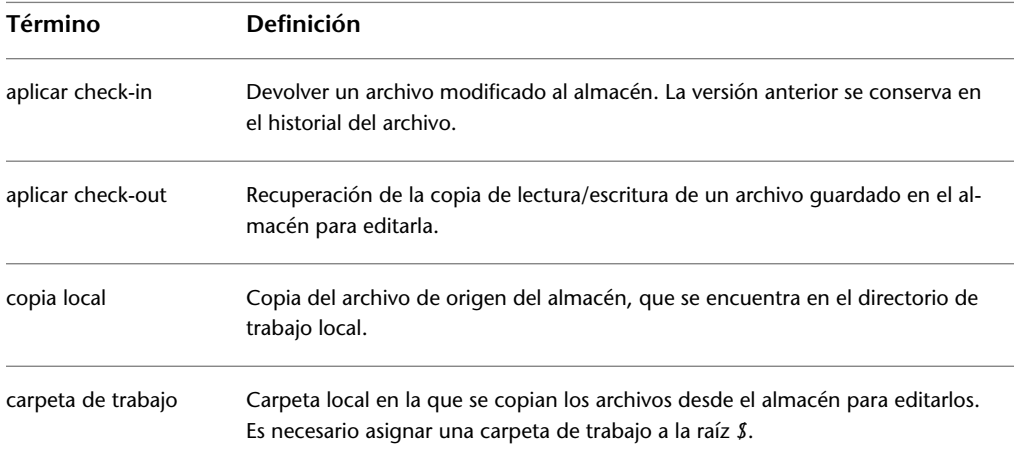

# **Integración con Microsoft Office Word**

Para administrar archivos que están guardados en el almacén con el complemento Vault para Microsoft Office, es necesario iniciar la sesión de la base de datos del almacén. Si no se ha creado una cuenta para usted, póngase en contacto con el administrador del almacén.

Para obtener más información sobre el uso del complemento Vault para Microsoft Office, consulte la Ayuda de Autodesk® Vault, disponible en el menú ? de cada una de las aplicaciones de Microsoft Office.

#### **Inicio de sesión de un almacén**

- **1** Abra una aplicación de Microsoft Office.
- **2** Pulse el botón Iniciar sesión de la barra de herramientas o seleccione Archivo ➤ Autodesk Vault ➤ Iniciar sesión.

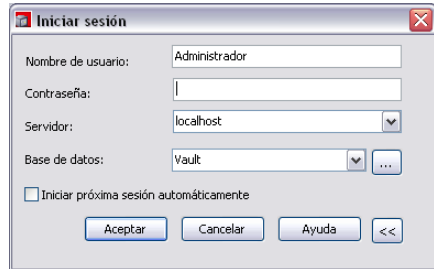

- **3** Escriba el nombre de usuario y la contraseña asignados por el administrador del almacén.
- **4** Escriba el nombre del equipo en el que está instalado el servidor del almacén. Si no conoce el nombre del servidor de almacén, póngase en contacto con el administrador del almacén.
- **5** Introduzca el nombre de la base de datos de almacén a la que desea acceder. Puede seleccionar el nombre de la base de datos de la lista o pulsar el botón de expansión para ver la lista completa de las bases de datos.
- **6** Pulse Aceptar.

**108** | Capítulo 7 Uso de Vault con aplicaciones Microsoft Office

**Cierre de sesión de un almacén**

- **1** Pulse Archivo ➤ Autodesk Vault ➤ Cerrar sesión. Aparecerá el cuadro de diálogo Cierre de sesión completado, indicándole que ya no está conectado al almacén.
- **2** Pulse Cerrar para salir completamente del almacén o Iniciar sesión para volver a conectarse al almacén.

# **Aplicación de check-out a archivos**

Para poder introducir cambios en un archivo, primero deberá aplicarle check-out. Ningún usuario puede aplicar check-out a un archivo que ya esté en estado de check-out hasta que se le aplique check-in a dicho archivo. Es posible aplicar check-out a cualquier número de archivos.

- **1** Seleccione Archivo ➤ Autodesk Vault ➤ Aplicar check-out.
- **2** En el cuadro de diálogo Aplicar check-out, introduzca un comentario y especifique si desea obtener la última versión.

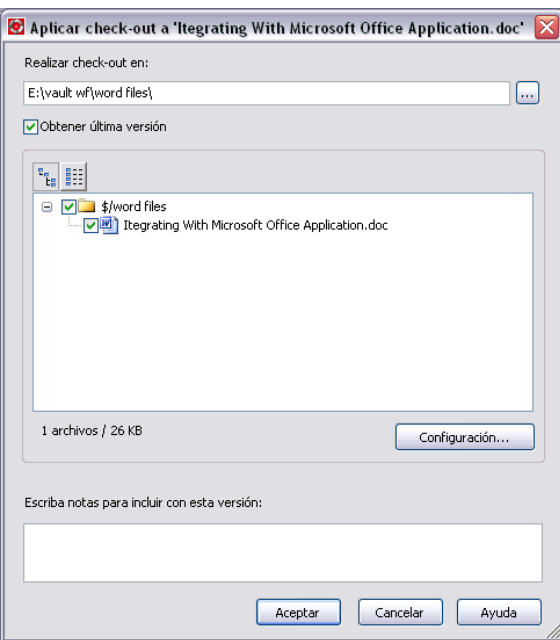

### Aplicación de check-out a archivos | **109**

**3** Pulse Aceptar.

# **Aplicación de check-in a archivos**

Cuando trabaja con archivos de Microsoft Office, puede guardar los cambios en la copia local. Para guardar los cambios en el almacén, es necesario aplicar check-in al archivo.

#### **Aplicación de check-in a un archivo**

- **1** Guarde el archivo. Si no se guarda el archivo, se le solicitará que guarde los cambios.
- **2** Pulse Archivo ➤ Autodesk Vault ➤ Aplicar check-in.
- **3** En el cuadro de diálogo Aplicar check-out, introduzca un comentario y especifique si desea conservar el estado de check-out del archivo para seguir editándolo o si prefiere cerrar el archivo y suprimir la copia local.

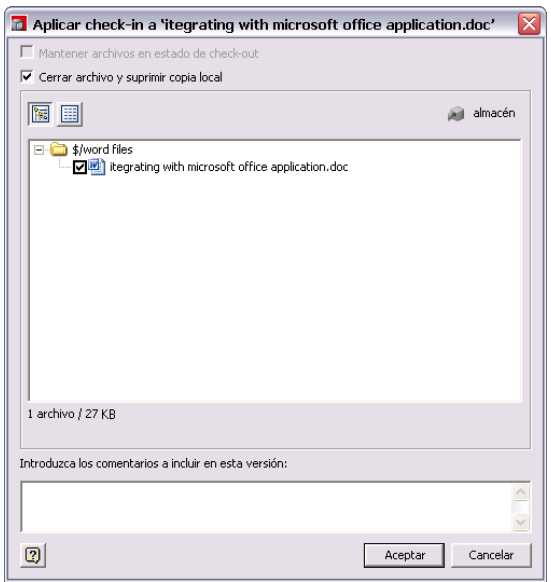

**4** Pulse Aceptar.

# **Deshacer estados de check-out**

Cancela los cambios de los archivos seleccionados tanto en el almacén como en la carpeta local. Ofrece la opción de recuperar la última versión del archivo del almacén sobrescribiendo los cambios que se realizaron localmente en el documento.

Deshacer estados de check-out | **111**

# **Índice**

### **A**

Abrir (cuadro de diálogo) [43](#page-48-0) Actualizar con almacén (comando) [55,](#page-60-0) [60](#page-65-0), [72](#page-77-0) Administrador de referencias externas [61](#page-66-0) almacén [2](#page-7-0) almacén (proyectos habilitados) [38](#page-43-0) almacenes [18,](#page-23-0) [40–43](#page-45-0), [47](#page-52-0), [51](#page-56-0), [53–55](#page-58-0), [61,](#page-66-1) [64](#page-69-0), [67,](#page-72-0) [70–72](#page-75-0) acceder en productos basados en AutoCAD [61](#page-66-1) acceso en Autodesk Inventor [42](#page-47-0) actualizar modelos [55,](#page-60-0) [72](#page-77-0) añadir datos existentes [41](#page-46-0) aplicar check-in a archivos en Inventor [70](#page-75-0) aplicar check-in y check-out [53](#page-58-0) aplicar check-out a archivos en Inventor [51,](#page-56-0) [53](#page-58-0), [67](#page-72-0) archivos de proyecto, configurar [43](#page-48-1) check-out, deshacer en Inventor [54,](#page-59-0) [71](#page-76-0) configurar bibliotecas [43](#page-48-2) desplazar ubicaciones de archivos [18](#page-23-0) estructuras de carpetas [18,](#page-23-0) [40](#page-45-0) trabajar con archivos [47](#page-52-0), [64](#page-69-0) Añadir archivos (comando) [37](#page-42-0) Añadir archivos (cuadro de diálogo) [49](#page-54-0) Aplicar check-in (cuadro de diálogo) [53](#page-58-1) Aplicar check-in a (\*.\*) (cuadro de diálogo) [66,](#page-71-0) [70](#page-75-1) aplicar check-in y check-out a archivos [21](#page-26-0), [51,](#page-56-0) [59](#page-64-0), [67](#page-72-0) Aplicar check-out (cuadro de diálogo) [51](#page-56-1) aprobadores [82](#page-87-0) archivos [12–13](#page-17-0), [18,](#page-23-0) [21](#page-26-0), [24,](#page-29-0) [29](#page-34-0), [37–38](#page-42-0), [43](#page-48-2), [47,](#page-52-0) [51,](#page-56-0) [54](#page-59-0), [56](#page-61-0), [60,](#page-65-1) [64,](#page-69-0) [67](#page-72-0), [70–](#page-75-0) [71](#page-75-0) administrar [12,](#page-17-0) [38](#page-43-1), [43](#page-48-2) añadir [47](#page-52-0), [64](#page-69-0)

aplicar check-in y check-out [21](#page-26-0), [70](#page-75-0) aplicar check-out [51](#page-56-0), [67](#page-72-0) Autodesk Inventor [37](#page-42-0) check-out, deshacer [24](#page-29-0), [54,](#page-59-0) [71](#page-76-0) copias locales [60](#page-65-1) desplazamiento [18](#page-23-0) edición [21](#page-26-0) eliminar archivos asociados [18](#page-23-1) hijos, padres, hermanos [13](#page-18-0) usados en modelos [29](#page-34-0) ver historial en Inventor [56](#page-61-0) archivos asociados, archivo [18](#page-23-1) archivos de proyecto [39](#page-44-0) habilitados para almacén [39](#page-44-0) archivos hermanos [13](#page-18-0) archivos hijo [13](#page-18-0) archivos padre [13](#page-18-0) artículos [82](#page-87-0), [84,](#page-89-0) [91](#page-96-0), [93](#page-98-0) esquemas de numeración [91](#page-96-0) propiedades, administrar [91,](#page-96-0) [93](#page-98-0) Asignación de carpeta de proyecto (cuadro de diálogo) [45](#page-50-0) Asignar carpetas (cuadro de diálogo) [45,](#page-50-1) [47](#page-52-1) Autodesk Inventor [37](#page-42-1), [39,](#page-44-1) [42](#page-47-0) almacenes, inicio de sesión [42](#page-47-0) Biblioteca de contenido [39](#page-44-1) Complemento de Autodesk Vault [37](#page-42-1) Autodesk Vault [1](#page-6-0), [3](#page-8-0), [12,](#page-17-0) [31](#page-36-0), [37,](#page-42-1) [43](#page-48-1), [56,](#page-61-1) [74](#page-79-0) archivos de proyecto, configurar [43](#page-48-1) buscar datos [31](#page-36-0) complemento para Autodesk Inventor [37](#page-42-1) componentes [1](#page-6-0) iniciar en Inventor [56](#page-61-1) inicio en productos basados en AutoCAD [74](#page-79-0)

Índice | **113**

### **B**

Biblioteca de contenido [39](#page-44-1) bibliotecas [27,](#page-32-0) [37](#page-42-2), [39,](#page-44-1) [43,](#page-48-2) [68](#page-73-0) carpetas [68](#page-73-0) configurar [43](#page-48-2) proyectos de almacén [39](#page-44-1) versiones [27](#page-32-0) Buscar carpeta en almacén, cuadro de diálogo [45](#page-50-1), [47](#page-52-1) Búsqueda avanzada (cuadro de diálogo) [31](#page-36-1)

### **C**

Cambiar número de artículo (cuadro de diálogo) [87](#page-92-0) carpetas de trabajo [38,](#page-43-2) [60](#page-65-2) carpetas, estructuras [18](#page-23-0) check-out, deshacer [24](#page-29-0), [71](#page-76-0) ciclos de vida [82](#page-87-0) Complemento AutoCAD Vault [59–60](#page-64-1) componentes de cliente [1](#page-6-0) componentes de servidor [2](#page-7-1) control de versiones [1](#page-6-1) cuadros de diálogo [31–32,](#page-36-2) [43](#page-48-0), [45,](#page-50-1) [47](#page-52-2), [49](#page-54-0), [51,](#page-56-1) [53](#page-58-1), [62,](#page-67-0) [65–66](#page-70-0), [70,](#page-75-1) [87](#page-92-0), [96](#page-101-0) Abrir [43](#page-48-0) Añadir archivos [49](#page-54-0) Aplicar check-in [53](#page-58-1) Aplicar check-in a  $(*,*)$  [66,](#page-71-0) [70](#page-75-1) Aplicar check-out [51](#page-56-1) Asignación de carpeta de proyecto [45](#page-50-0), [47](#page-52-2) Asignar capetas [45,](#page-50-1) [47](#page-52-1) Buscar carpeta en almacén [45](#page-50-1), [47](#page-52-1) Búsqueda avanzada [31](#page-36-1) Cambiar número de artículo [87](#page-92-0) Empaquetado de archivos [32](#page-37-0) Inicio de sesión en Vault [62](#page-67-0) Orden de cambio (ECO) [96](#page-101-0) Selección de la ubicación del almacén [65](#page-70-0)

### **D**

datos [2](#page-7-2), [12](#page-17-0), [31,](#page-36-0) [41](#page-46-0) administrar [2,](#page-7-2) [12](#page-17-0) almacenar existentes [41](#page-46-0) personalizar búsquedas [31](#page-36-0) datos de diseño [38](#page-43-1), [40](#page-45-1) administrar [38,](#page-43-1) [40](#page-45-1) añadir en Inventor [38](#page-43-3) Deshacer check-out (comando) [24](#page-29-0) directorio raíz en almacenes [11](#page-16-0)

### **E**

Empaquetado de archivos (cuadro de diálogo) [32](#page-37-0) Enhanced Secondary Window del Administrador de referencias externas [59](#page-64-2) enrutamiento (listas) [99](#page-104-0) espacios de trabajo [38–39,](#page-43-4) [62](#page-67-1) existente, asignar [62](#page-67-1) proyectos [39](#page-44-2) estado de archivos [13](#page-18-1) estructuras de carpetas [18,](#page-23-0) [40](#page-45-0) cambiar [18](#page-23-0)

### **F**

flujos de trabajo [76–77](#page-81-0) AutoCAD Electrical [77](#page-82-0) AutoCAD Mechanical y Mechanical Desktop [76](#page-81-0)

### **H**

historial de archivos, ver en Inventor [56](#page-61-0)

### **I**

iconos de estado de archivo [13](#page-18-1) Iniciar sesión de Vault (cuadro de diálogo) [62](#page-67-0)

**114** | Índice

### **L**

listas de materiales [94](#page-99-0) listas de trabajo [82](#page-87-0)

### **M**

modelos, actualizar [55](#page-60-0), [72](#page-77-0) modelos, archivos [29](#page-34-0)

### **N**

navegador, Vault [38](#page-43-5) notificación por correo electrónico [97](#page-102-0)

### **O**

Orden de cambio (ECO) (cuadro de diálogo) [96](#page-101-0) ordenes de cambio [102](#page-107-0) Órdenes de cambio técnicas (ECO, Engineering Change Orders) [82](#page-87-0)

### **P**

productos basados en AutoCAD [61](#page-66-1), [64,](#page-69-1) [67](#page-72-0), [72](#page-77-0) actualizar modelos [72](#page-77-0) almacenes, inicio de sesión [61](#page-66-1) aplicar check-in y check-out a archivos [64](#page-69-1), [67](#page-72-0)

proyectos [37–38,](#page-42-3) [40](#page-45-2), [43](#page-48-3) convertir para almacenes [40](#page-45-3), [43](#page-48-3) habilitados para almacén [38](#page-43-0) heredados [40](#page-45-2) proyectos de almacén [39–40,](#page-44-2) [62–63](#page-67-1) asignar carpetas de trabajo [62](#page-67-1) bibliotecas [39](#page-44-1) carpetas, crear nuevas [63](#page-68-0) espacios de trabajo [39](#page-44-2) heredados [40](#page-45-2) proyectos heredados [40](#page-45-2)

### **R**

revisores [82](#page-87-0) rutas de búsqueda, biblioteca [27,](#page-32-0) [43](#page-48-2)

### **S**

Seleccionar ubicación de almacén (cuadro de diálogo) [65](#page-70-0) significado de los iconos, estado del archivo [13](#page-18-1)

### **V**

versiones de archivos [25](#page-30-0), [27](#page-32-1) mostrar historial [25](#page-30-0) obtener anteriores [27](#page-32-1) versiones, seguimiento [25](#page-30-0) Volver a cargar todas las RefX (comando) [72](#page-77-1)